BA02229P/33/JA/02.23-00 71609566 2023-02-22 バージョン ...<br>01.00.zz (デバイスファームウェア)

# 取扱説明書 **Cerabar PMP71B**

プロセス圧力測定 PROFINET (Ethernet-APL 対応)

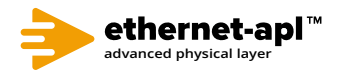

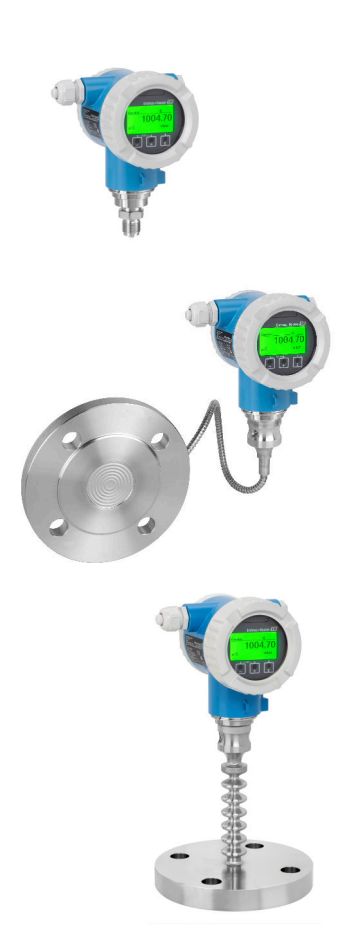

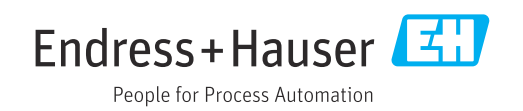

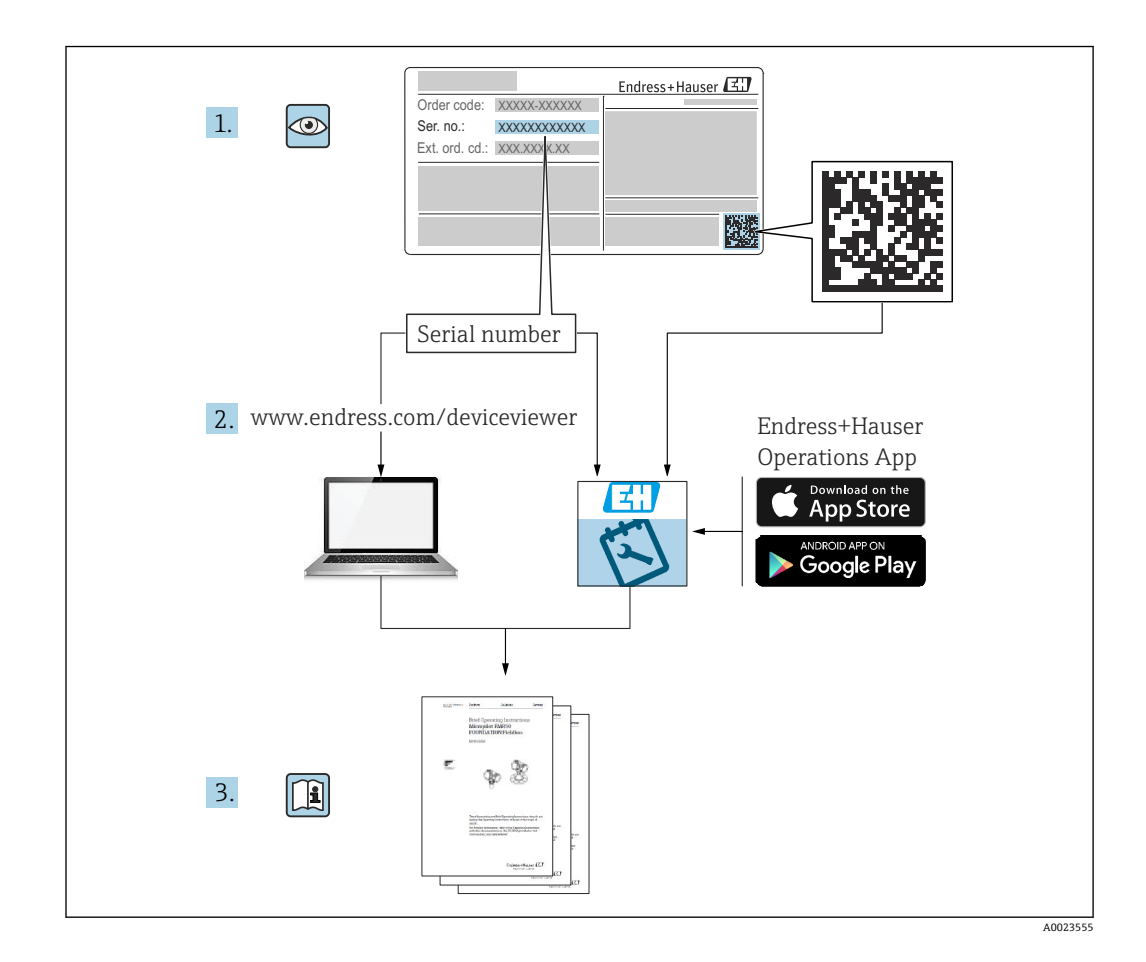

- 本書は、本機器で作業する場合にいつでもすぐに手に取れる安全な場所に保管してく ださい。
- 要員やプラントが危険にさらされないよう、「安全上の基本注意事項」セクション、 ならびに作業手順に関して本書に規定されている、その他の安全上の注意事項をすべ て熟読してください。

弊社は、事前の予告なしに技術仕様を変更する権利を有するものとします。本書に関す る最新情報および更新内容については、弊社営業所もしくは販売代理店にお問い合わせ ください。

## **目次**

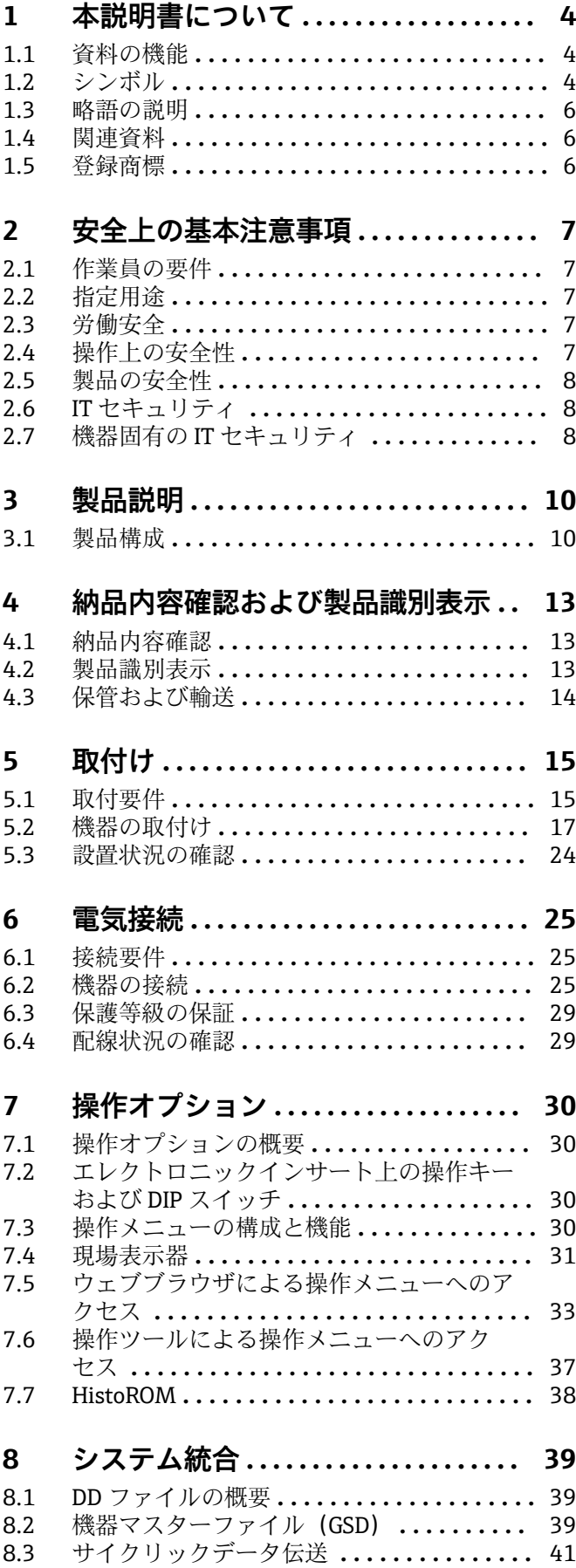

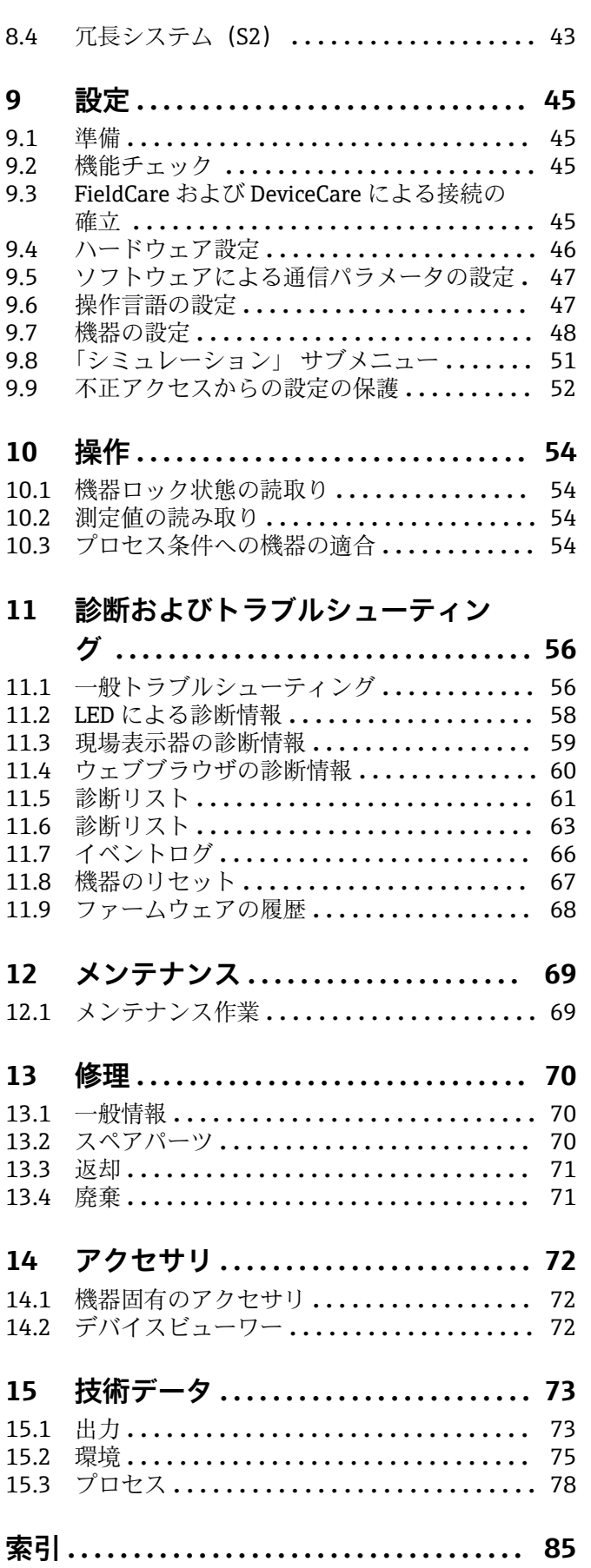

## <span id="page-3-0"></span>**1 本説明書について**

### **1.1 資料の機能**

この取扱説明書には、機器ライフサイクルの各種段階(製品識別表示、納品内容確認、 保管、取付け、接続、操作、設定からトラブルシューティング、メンテナンス、廃棄ま で)において必要とされるあらゆる情報が記載されています。

### **1.2 シンボル**

### **1.2.1 安全シンボル**

#### **A** 危険

危険な状況を警告するシンボルです。この表示を無視して誤った取り扱いをすると、死 亡したり、大けがをしたりするほか、爆発・火災を引き起こす恐れがあります。

#### △ 警告

危険な状況を警告するシンボルです。この表示を無視して誤った取り扱いをすると、死 亡、大けが、爆発、火災の恐れがあります。

### **A 注意**

危険な状況を警告するシンボルです。この表示を無視して誤った取り扱いをすると、け が、物的損害の恐れがあります。

#### **|注記**

人身傷害につながらない、手順やその他の事象に関する情報を示すシンボルです。

### **1.2.2 電気シンボル**

### **接地端子:**

接地システムへの接続用端子です。

### **1.2.3 特定情報に関するシンボル**

### **許可 : ☑**

許可された手順、プロセス、動作

### 禁止: **区**

禁止された手順、プロセス、動作

追加情報:**日** 

**資料参照:**

**ページ参照:**

**一連のステップ:** 1.**,** 2. **,** 3.

**個々のステップの結果:**

**1.2.4 図中のシンボル**

**項目番号:1, 2, 3 ...**

**一連のステップ:** 1.**,** 2. **,** 3.

**図:A, B, C, ...**

**1.2.5 機器のシンボル**

### **安全上の注意事項:**

関連する取扱説明書に記載されている安全上の注意事項に従ってください。

### <span id="page-5-0"></span>**1.3 略語の説明**

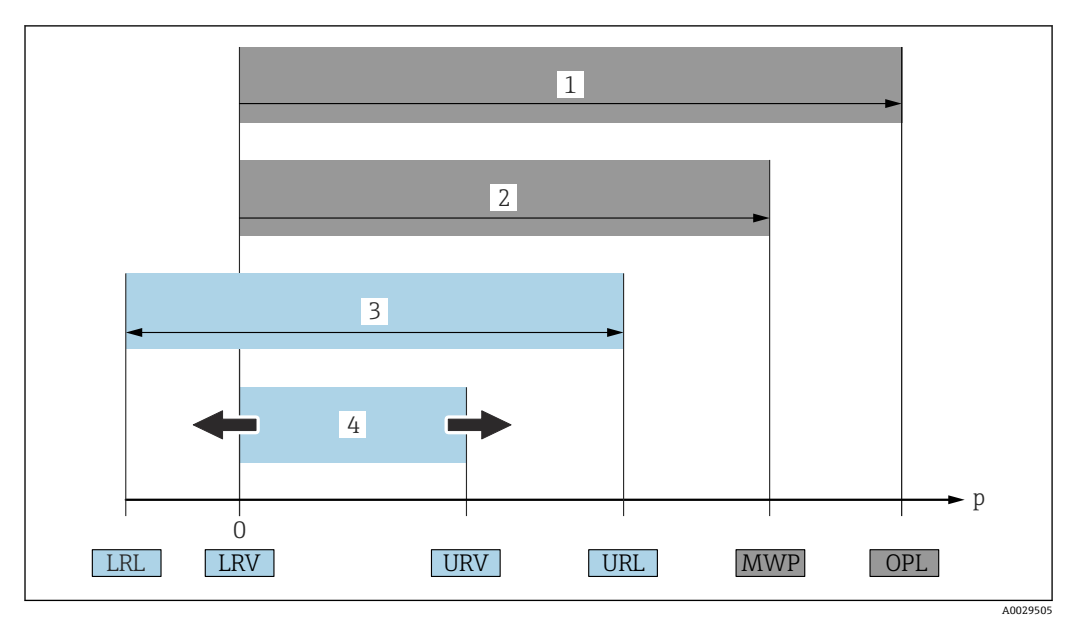

- 1 OPL:機器の OPL(過圧限界 = センサ過負荷限界)は選択した構成品の圧力に関する最も弱い要素に依 存します。つまり、プロセス接続とセンサを考慮する必要があります。圧力/温度の依存性に注意して ください。
- 2 センサの MWP(最高動作圧力)は選択した構成品の圧力に関する最も弱い要素に依存します。つまり、 プロセス接続とセンサを考慮する必要があります。圧力/温度の依存性に注意してください。MWP は 常時機器に適用することが可能です。MWP は銘板に明記されています。
- 3 最大測定範囲は LRL と URL 間のスパンと一致します。この測定範囲は校正可能/調整可能な最大スパン に相当します。
- 4 校正/調整済みスパンは LRV と URV 間のスパンと一致します。初期設定は 0~URL です。特注スパン として別の校正済みスパンを注文することが可能です。
- p 圧力
- LRL レンジの下限
- URL レンジの上限
- LRV 測定レンジ下限値
- URV 測定レンジ上限値
- TD ターンダウン。例 次のセクションを参照してください。

### **1.4 関連資料**

入手可能なすべての関連資料は、以下を使用してダウンロードできます。

- ■機器のシリアル番号(説明については、表紙を参照)または
- ■機器のデータマトリクスコード(説明については、表紙を参照)または
- ウェブサイトの「ダウンロード」エリア:www.endress.com

### **1.4.1 機器固有の補足資料**

注文した機器の型に応じて追加資料が提供されます。必ず、補足資料の指示を厳守して ください。補足資料は、機器資料に付随するものです。

### **1.5 登録商標**

### **PROFINET®**

PROFIBUS User Organization, Karlsruhe, Germany の登録商標です。

## <span id="page-6-0"></span>**2 安全上の基本注意事項**

### **2.1 作業員の要件**

設置、設定、診断、およびメンテナンスを実施する要員は、以下の要件を満たさなけれ ばなりません。

- ▶ 訓練を受けて、当該任務および作業に関する資格を取得した専門作業員であること
- ▶ 施設責任者の許可を得ていること
- ▶ 各地域/各国の法規を熟知していること
- ▶ 専門作業員は作業を開始する前に、取扱説明書、補足資料、および証明書(用途に 応じて)の説明を熟読して理解しておく必要があります。
- ▶ 指示に従い、条件を遵守すること

オペレーター要員は、以下の要件を満たさなければなりません。

- ▶ 施設責任者からその作業に必要な訓練および許可を得ていること
- ▶ 本取扱説明書の指示に従ってください。

### **2.2 指定用途**

Cerabar は、レベル測定および圧力測定用の圧力伝送器です。

### **2.2.1 不適切な用途**

不適切な、あるいは指定用途以外での使用に起因する損傷については、製造者は責任を 負いません。

不明な場合の確認:

▶ 特殊な液体および洗浄液に関して、Endress+Hauser では接液部材質の耐食性確認の サポートを提供いたしますが、保証や責任は負いかねます。

### **2.3 労働安全**

機器で作業する場合:

- ▶ 各地域/各国の法規制に従って必要な個人用保護具を着用してください。
- ▶ 機器を接続する前に、電源電圧をオフにしてください。

### **2.4 操作上の安全性**

けがに注意!

- ▶ 適切な技術的条件下でエラーや不具合がない場合にのみ、機器を操作してください。
- ▶ 施設作業者には、機器を支障なく操作できるようにする責任があります。

#### **機器の改造**

機器を無断で変更することは、予測不可能な危険を招く恐れがあり、認められません。 ▶ 変更が必要な場合は、弊社営業所もしくは販売代理店にお問い合わせください。

### **修理**

操作上の安全性と信頼性を保証するために、以下の点にご注意ください。

- ▶ 機器の修理は、そのことが明確に許可されている場合にのみ実施してください。
- ▶ 電気機器の修理に関する各地域/各国の規定を遵守してください。
- ▶ 弊社純正スペアパーツおよびアクセサリのみを使用してください。

#### **危険場所**

危険場所で機器を使用する場合に、身体やプラントが危険にさらされないよう、以下の 点にご注意ください(例:防爆、圧力機器安全)。

▶ 注文した機器が危険場所仕様になっているか、銘板を確認してください。

<span id="page-7-0"></span>▶ 本書に付随する別冊の補足資料の記載事項にご注意ください。

### **2.5 製品の安全性**

本機器は、最新の安全要件に適合するように GEP (Good Engineering Practice)に従っ て設計され、テストされて安全に操作できる状態で工場から出荷されます。

本機器は一般的な安全基準および法的要件を満たしています。また、機器固有の EC 適 合宣言に明記された EC 指令にも準拠します。Endress+Hauser は機器に CE マークを 貼付することにより、機器の適合性を保証します。

### **2.6 IT セキュリティ**

Endress+Hauser では、取扱説明書の記載内容に従って本機器が設置および使用された 場合にのみ保証いたします。本機器は、いかなる予期しない設定変更に対しても保護す るセキュリティ機構を備えています。事業者が定める IT セキュリティ規格への適合、 および機器と機器のデータ伝送に関する追加的な保護を目的とした IT セキュリティ対 策については、事業者自身が実施する必要があります。

### **2.7 機器固有の IT セキュリティ**

本機器はオペレータによる保護対策をサポートする固有の機能を備えます。この機能 はユーザー設定が可能であり、適切に使用すると操作の安全性向上が保証されます。最 も重要な機能の概要は、次のセクションに示されています。

- ハードウェア書き込み保護スイッチによる書き込み保護
- ■アクセスコードによるユーザーの役割変更(表示ディスプレイ、Bluetooth、 FieldCare、DeviceCare、アセットマネジメントツール(例:AMS、PDM、Web サー バー)による操作時に使用)

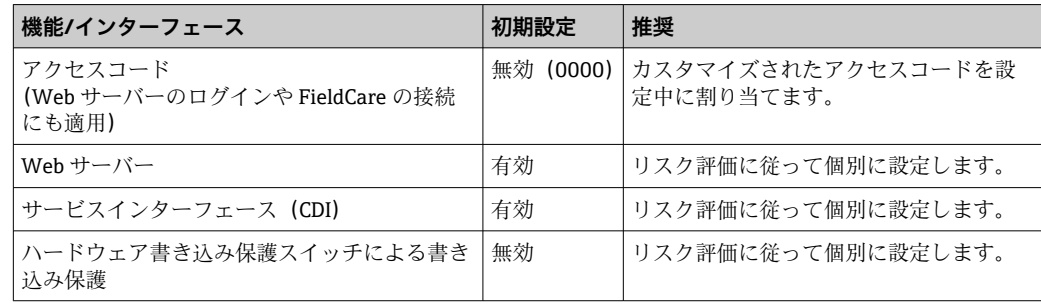

### **2.7.1 パスワードによるアクセス保護**

さまざまなパスワードを使用して機器パラメータへの書き込みアクセスを防止できま す。

現場表示器、ウェブブラウザ、または操作ツール(例:FieldCare、DeviceCare)を介し た機器パラメータへの書き込みアクセスを防止します。アクセス権は、ユーザー固有の アクセスコードを使用して明確に管理されます。

### **ユーザー固有のアクセスコード**

編集可能なユーザー固有のアクセスコードを使用して、現場表示器、ウェブブラウザ、 または操作ツール(例:FieldCare、DeviceCare)による機器パラメータへの書き込みア クセスを防止できます。

機器の納入時には、機器のアクセスコードは未設定で 0000 (オープン)となっていま す。

### **パスワードの使用に関する一般的注意事項**

- ■設定時に、機器に初期設定されているアクセスコードを変更してください。
- ■アクセスコードの設定と管理については、安全なパスワードを生成するための一般規 則に従ってください。
- アクセスコードの管理と慎重な取扱いについては、ユーザー側の責任となります。
	- パスワード紛失時の対処法については、「機器のリセット」セクションを参照してく ださい。

### **2.7.2 Web サーバー経由のアクセス**

本機器は内蔵された Web サーバーを使用して、ウェブブラウザおよび PROFINET (Ethernet-APL 対応)を介して操作および設定を行うことができます。測定値に加え、 機器ステータス情報も表示されるため、ユーザーは機器のステータスを監視できます。 また、機器データの管理およびネットワークパラメータの設定が可能です。

PROFINET (Ethernet-APL 対応)接続の場合は、ネットワークへのアクセスが必要で す。

サポートされる機能

操作ユニット(ノートパソコンなど)と機器間のデータ交換:

- パラメータ設定のエクスポート (PDF ファイル、測定点設定のドキュメント作成)
- Heartbeat Technology 検証レポートのエクスポート (PDF ファイル、「Heartbeat 検 証」アプリケーションパッケージの場合のみ使用可能)
- システム統合用ドライバ (GSDML) のダウンロード

機器の納入時には、Web サーバーが有効になっています。必要に応じて(例:設定完 了後)、**Web サーバ 機能** パラメータを使用して Web サーバーを無効にすることができ ます。

機器およびステータス情報は、ログインページで非表示にできます。これにより、情報 への不正アクセスを防ぐことができます。

機器パラメータの詳細については、以下を参照してください。 資料「機能説明書」

<span id="page-9-0"></span>**3 製品説明**

### **3.1 製品構成**

**3.1.1 メタルメンブレン**

**標準機器(ダイアフラムシールなし)**

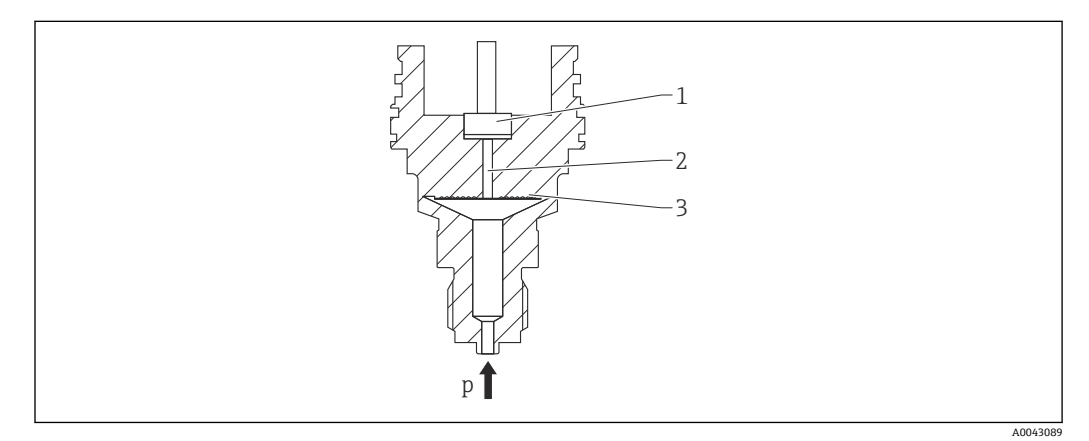

- 1 測定エレメント<br>2 封入液が入った
- 2 封入液が入った導圧経路
- 3 メタルメンブレン
- p 圧力

圧力により、センサのメタルメンブレンに歪みが発生します。封入液は圧力をホイート ストンブリッジに伝達します(半導体テクノロジー)。ブリッジ出力電圧の圧力による 変化が測定され、出力されます。

### **特長:**

- 高い圧力で測定可能
- 優れた長期安定性
- 優れた耐過大圧特性
- 二重プロセスバリア(二重プロセスシール)によりプロセスから安全性を確保
- ■温度影響を大幅に低減(キャピラリ付きダイアフラムシールシステムなどとの比較)

### **ダイアフラムシール付き機器**

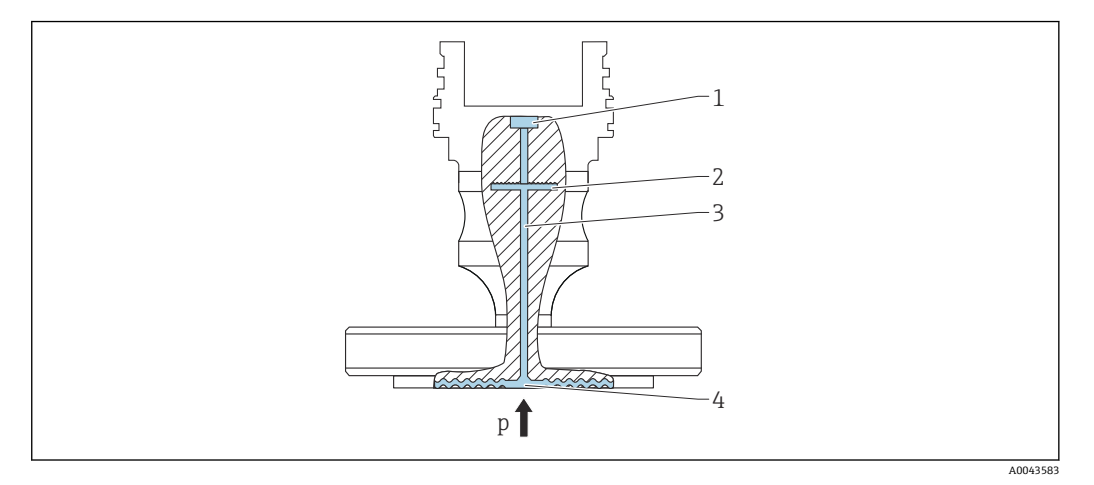

- 1 測定エレメント
- 2 内部メンブレン
- 3 封入液が入った導圧経路 4 メタルメンブレン
- 
- p 圧力

圧力はダイアフラムシールのメンブレンに作用し、封入液によって内部メンブレンに伝 達されます。これにより、内部メンブレンに歪みが発生します。封入液は圧力を抵抗ブ リッジが配置される測定エレメントに伝達します。ブリッジ出力電圧の圧力による変 化が測定され、出力されます。

**特長:**

- ■最大圧力 40 MPa (6000 psi) および極高温のプロセス温度に対応(バージョンに応じ て異なります)
- 優れた長期安定性
- 優れた耐過大圧特性
- ■標準機器(ダイアフラムシールなし):二重プロセスバリア(二重プロセスシール) によりプロセスから安全性を確保

### **ダイアフラムシールの用途**

ダイアフラムシールシステムは、プロセスと機器を分離する必要がある場合に使用しま す。以下の場合にダイアフラムシールシステムを使用すると、明確なメリットが得られ ます。

- ■プロセス温度が極高温の場合 温度アイソレータまたはキャピラリを使用
- ■強い振動が発生する場合 キャピラリを使用してプロセスと機器を分離
- 測定物の腐食性が高い場合 耐久性に優れたメンブレン材質を使用
- ■測定物が結晶化する、または固形物を含む場合 適切なコーティングを選択
- プロセス媒体が不均一で、繊維質が含まれる場合
- 測定点の徹底的な洗浄が必要な場合または設置場所の湿度が非常に高い場合
- 設置場所がアクセス困難な場合

### **3.1.2 レベル測定(レベル、容量、質量)**

#### **標準機器(ダイアフラムシールなし)**

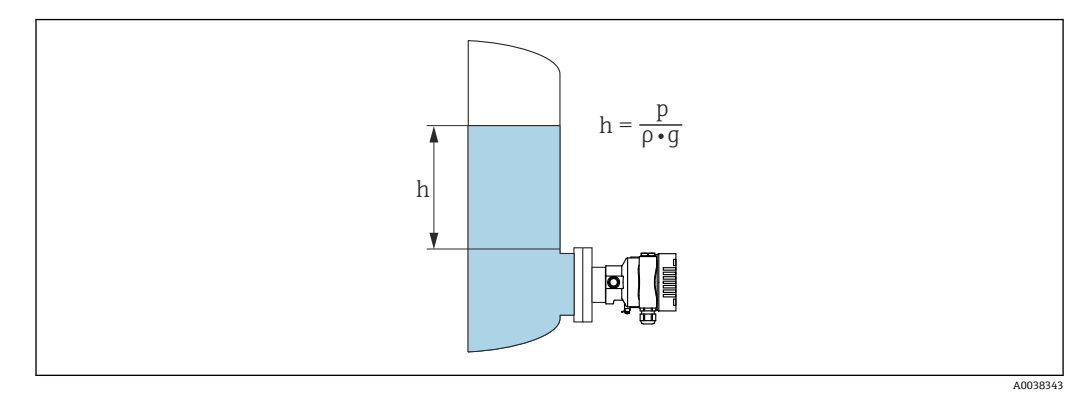

- h 高さ(レベル)
- p 圧力
- ρ 測定物密度
- g 重力加速度

### **ダイアフラムシール付き機器**

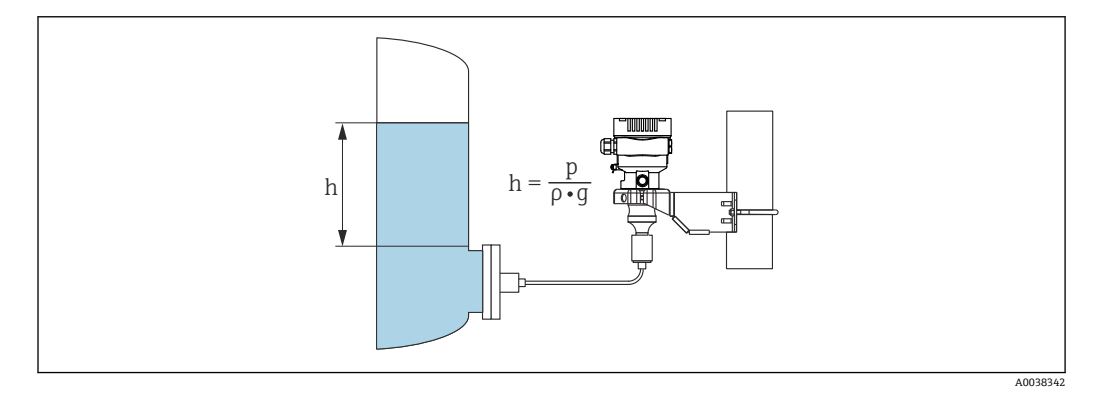

- ■1 例:キャピラリ付きダイアフラムシール
- h 高さ(レベル)
- p 圧力
- ρ 測定物密度
- .<br>g 重力加速度

#### **特長:**

- ■自由にプログラム設定可能な特性カーブにより、あらゆる容器形状での容量測定/質 量測定に対応
- 以下のような幅広い用途に対応します。
	- 発泡時
	- 撹拌器またはスクリーンフィッティング付き容器内
	- 液化ガスアプリケーション

## <span id="page-12-0"></span>**4 納品内容確認および製品識別表示**

### **4.1 納品内容確認**

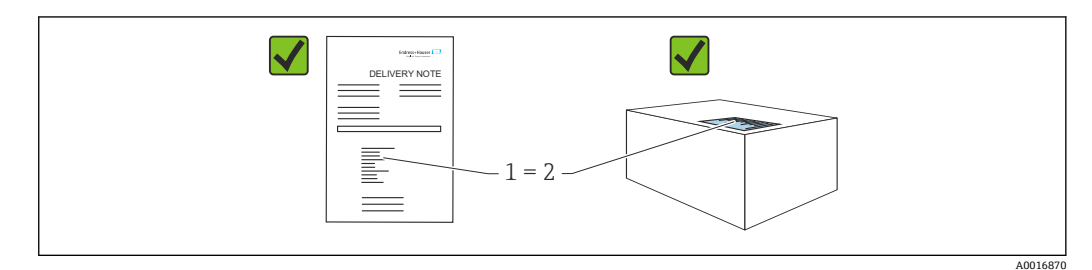

- 発送書類のオーダーコード (1) と製品ステッカーのオーダーコード (2) が一致する か?
- 納入品に損傷がないか?
- 銘板のデータがご注文の仕様および発送書類と一致しているか?
- ドキュメントはあるか?
- 必要に応じて(銘板を参照): 安全上の注意事項 (XA) が提供されているか?

いずれかの質問の回答が「いいえ」の場合は、Endress+Hauser にお問い合わせく ださい。

### **4.1.1 納入範囲**

納入範囲は以下のとおりです。

- 機器
- オプションアクセサリ

付属資料:

- 簡易取扱説明書
- 出荷検査成績書
- ■認定(例: ATEX、IECEx、NEPSI など)取得機器に対する追加の安全上の注意事項
- オプション:出荷時校正フォーム、試験認定証
- 取扱説明書はインターネットから入手できます。

www.endress.com → Download

### **4.2 製品識別表示**

機器を識別するには以下の方法があります。

- 銘板の仕様
- 納品書の機器仕様の明細に記載されたオーダーコード
- ■銘板のシリアル番号をデバイスビューワー [\(www.endress.com/deviceviewer](http://www.endress.com/deviceviewer)) に入力 すると、機器に関するすべての情報が表示されます。

### **4.2.1 製造者所在地**

Endress+Hauser SE+Co. KG Hauptstraße 1 79689 Maulburg, Germany 製造場所:銘板を参照してください。

### **4.2.2 銘板**

銘板は機器バージョンに応じて異なります。

<span id="page-13-0"></span>銘板には以下の情報が記載されています。

- 製造者名および機器名
- ■認証保有者の住所および製造国
- ■オーダーコードとシリアル番号
- ■技術データ
- ■認定固有の情報

銘板のデータとご注文内容を照合してください。

### **4.3 保管および輸送**

### **4.3.1 保管条件**

- 当社出荷時の梱包材をご利用ください。
- 機器を清潔で乾燥した環境で保管し、衝撃による損傷から保護してください。

### **保管温度範囲**

技術仕様書を参照してください。

### **4.3.2 測定点までの製品の搬送**

### L **警告**

### **不適切な輸送!**

ハウジングおよびメンブレンが損傷する危険性があります。けがの危険性があります。

▶ 機器を測定点に輸送する場合、当社出荷時の梱包材をご利用ください。

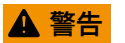

### **不適切な輸送!**

キャピラリが損傷する危険性があります。けがの危険性があります。

▶ キャピラリをダイアフラムシールの運搬補助具として使用しないでください。

## <span id="page-14-0"></span>**5 取付け**

### **5.1 取付要件**

### **5.1.1 一般的な設置説明**

- ■硬いものや鋭利なものでメンブレンを触ったり、洗浄したりしないでください。
- ■設置する直前までメンブレン保護キャップを取り外さないでください。

ハウジングカバーと電線管接続口は常にしっかりと留めつけてください。

1. 電線管接続口を逆に締め付けます。

2. カップリングナットを締め付けます。

### **5.1.2 設置方法**

- ■標準機器(ダイアフラムシールなし)は、圧力計と同じガイドライン(DIN EN837-2) に従って取り付けます。
- 現場表示器が最も見やすくなるように、ハウジングと現場表示器の配置を調整しま す。
- Endress+Hauser では、機器をパイプまたは壁面に取り付けるための取付ブラケット をご用意しています。
- メンブレンで測定物の付着や目詰まりが生じる可能性がある場合は、フランジ、フラ ンジシール、およびサンドイッチフランジシールにフラッシングリングを使用しま す。
	- ■フラッシングリングは、プロセス接続とフランジ/フランジシール/サンドイッチフ ランジシールの間に取り付けることができます。
	- 側面にある 2 つの洗浄穴を使用して、メンブレン前側の付着物を洗い流して、圧力 チャンバを換気します。
- 固形物を含む媒体(汚濁液など)の測定では、セパレータやドレンバルブを設置する と沈殿物を除去することができます。
- バルブマニホールドを使用すると、プロセスを中断することなく設定、設置、メンテ ナンス作業を容易に行うことができます。
- ■機器の取付け、電気接続、および操作時に、湿気などの水分がハウジングに侵入しな いようにしてください。
- ■可能な場合は必ずケーブルおよびプラグを下方に向け、水分(雨水や結露など)の侵 入を防止してください。

### **5.1.3 ネジ付き機器の設置方法**

■ G1 ½" ネジ付き機器: プロセス接続のシール面にフラットシールを配置します。 メンブレンに余分な張力がかからないようにする必要があります。ネジのシールに は麻やそれと同等の材質を使用しないでください。

- NPT ネジ付き機器:
	- ■ネジの周囲にテフロンテープを巻いてシールを施してください。
	- ■機器の六角ボルトのみを締め付けます。ハウジングで機器を回転させないでくだ さい。
	- ネジを締め付けすぎないでください。規格に準拠した必要な深さまで NPT ネジを 締め付けます。
- 以下のプロセス接続では、最大締付けトルクとして 40 Nm (29.50 lbf ft) が規定され ています。
	- ■ネジ込み接続 ISO228 G ½"、フラッシュマウントメンブレン付き
	- ■ネジ込み接続 DIN13 M20 x 1.5、フラッシュマウントメンブレン付き
	- NPT 3/4"、フラッシュマウントメンブレン付き

### **5.1.4 ダイアフラムシール付き機器の設置方法**

### **注記**

### **不適切な取扱いに注意してください。**

機器が損傷する可能性があります。

- ▶ ダイアフラムシールと圧力伝送器の組合せにより、ダイアフラムシール封入液で満 たされた閉じた校正システムが形成されます。封入液充填用の穴を開けないででく ださい。
- ▶ キャピラリの湾曲を防止するために適度な張力緩和を確保してください(曲げ半径  $\geq 100$  mm  $(3.94 \text{ in})$ .
- ▶ キャピラリをダイアフラムシールの運搬補助具として使用しないでください。
- ‣ 封入液の使用に関する制約条件を遵守してください。

#### **一般情報**

ダイアフラムシールおよびキャピラリ付き機器の場合、センサの選択時にキャピラリ内 の封入液の液柱の静圧によって生じるゼロ点シフトを考慮する必要があります。測定 範囲が小さいセンサを選択した場合、位置補正によってセンサのオーバーレンジが発生 する可能性があります(ゼロ点オフセットによる位置補正、封入液の液柱の方向に起 因)。必要に応じてゼロ点補正を実施します。

キャピラリ付き機器の場合は、適切なブラケット(取付ブラケット)を使用して取り付 けてください。

取り付けるときには、キャピラリの湾曲を防止するためにキャピラリの適度な張力緩和 が必要です(キャピラリ曲げ半径 ≥ 100 mm (3.94 in))。

キャピラリは振動の影響が少ない場所に取り付けてください(測定対象以外の圧力影響 を避けるため)。

ヒーティングラインまたはクーリングラインの近くにキャピラリを取り付けないでく ださい。また、直射日光から保護してください。

詳細な設置方法については、Applicator の「[Sizing Diaphragm Seal」](https://portal.endress.com/webapp/applicator10/salestool_v51867/index.html#/main/ehapplicator/directEntry.do%3FentryPoint%3DsizingDSA%26visitSource%3Dinside%26linktype%3DListLink%26linklabel%3Dgeneral_menu_engineering_sizingDsa%26undefined)を参照してくださ い。

### **5.1.5 取付方向**

### **注記**

#### **機器が損傷する可能性があります。**

洗浄プロセスで(冷水などを使用して)加熱した機器を冷却すると、短時間、真空状態 が生じます。これにより、水分が圧力補正要素(1)を介してセンサ内に侵入する可能 性があります。

▶ 機器を以下のように取り付けてください。

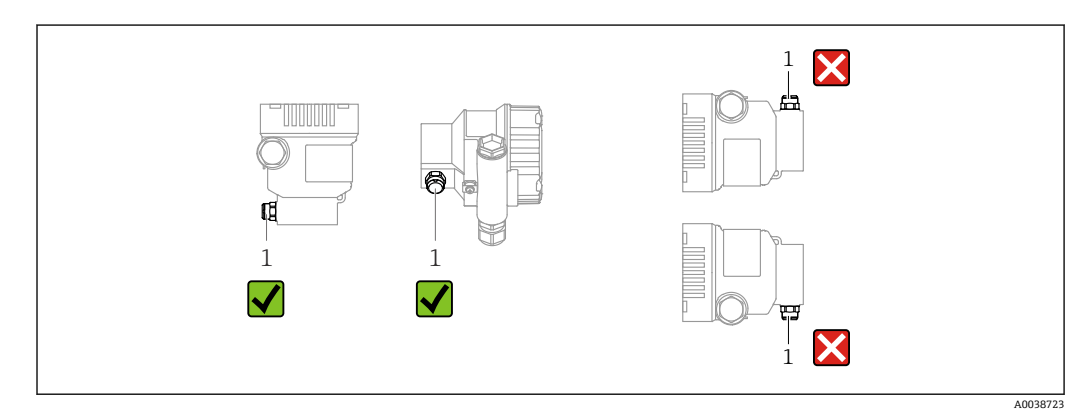

- <span id="page-16-0"></span>■圧力補正要素(1)が閉塞しないようにしてください。
- 取付位置によるゼロ点シフト (容器が空のときにゼロ以外の測定値が表示される)は 補正することができます。
- 設置位置に応じてダイアフラムシールでもゼロ点がシフトします。
- 取付には、遮断機器やサイフォン管の使用をお勧めします。
- 設置方向は測定用途に応じて異なります。

## **5.2 機器の取付け**

### **5.2.1 気体の圧力測定**

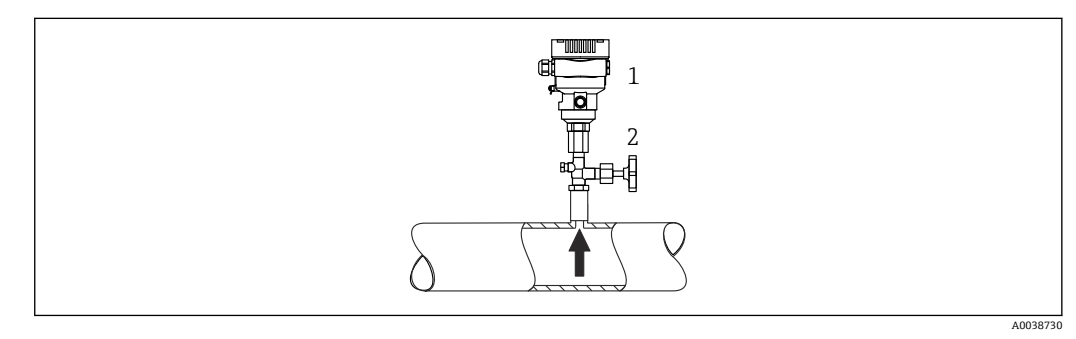

1 機器

2 遮断機器

凝縮液がプロセス内に流れるように、タッピングポイントの上側に遮断機器(シャット オフバルブ等)付きの機器を取り付けてください。

### **5.2.2 蒸気の圧力測定**

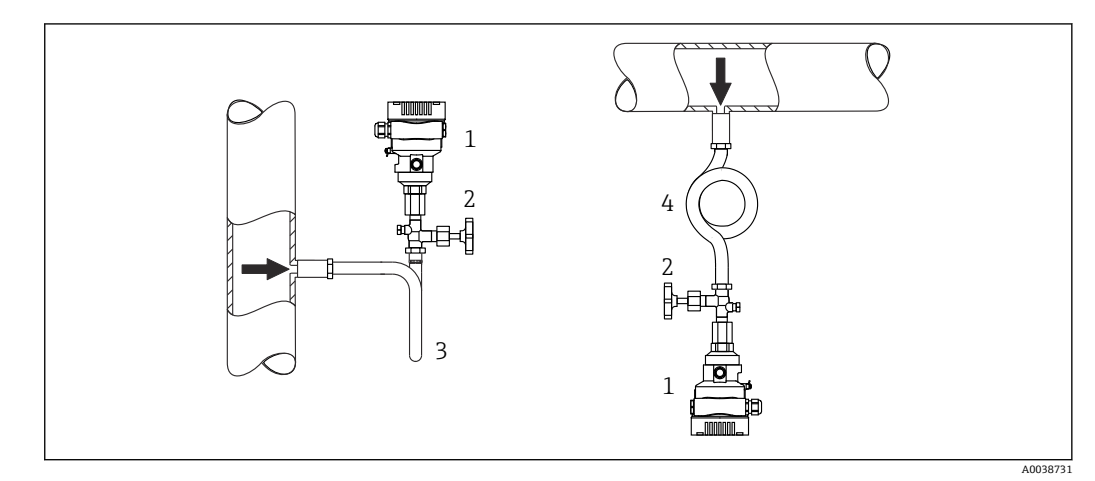

1 機器

- 2 遮断機器
- 3 U 型サイフォン管
- 4 O 型サイフォン管

伝送器の最高許容周囲温度に注意してください。

取付け:

- O 型サイフォン管と機器をタッピングポイントの下側に取り付けることをお勧めし ます。
- 機器をタッピングポイントの上側に取り付けることも可能です。
- 試運転前にサイフォン管を液で満たしてください。

サイフォン管を使用する利点:

- 復水の生成と回収により生じる高温加圧測定物から機器を保護
- ウォーターハンマの減衰
- ■定義された水柱により、測定誤差と機器への温度影響を最小限(無視できる値)に抑 制

### **5.2.3 液体の圧力測定**

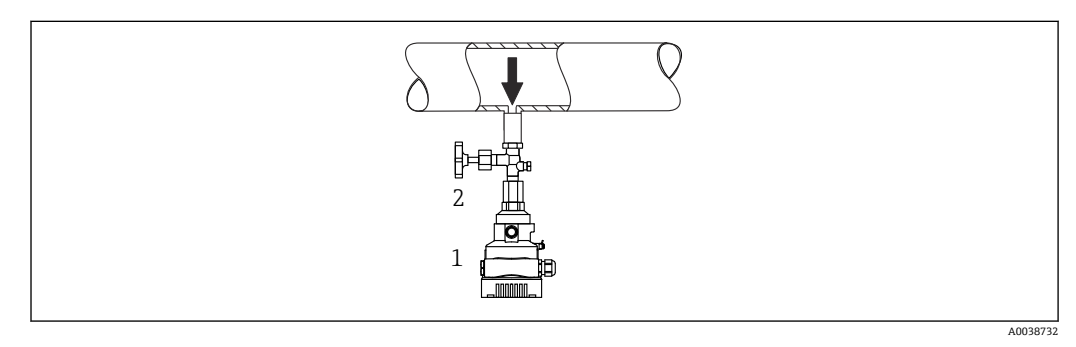

1 機器

2 遮断機器

タッピングポイントより下側または同じ高さに遮断機器(シャットオフバルブ等)と本 機器を取り付けてください。

### **5.2.4 レベル測定**

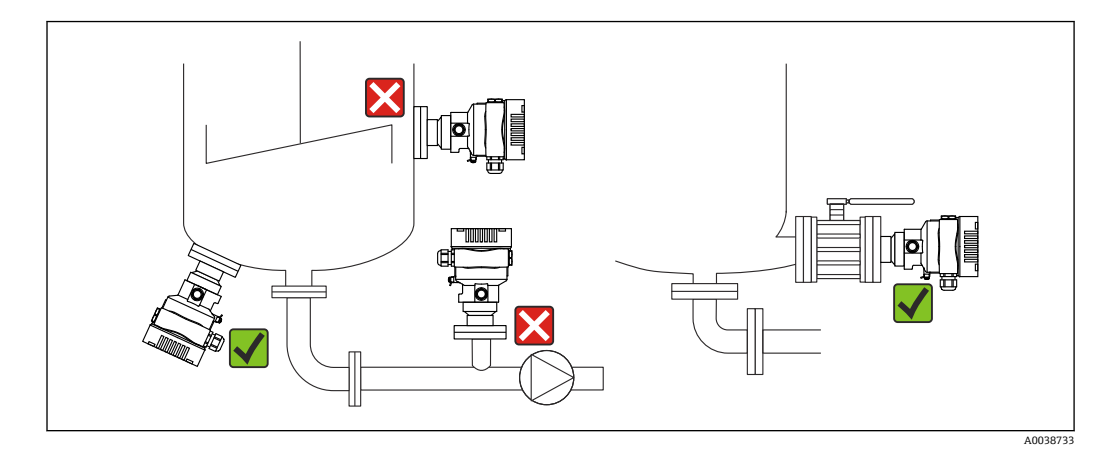

- 機器は必ず、最も低い測定点より下に取り付けます。
- 次の場所への機器の設置は避けてください。
	- 投入カーテン
	- タンク排出口
	- ポンプの吸引領域
- 撹拌器からの圧脈の影響を受ける可能性があるタンク内の位置
- 遮断機器の下流側に機器を取り付けると、校正や機能チェックを容易に実行できま す。

### **5.2.5 直接取り付けられたダイアフラムシールによる断熱**

機器は、規定の高さまでのみ断熱することができます。最高許容断熱高さは機器上に示 され、熱導電率 ≤ 0.04 W/(m x K) の断熱材において、最高許容周囲温度およびプロセ

技術データ(ネジの材質、寸法、オーダー番号など)については、アクセサリの関 連資料(SD01553P)を参照してください。

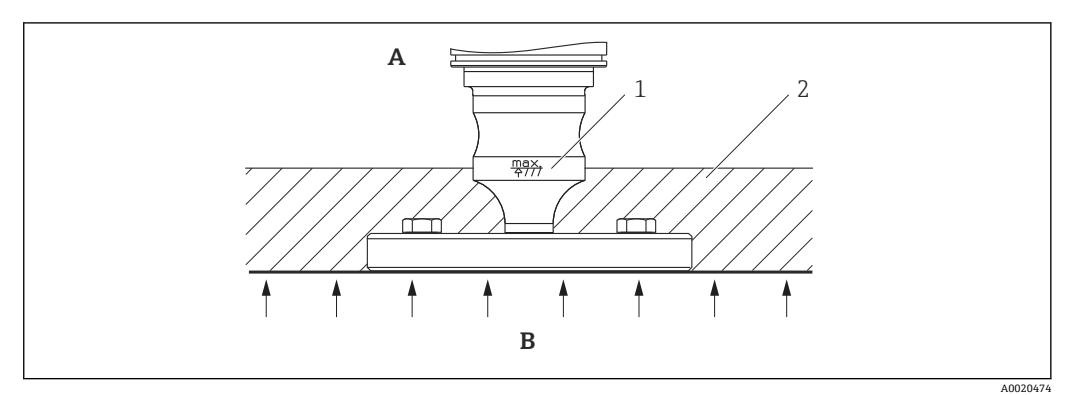

A 周囲温度<br>B プロセス

- B プロセス温度
- 1 最高許容断熱高さ
- 断熱材

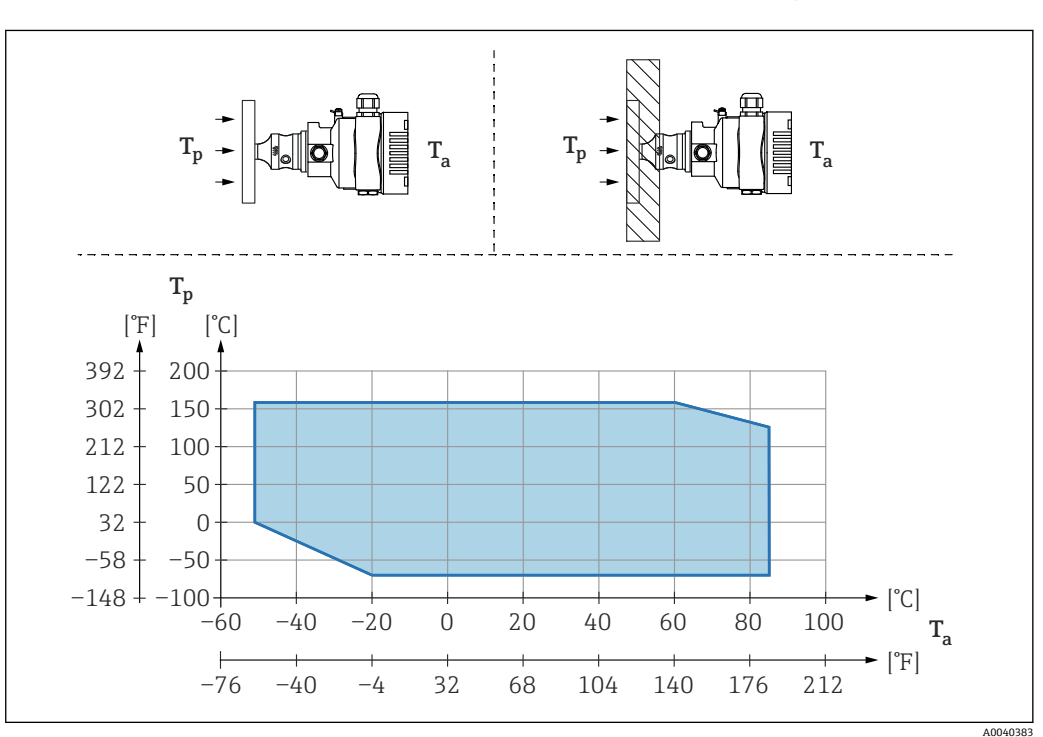

**5.2.6 「コンパクト」ダイアフラムシールタイプの取付け**

T<sup>a</sup> 変換器の周囲温度

T<sup>p</sup> 最大プロセス温度

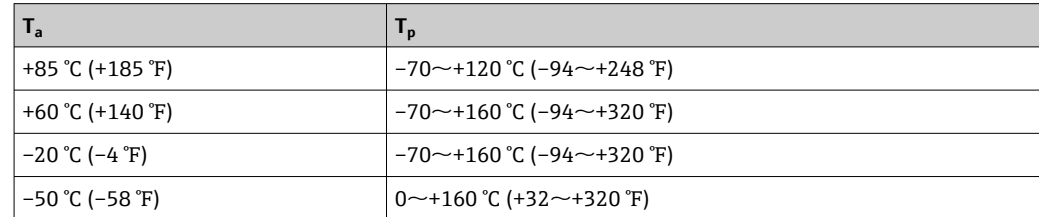

### **5.2.7 「温度アイソレータ」ダイアフラムシールタイプ取付け時の断熱**

プロセス温度が一定の極温に達し、最高許容電子モジュール内温度 +85 °C (+185 °F) を 超過する場合は、温度アイソレータを使用してください。温度アイソレータ付きダイア フラムシールシステムは、最高温度 +400 °C (+752 °F) で使用できます(使用する封入 液に応じて異なります)。詳細については、技術仕様書を参照してください。温度上昇 の影響を最小限に抑えるには、機器を水平に取り付けるか、またはハウジングを下向き に設置してください。さらに高く設置すると、温度アイソレータの静圧カラムにより、 ゼロ点シフトが生じます。このゼロ点シフトは機器で補正することができます。

伝送器の最高周囲温度 T<sup>a</sup> は最高プロセス温度 T<sup>p</sup> に応じて異なります。

最高プロセス温度は、使用する封入液に応じて異なります。

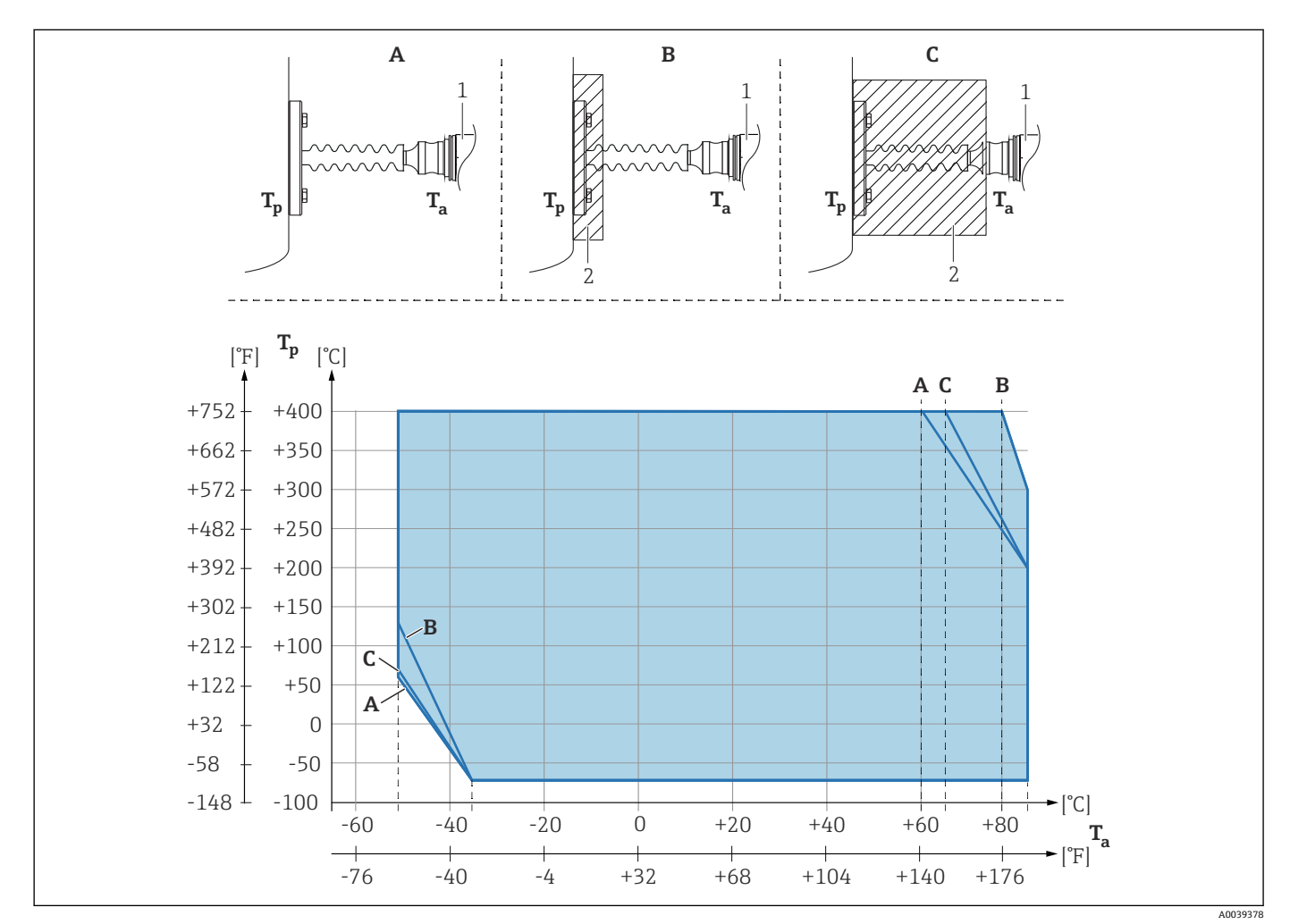

A 断熱材なし

- B 30 mm (1.18 in) の断熱材<br>C 最高断熱高さ
- 最高断熱高さ
- 1 伝送器
- 2 断熱材

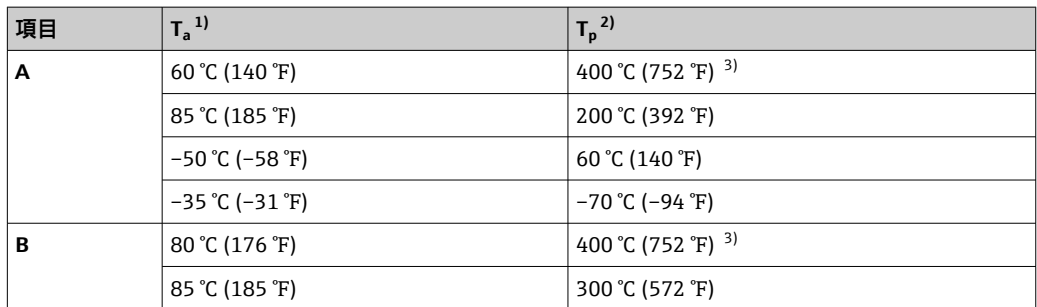

<span id="page-20-0"></span>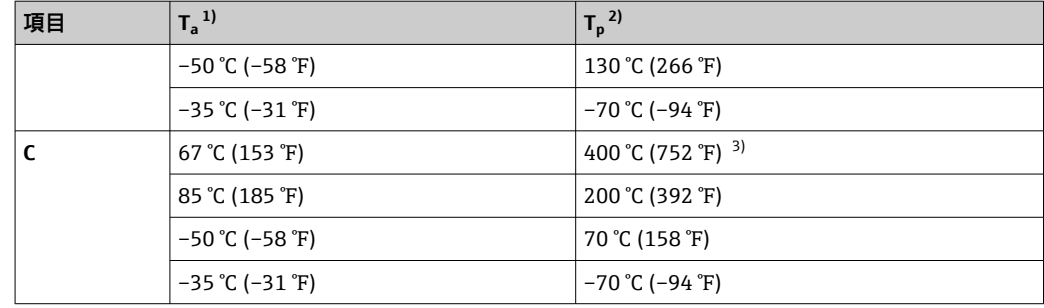

1) 伝送器の最高周囲温度

- 2) 最高プロセス温度
- 3) プロセス温度:最高 +400 °C (+752 °F)(使用する封入液に応じて異なる)

### **5.2.8 酸素アプリケーション(気体)**

酸素やその他の気体は油、グリース、プラスチックに対して反応し、爆発のおそれがあ ります。以下の点に注意してください。

- 機器 など、システムのすべての構成品は国内要件に従って洗浄する必要があります。
- 使用する材質に基づいて、酸素アプリケーションの所定の最高温度および最高圧力を 超過しないようにしてください。

(アクセサリではなく)機器の洗浄は、オプションサービスとして提供されています。

- pmax: 選択した構成品の圧力に関する最も弱い要素に応じて異なる:センサの過圧限 界(OPL)、プロセス接続(1.5 x PN)、または封入液(8 MPa (1200 psi))
- $\blacksquare$  T<sub>max</sub>: 60 °C (140 °F)

### **5.2.9 フランジ取付け用シール**

#### **注記**

**シールをメンブレンに押し付けないでください。**

不正確な測定結果が生成される場合があります。

▶ シールがメンブレンに接触しないように注意してください。

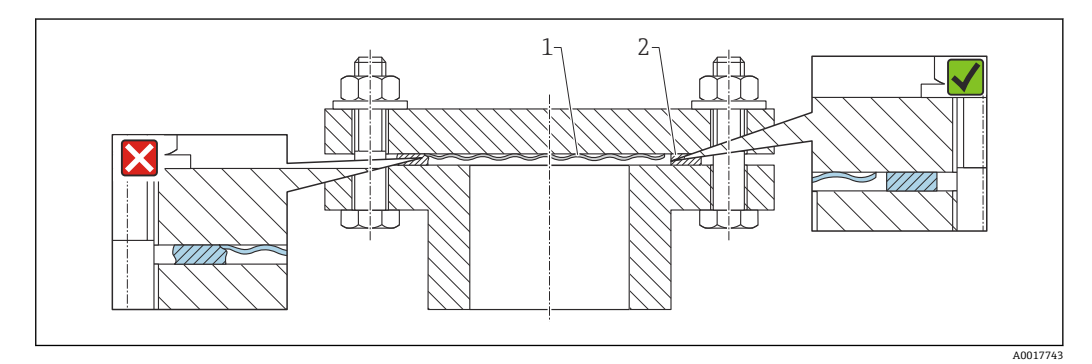

1 メンブレン

2 シール

### **5.2.10 機器または分離型ハウジングの取付ブラケット**

機器または分離型ハウジングは、取付ブラケットを使用して壁面またはパイプ(直径 1  $4$ ~2"のパイプ)に取り付けることができます。

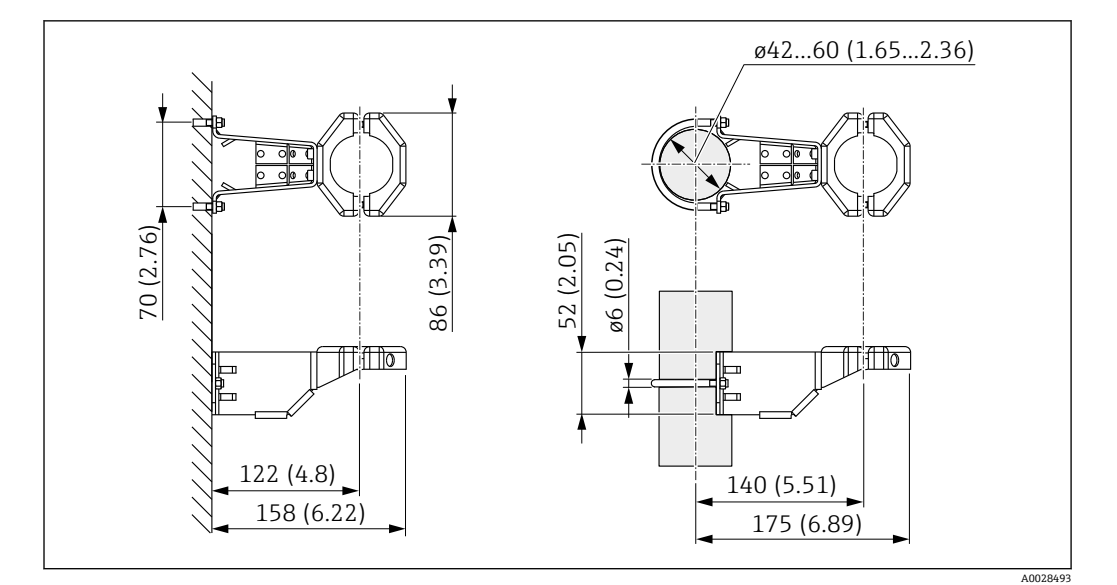

測定単位 mm (in)

注文情報:

■ 製品コンフィギュレータからご注文いただけます。

■ 別売アクセサリ (部品番号 71102216) としてもご注文いただけます。

分離型ハウジング付き機器をご注文の場合、取付ブラケットが納入品目に含まれま す。

パイプに取り付ける場合は、取付ブラケットのナットを 5 Nm (3.69 lbf ft) 以上のトル クで均等に締め付けてください。

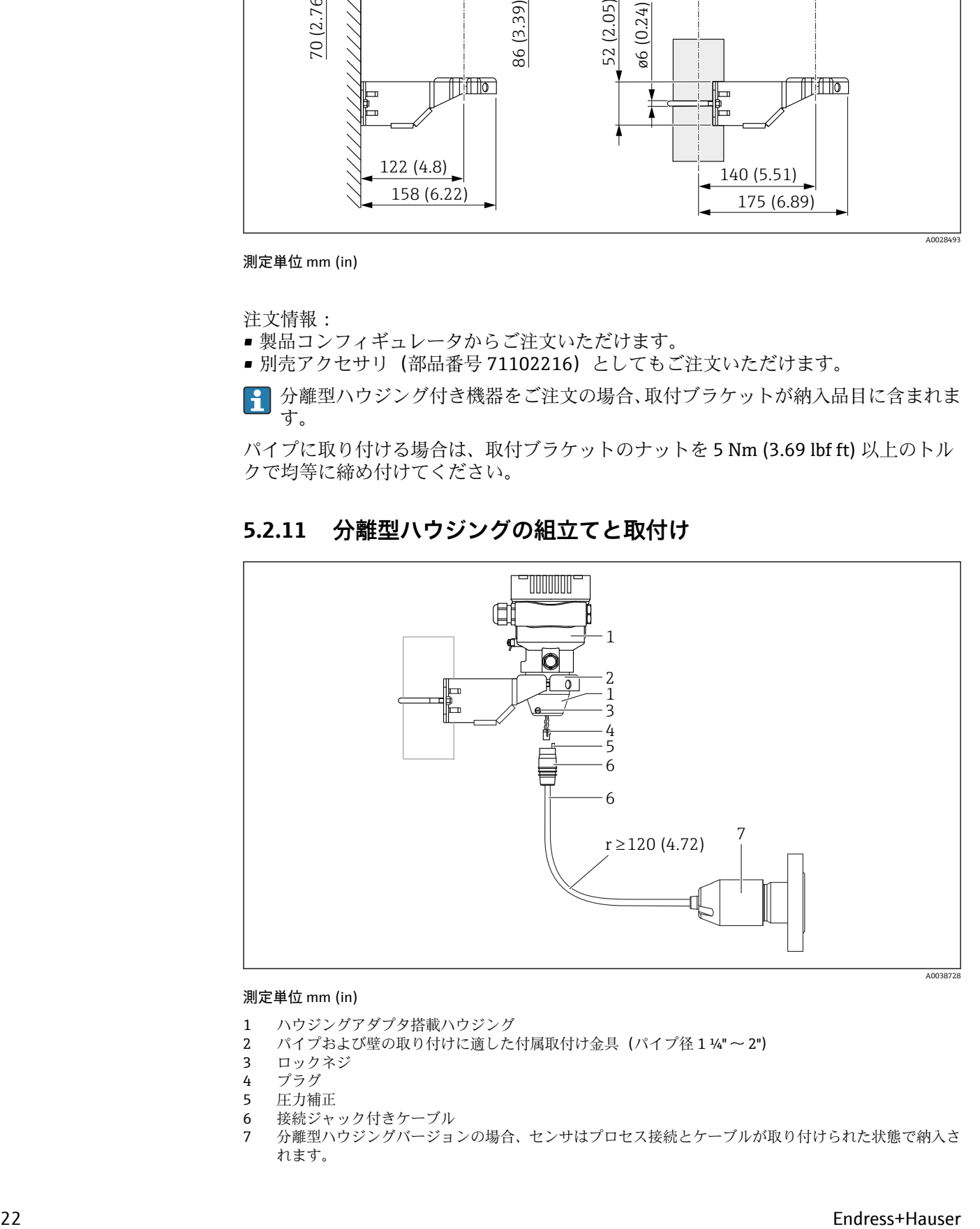

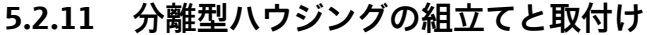

#### 測定単位 mm (in)

- 1 ハウジングアダプタ搭載ハウジング
- -<br>2 パイプおよび壁の取り付けに適した付属取付け金具 (パイプ径 1 ¼" ~ 2")
- 3 ロックネジ
- **4** プラグ<br>5 圧力補
- 5 圧力補正
- 6 接続ジャック付きケーブル
- -<br>7 分離型ハウジングバージョンの場合、センサはプロセス接続とケーブルが取り付けられた状態で納入さ れます。

#### **組立と取付け**

- 1. コネクタ(項目 4)を対応するケーブルの接続ジャック(項目 6)に差し込みま す。
- 2. ソケット付きケーブル (項目 6) をハウジングアダプタ (項目 1) に停止位置まで 差し込みます。
- 3. ロックネジ(項目 3)を締め付けます。
- 4. 取付ブラケット(項目2)を使用して壁面またはパイプにハウジングを取り付け ます。パイプに取り付ける場合は、取付ブラケットのナットを 5 Nm (3.69 lbf ft) 以上のトルクで均等に締め付けてください。曲げ半径 (r) ≥ 120 mm (4.72 in) で ケーブルを取り付けてください。

### **5.2.12 表示モジュールの回転**

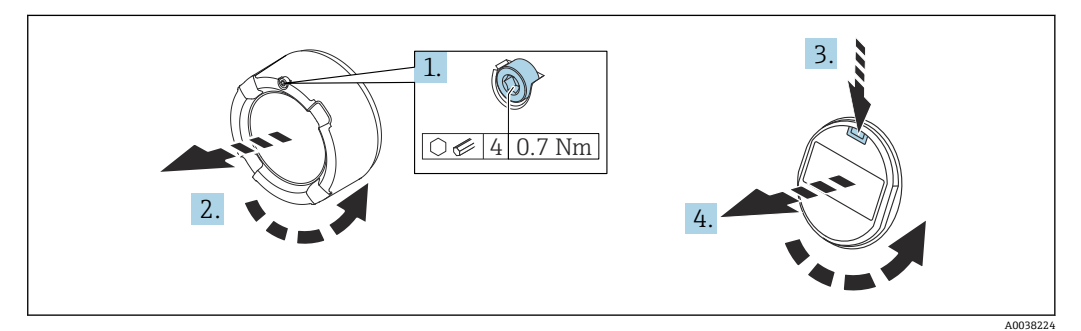

### L **警告**

**電源のスイッチをオフにしてください。**

感電および/または爆発の危険性があります。

▶ 機器を開く前に、電源をオフにしてください。

### L **注意**

#### **デュアル端子箱部:端子部カバーを開くときに、カバーと圧力補正フィルタの間に指が 挟まれる可能性があります。**

- ▶ カバーはゆっくりと開けてください。
- 1. (取り付けている場合)六角レンチを使用して、表示部カバーのカバーロックのネ ジを緩めます。
- 2. 伝送器ハウジングから表示部カバーを取り外して、カバーシールを確認します。
- 3. リリース機構を押して表示モジュールを取り外します。
- 4. 表示モジュールを必要な位置に回転させます(両方向に最大 4×90 °)。表示モジュ ールを表示部の必要な位置でカチッと音がするように取り付けます。伝送器ハウ ジングに表示部のカバーを戻してねじ込みます。(取り付けている場合)六角レン チを使用して、カバーロックのネジを締め付けます(0.7 Nm (0.52 lbf ft) ±0.2 Nm (0.15 lbf ft))。

### <span id="page-23-0"></span>**5.2.13 ハウジングカバーの密閉**

### **注記**

### **汚れや付着物によりネジ/ハウジングカバーが損傷する可能性があります。**

- ▶ カバーおよびハウジングのネジから汚れ(砂など)を取り除いてください。
- ‣ カバーを閉じるときに抵抗を感じた場合は、ネジに付着物がないことを再度確認し てください。

## **1 ハウジングのネジ**

電子回路部と端子接続部のネジは、摩擦防止コーティングを施すことが可能です。 以下は、すべてのハウジング材質に適用されます。  **ハウジングのネジは潤滑しないでください。**

### **5.2.14 ハウジングの回転**

ハウジングはロックネジを緩めることにより、380°まで回転させることができます。

#### **特長**

- ハウジングの位置合わせがしやすいため取付けが容易
- ■アクセスしやすい機器操作
- ■機器本体ディスプレイ(オプション)を最適な見やすさの位置に調整可能

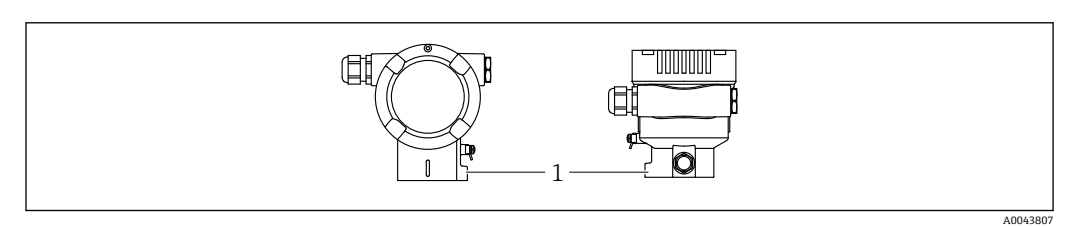

1 ロックネジ

### **注記**

#### **ハウジングのネジを完全に取り外すことはできません。**

- ▶ 外部のロックネジを最大 1.5 回転緩めます。ネジを緩め過ぎたり、ネジを限界まで (固定ポイントを超えて)緩めてしまうと、小型の部品(カウンターディスク)が緩 んで外れることがあります。
- ▶ 止めネジ (六角ソケット 4 mm (0.16 in)) を最大 3.5 Nm (2.58 lbf ft) ± 0.3 Nm (0.22 lbf ft) のトルクで締め付けます。

### **5.3 設置状況の確認**

□機器は損傷していないか? (外観検査)

□測定点の識別番号とそれに対応する銘板は正しいか(外観検査) ?

□機器が雨水および直射日光から保護されているか?

□止めネジとカバーロックがしっかりと締め付けられているか?

□機器が測定点の仕様を満たしているか?

- 例:
- プロセス温度
- プロセス圧力
- 周囲温度
- 測定範囲

## <span id="page-24-0"></span>**6 電気接続**

### **6.1 接続要件**

### **6.1.1 電位平衡**

機器の保護接地は接続しないでください。必要に応じて、機器の接続前に、等電位線を 機器の外部接地端子に接続することができます。

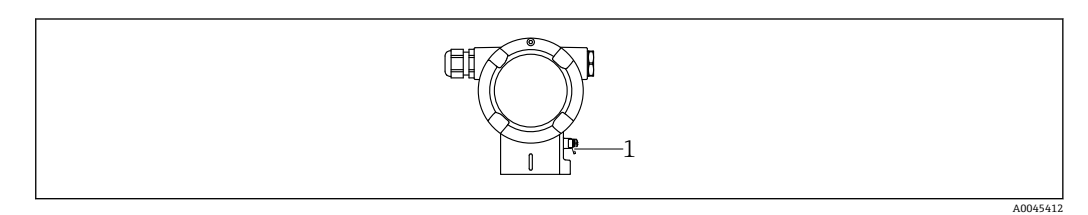

1 等電位線接続用の接地端子

## L **警告**

#### **爆発の危険性**

- ▶ 危険場所のアプリケーションにおける安全上の注意事項については、個別の関連資 料を参照してください。
- 電磁適合性を最適化するには、以下を実施してください。
	- 等電位線をできるだけ短くします。
	- 2.5 mm<sup>2</sup> (14 AWG) 以上の断面積を確保します。

### **6.2 機器の接続**

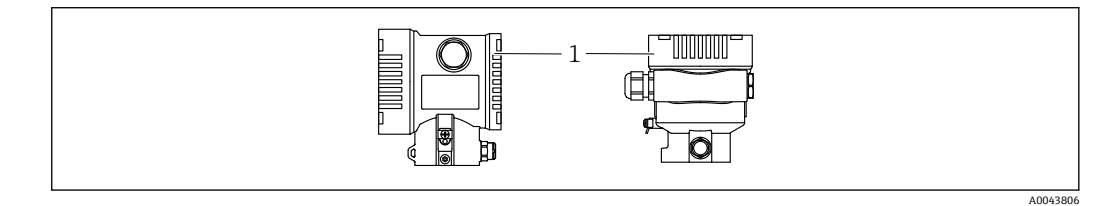

1 端子部カバー

#### <mark>コ</mark> ハウジングのネジ

電子回路部と端子接続部のネジは、摩擦防止コーティングを施すことが可能です。 以下は、すべてのハウジング材質に適用されます。  **ハウジングのネジは潤滑しないでください。**

### **6.2.1 電源電圧**

APL 電源クラス A (9.6~15 V<sub>DC</sub> 540 mW)

APL フィールドスイッチは試験により、安全要件に適合することを保証し(例: PELV、SELV、クラス 2)、関連するプロトコル仕様を遵守する必要があります。

### **6.2.2 端子**

- ■電源電圧および内部の接地端子: 0.5~2.5 mm<sup>2</sup> (20~14 AWG)
- 外部の接地端子 : 0.5~4 mm<sup>2</sup> (20~12 AWG)

### **6.2.3 ケーブル仕様**

- ■ケーブルシールドの保護接地または接地:定格断面積 > 1 mm<sup>2</sup> (17 AWG) 定格断面積 0.5 mm<sup>2</sup> (20 AWG) ~2.5 mm<sup>2</sup> (13 AWG)
- ■ケーブル外径: Ø5~12 mm (0.2~0.47 in) は、使用するケーブルグランドに応じて異 なります(技術仕様書を参照)。

#### **PROFINET** (Ethernet-APL)

APL セグメントの基準ケーブルタイプは、フィールドバスケーブルタイプ A、MAU タ イプ 1 および 3 です(IEC 61158-2 に規定)。このケーブルは、IEC TS 60079-47 に準拠 した本質安全アプリケーションの要求事項を満たし、また、非本質安全アプリケーショ ンにも使用できます。

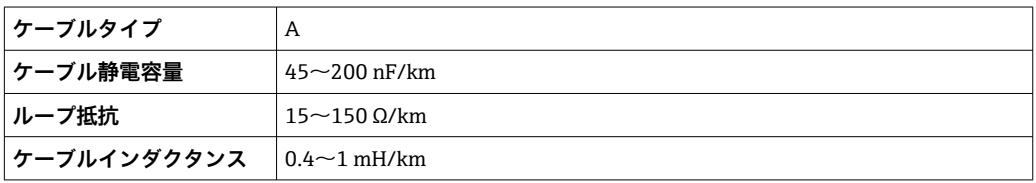

詳細については、「Ethernet-APL Engineering Guideline」を参照してください (https://www.ethernet-apl.org)。

### **6.2.4 過電圧保護**

### **過電圧保護機能(オプション)のない機器**

Endress+Hauser 製機器は、製品規格 IEC/DIN EN 61326-1(Table 2 産業環境)の要件 を満たします。

ポートのタイプ(DC 電源、入力/出力ポート)に応じて、過渡過電圧(サージ)に関す る IEC / DIN EN 61326-1 に準拠した、以下のさまざまな試験水準が適用されます (IEC / DIN EN 61000-4-5 サージ)。 DC 電源ポートおよび入力/出力ポートの試験水準は 1000 V(ライン - 接地間)です。

### **オプションの過電圧保護機能付き機器**

- スパーク電圧:最小 DC 400 V
- IEC / DIN EN 60079-14 第 12.3 節 (IEC / DIN EN 60060-1 第 7 章) に準拠した試験済 み
- 公称放電電流:10 kA

### **過電圧カテゴリー**

過電圧カテゴリー II

#### **6.2.5 配線**

#### L **警告**

#### **通電している可能性があります。**

感電および/または爆発の危険性があります。

- ▶ 機器を危険場所で使用する場合、該当する国内規格および安全上の注意事項 (XA) に記載される仕様を遵守してください。指定されたケーブルグランドを使用してく ださい。
- ▶ 供給電圧が銘板に示されている仕様と一致している必要があります。
- ▶ 電源のスイッチを切ってから機器を接続します。
- ‣ 必要に応じて、機器の接続前に、等電位線を伝送器の外部接地端子に接続すること ができます。
- ▶ IEC/EN 61010 に従って、本機器に適合するサーキットブレーカーを用意する必要が あります。
- ▶ 供給電圧と過電圧カテゴリーを十分に考慮して、ケーブルを適切に絶縁する必要が あります。
- ▶ 周囲温度を十分に考慮して、接続ケーブルには適切な温度安定性が必要です。
- ▶ 必ずカバーを閉めた状態で機器を操作してください。
- ▶ 逆接、高周波数の影響、サージ電圧に対する保護回路が搭載されています。

以下の手順に従って機器を接続します。

- 1. カバーのロックを解除します(使用している場合)。
- 2. カバーのネジを取り外します。
- 3. ケーブルをケーブルグランドまたは雷線管接続口に通します。
- 4. ケーブルを接続します。
- 5. 漏れ防止のため、ケーブルグランドまたは電線管接続口を締め付けます。ハウジ ング接続口を逆に締め付けます。M20 ケーブルグランドに適したアクロスフラ ット幅 AF24/25 8 Nm (5.9 lbf ft) の工具を使用してください。
- 6. カバーのネジを端子部にしっかりと締め付けます。
- 7. (取り付けている場合)六角レンチを使用して、カバーロックのネジを締め付けま す(0.7 Nm (0.52 lbf ft)±0.2 Nm (0.15 lbf ft))。

#### **6.2.6 端子割当**

### **シングル端子箱部**

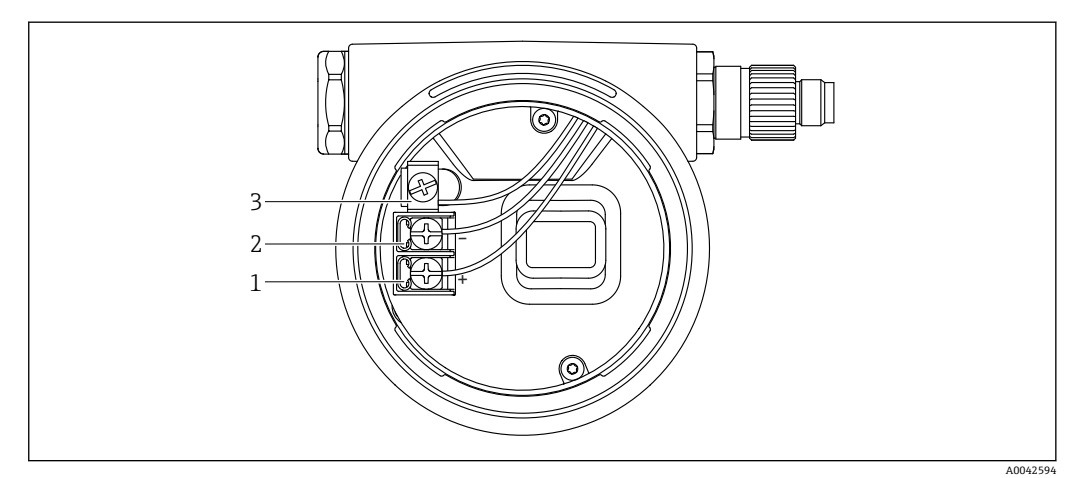

- ■2 端子部の接続端子と接地端子
- 1 プラス端子
- 2 マイナス端子
- 3 内部の接地端子

### **デュアル端子箱部**

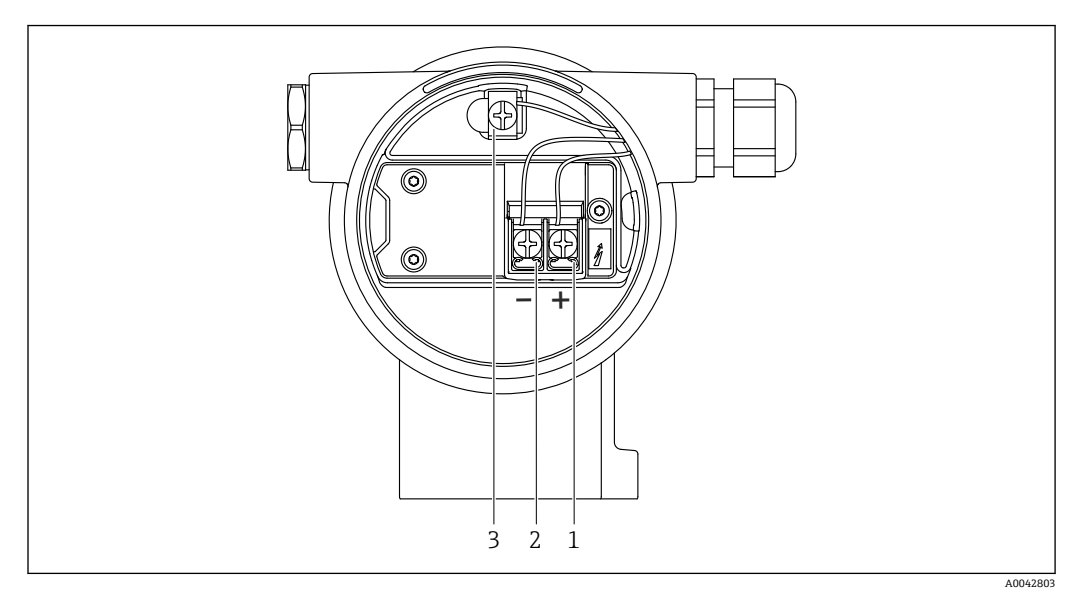

図3 端子部の接続端子と接地端子

- 1 プラス端子
- 
- 2 マイナス端子<br>3 内部の接地端 3 内部の接地端子

### **6.2.7 電線管接続口**

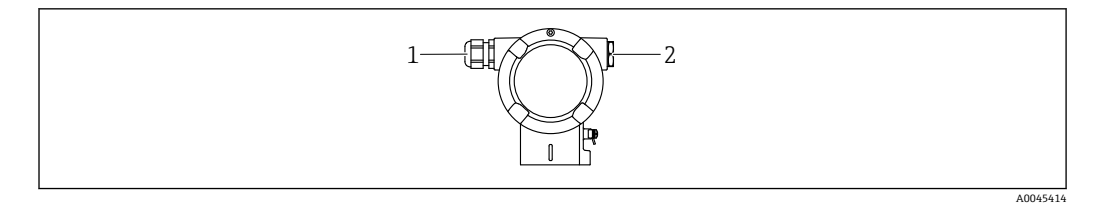

- 1 電線管接続口
- 2 ダミープラグ

電線管接続口のタイプは、ご注文の機器バージョンに応じて異なります。

1 接続ケーブルを必ず下向きに通して、端子部に湿気などの水分が侵入しないように してください。

必要に応じて、ドリップループを作成するか、または日除けカバーを使用してくだ さい。

### **6.2.8 使用可能な機器プラグ**

■ プラグ付き機器の場合、接続のためにハウジングを開く必要はありません。 密閉シールを使用して、湿気などの水分が機器内に侵入することを防止してくださ い。

### **M12 プラグ付き機器**

<span id="page-28-0"></span>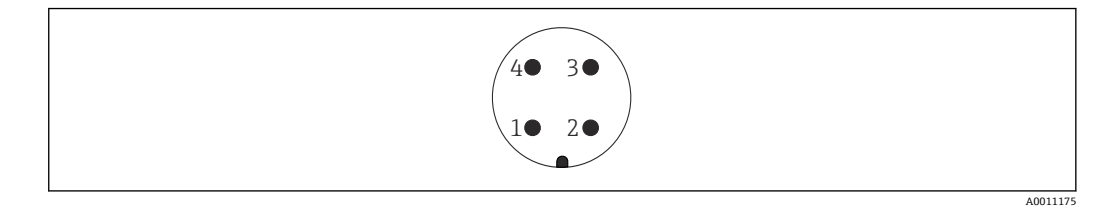

- 1 APL 信号 -
- 2 APL 信号 +
- **3** シールド<br>4 未伸用
- 4 未使用

### **6.3 保護等級の保証**

### **6.3.1 電線管接続口**

- グランド M20、プラスチック、IP66/68 TYPE 4X/6P
- ■グランド M20、ニッケルめっき真鍮、IP66/68 TYPE 4X/6P
- グランド M20、SUS 316L 相当、IP66/68 TYPE 4X/6P
- ネジ M20、IP66/68 TYPE 4X/6P
- ■ネジ G1/2、IP66/68 TYPE 4X/6P G1/2 ネジを選択した場合、機器の納入範囲に M20 ネジ(標準)の他に、G1/2 アダ プタとその関連資料が含まれます。
- ネジ NPT1/2、IP66/68 TYPE 4X/6P
- ■ダミープラグ輸送保護:IP22、TYPE 2
- M12 プラグ

ハウジング閉鎖および接続ケーブルの接続時:IP66/67、NEMA Type 4X ハウジング開放または接続ケーブルの非接続時:IP20、NEMA Type 1

### **注記**

### **M12 プラグおよび HAN7D プラグ:不適切な取付けにより、IP 保護等級が無効になる 場合があります。**

- ‣ 保護等級は、使用する接続ケーブルを接続し、ネジをしっかりと締め付けている場 合にのみ有効です。
- ‣ 保護等級は、使用する接続ケーブルの仕様が IP67、NEMA Type 4X に準拠している 場合にのみ有効です。
- ▶ IP 保護等級は、ダミーキャップを使用するか、またはケーブルを接続している場合 にのみ保持されます。

### **6.4 配線状況の確認**

機器の配線後、以下の点を確認します。

- □等電位線が接続されているか?
- □端子割当は正しいか?
- ロケーブルグランドとダミープラグに漏れがないか?
- ロフィールドバスコネクタが適切に固定されているか?
- □カバーが正しくネジ留めされているか?

## <span id="page-29-0"></span>**7 操作オプション**

### **7.1 操作オプションの概要**

- エレクトロニックインサートの操作キーおよび DIP スイッチによる操作
- ■機器ディスプレイ(オプション)の光学式操作キーによる操作
- Bluetooth® ワイヤレス技術 (オプションの Bluetooth 機器ディスプレイ使用)によ る、SmartBlue アプリ、FieldXpert、DeviceCare を使用した操作
- Web サーバーによる操作
- PROFINET: FieldCare、DeviceCare、FDI ホスト (PDM など) による操作

## **7.2 エレクトロニックインサート上の操作キーおよび DIP スイッチ**

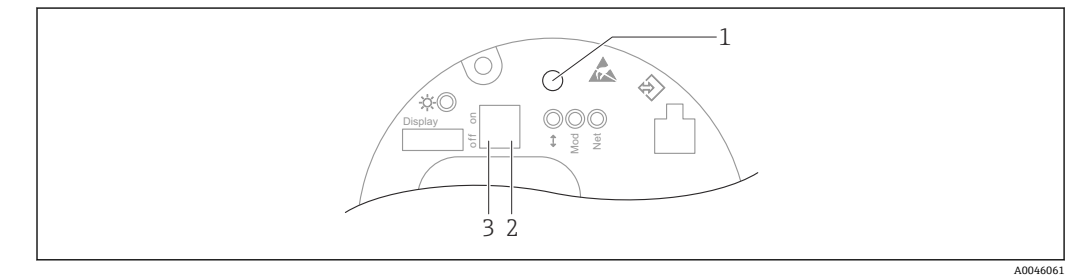

1 位置補正(ゼロ点補正)および機器リセット用の操作キー

- 2 サービス IP アドレス設定用 DIP スイッチ
- 3 機器のロック/ロック解除用 DIP スイッチ

DIP スイッチの設定は、その他の操作手段(例: FieldCare/DeviceCare)による設 H. 定よりも優先されます。

### **7.3 操作メニューの構成と機能**

現場表示器と Endress+Hauser 製 FieldCare/DeviceCare 操作ツールの操作メニューの構 造の違いは、以下のように要約できます。

現場表示器は単純なアプリケーションの設定に適しています。

Endress+Hauser 製 FieldCare/DeviceCare 操作ツール、Bluetooth、SmartBlue アプリ、 機器ディスプレイを使用すると、より複雑なアプリケーションを設定することができま す。

Web サーバーを使用すると、より複雑なアプリケーションを設定することができます。

「ウィザード」により、さまざまなアプリケーションを容易に設定できます。ユーザー は個々の設定手順を確認しながら設定作業を進めることができます。

### **7.3.1 ユーザーの役割と関連するアクセス権**

機器固有のアクセスコードが設定されている場合、2 つのユーザーの役割(**オペレータ** と**メンテナンス**(ご注文時の設定))では、パラメータの書き込みアクセス権が異なり ます。このアクセスコードは、不正なアクセスから機器設定を保護するものです。

不正なアクセスコードが入力された場合、そのユーザーには常時**オペレータ** オプショ ンの役割が割り当てられます。

### <span id="page-30-0"></span>**7.4 現場表示器**

### **7.4.1 機器ディスプレイ(オプション)**

機能:

- 測定値、エラーメッセージ、通知メッセージの表示
- バックライト、機器エラー発生時は緑から赤に変化
- 機器ディスプレイは容易に取り外すことができます。
- 機器ディスプレイは、Bluetooth® ワイヤレス技術の追加オプションを選択した場 合に使用できます。

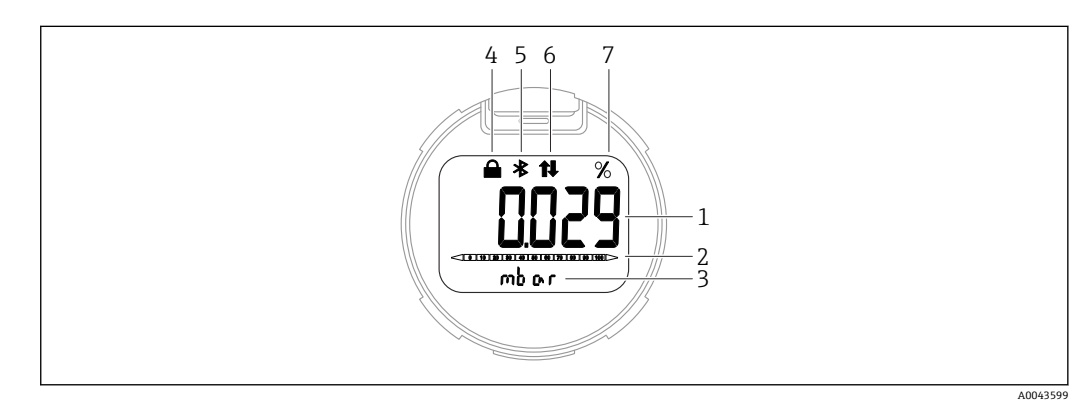

#### ■4 セグメント表示部

- 1 測定値(最大 5 桁)
- 2 バーグラフ (PROFINET (Ethernet-APL 対応) には非対応)
- 3 測定値の単位
- 4 ロック(機器がロック状態の場合、シンボルが表示されます)
- 5 Bluetooth (Bluetooth 接続が有効な場合、シンボルが点滅します)
- 6 PROFINET を介した通信が有効<br>7 測定値出力 (%)
- 測定値出力 (%)

以下の図は表示例です。表示内容は表示設定に応じて異なります。

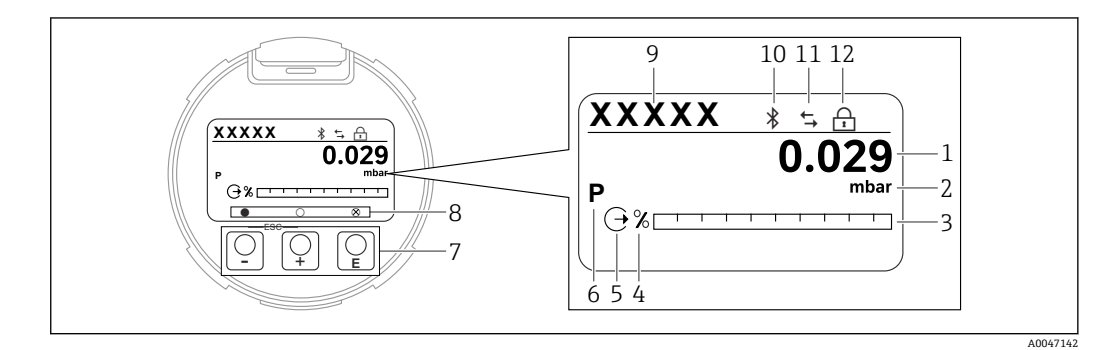

■5 光学式操作キー付きグラフィックディスプレイ

- 1 測定値(最大 12 桁)
- 2 測定値の単位<br>3 バーグラフ(
- バーグラフ (PROFINET (Ethernet-APL 対応)には非対応)
- 4 バーグラフの単位
- 5 電流出力に関するシンボル
- 6 表示される測定値に関するシンボル(例:p = 圧力)
- 7 光学式操作キー
- 8 キーのフィードバックに関するシンボル。さまざまなシンボルが表示されます:円(塗りつぶしなし) = キーの短押し、円 (塗りつぶし) = キーの長押し、円 (X マーク付き) = Bluetooth 接続のため操作不 可
- 9 デバイスのタグ
- 10 Bluetooth (Bluetooth 接続が有効な場合、シンボルが点滅します)
- 11 PROFINET を介した通信が有効
- 12 ロック(機器がロック状態の場合、シンボルが表示されます)
- 田 操作キー
	- 選択項目が下方向へ移動
	- パラメータ数値の入力
- 日 操作キー
	- 選択項目が上方向へ移動
	- パラメータ数値の入力
- 回 操作キー
	- 入力値の確定
	- ■次の項目にジャンプ
	- メニュー項目を選択して編集モードを有効化
	- ■ディスプレイ操作のロック解除およびロック
	- 回 キーの長押しにより、選択したパラメータの簡単な説明を表示(利用可能な場 合)
- 日 キーおよび 日 キー (ESC 機能)
	- 変更した値を保存せずにパラメータの編集モードを終了
	- ■メニューの選択レベル:これらのキーを同時に押すと、メニュー内のレベルが1つ 上に戻ります。
	- これらのキーを同時に押すと上のレベルに戻ります

### **7.4.2 Bluetooth® ワイヤレス技術を介した操作(オプション)**

必須条件

- Bluetooth ディスプレイ付き機器
- Endress+Hauser 製の SmartBlue アプリをインストールしたスマートフォン/タブレ ット、DeviceCare (バージョン 1.07.00 以上) をインストールした PC、または FieldXpert SMT70

接続範囲は最大 25 m (82 ft) です。範囲は、設置物、壁、天井などの環境条件に応じて 異なる場合があります。

**- Bluetooth** を使用して機器を接続すると、すぐにディスプレイの操作キーがロック されます。

### **SmartBlue アプリ**

1. QR コードをスキャンするか、または App Store/Google Play の検索フィールドに 「SmartBlue」と入力します。

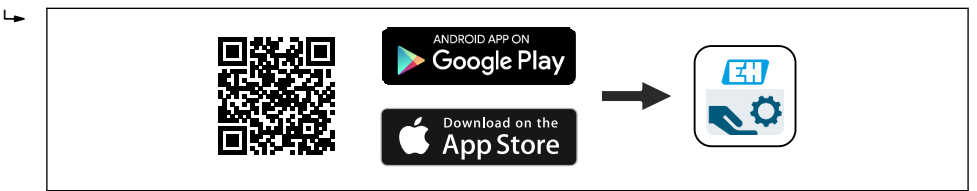

- 2. SmartBlue アプリを起動します。
- 3. 表示されたライブリストから機器を選択します。
- 4. ログイン:
	- ユーザー名を入力します:admin パスワード:機器のシリアル番号。
- 5. 初回のログイン後にパスワードを変更してください。

### **必須条件**

#### **システム要件**

SmartBlue アプリは、スマートフォンまたはタブレットにダウンロードして使用できま す。

- iOS 機器:iPhone 5S または iOS11 以降 : iPad 第 5 世代または iOS11 以降 : iPod Touch 第 6 世代または iOS11 以降
- Android 搭載機器: Android 6.0 および Bluetooth® 4.0 以降

A0039186

#### <span id="page-32-0"></span>**初期パスワード**

初回の接続確立時には、初期パスワードとして機器のシリアル番号が提供されます。

ユーザーが変更したパスワードは Bluetooth モジュールにのみ保存され、機器には 保存されないため、Bluetooth モジュールを機器から取り外して別の機器に取り付 ける場合には注意してください。

## **7.5 ウェブブラウザによる操作メニューへのアクセス**

#### **7.5.1 機能範囲**

内蔵された Web サーバーにより、本機器はウェブブラウザを使用して操作および設定 を行うことが可能です。操作メニューの構造は現場表示器と同じです。測定値に加え、 機器ステータス情報も表示されるため、ユーザーは機器のステータスを監視できます。 また、機器データの管理およびネットワークパラメータの設定が可能です。

### **7.5.2 必須条件**

**コンピュータソフトウェア**

### **推奨のオペレーティングシステム**

- Microsoft Windows 7 以上
- モバイルオペレーティングシステム:  $\blacksquare$  iOS
	- Android
- Microsoft Windows XP に対応します。

### **対応のウェブブラウザ**

- Microsoft Internet Explorer 8 以上
- Microsoft Edge
- Mozilla Firefox
- Google Chrome
- Safari

### **コンピュータ設定**

### **ユーザー権限**

TCP/IP およびプロキシサーバー設定が可能なユーザー権限(例:管理者権限)が必要 です(IP アドレスやサブネットマスクの変更が必要なため)。

### **ウェブブラウザのプロキシサーバー設定**

ウェブブラウザの設定「LAN にプロキシサーバーを使用する」を**オフ**にする必要があ ります。

#### **JavaScript**

JavaScript を有効にする必要があります。

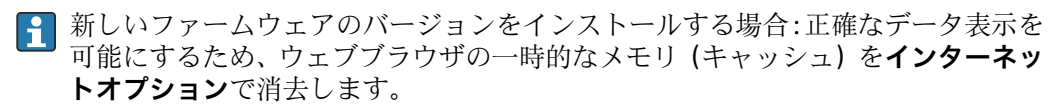

### **7.5.3 接続の確立**

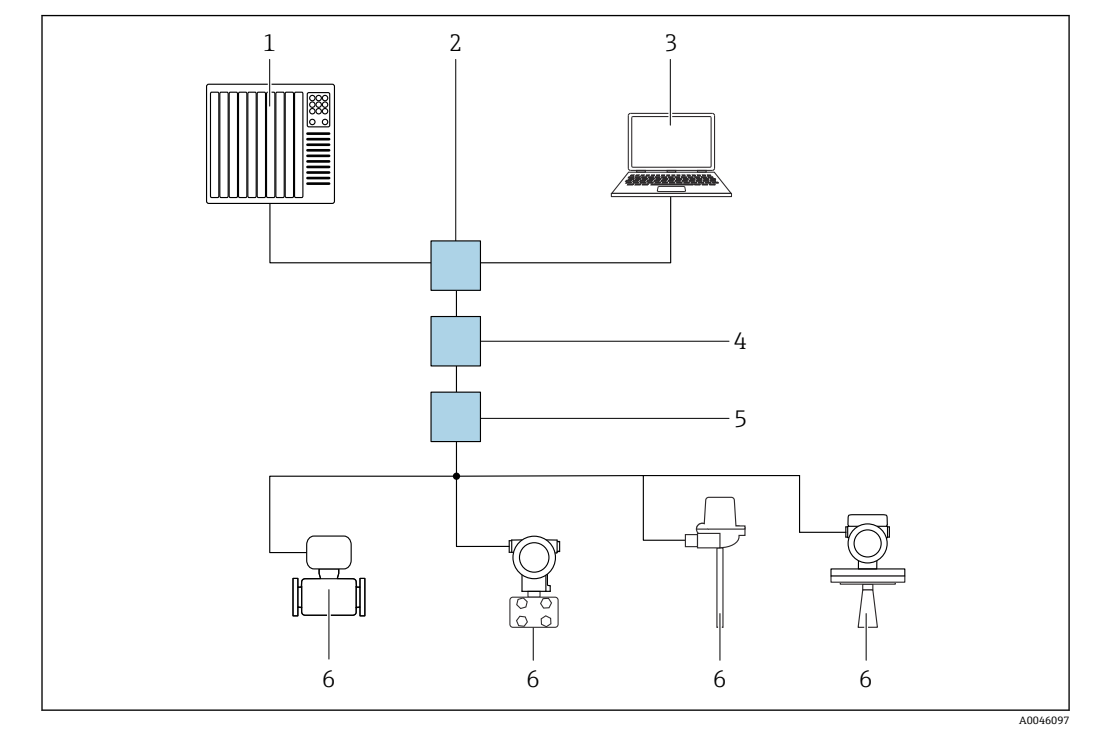

**PROFINET (Ethernet-APL 対応) ネットワーク経由** 

■6 PROFINET (Ethernet-APL 対応) ネットワーク経由のリモート操作用オプション:スター型トポロジ

- 1 オートメーションシステム、例:Simatic S7(Siemens)
- 2 Ethernet スイッチ

 $\overline{\phantom{0}}$ 

- 3 機器の内蔵 Web サーバーにアクセスするためのウェブブラウザ (例: Microsoft Edge) を搭載したコン ピュータ、または操作ツール(例:FieldCare、DeviceCare、SIMATIC PDM)と iDTM の Profinet 通信機 能を搭載したコンピュータ
- 4 APL 電源スイッチ(オプション)
- 5 APL フィールドスイッチ
- 6 APL フィールド機器

ネットワークでコンピュータからウェブサイトを起動します。機器の IP アドレスを確 認しておく必要があります。

以下のさまざまな方法で、機器に IP アドレスを割り当てることができます。

- Dynamic Configuration Protocol(DCP)、初期設定 オートメーションシステム(例:Simatic S7(Siemens))では、IP アドレスが機器に 自動的に割り当てられます。
- ソフトウェアのアドレス指定
- IP アドレスパラメータを使用して、IP アドレスを入力します。
- サービス用 DIP スイッチ 機器に固定 IP アドレス (192.168.1.212) が割り当てられます。 これで、IP アドレスを使用してネットワークとの接続を確立できるようになります。

デフォルト設定では、機器は Dynamic Configuration Protocol(DCP)を使用します。オ ートメーションシステム(例:Simatic S7(Siemens))では、機器の IP アドレスが自動 的に割り当てられます。

#### **ウェブブラウザの起動とログイン**

- 1. コンピュータのウェブブラウザを起動します。
- 2. ウェブブラウザのアドレス行に Web サーバーの IP アドレス (192.168.1.212) を 入力します。
	- ログイン画面が表示されます。

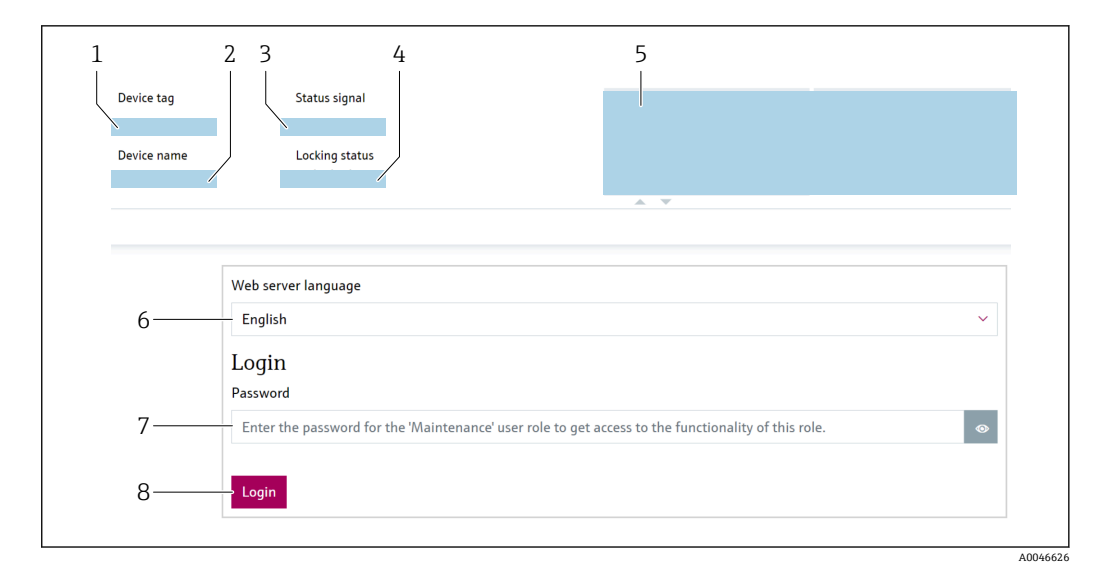

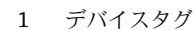

- 2 機器名
- 3 ステータス信号<br>4 ロック状態
- ロック状態
- 5 現在の測定値
- 6 言語の選択 「パスワード」 パラメータを入力します。
- 8 ログイン

1. ウェブブラウザ用の **Language** パラメータ を選択します。

- 2. **パスワード** パラメータを入力します。
- 3. ログインを押して入力項目を確定します。

### **7.5.4 ユーザーインターフェース**

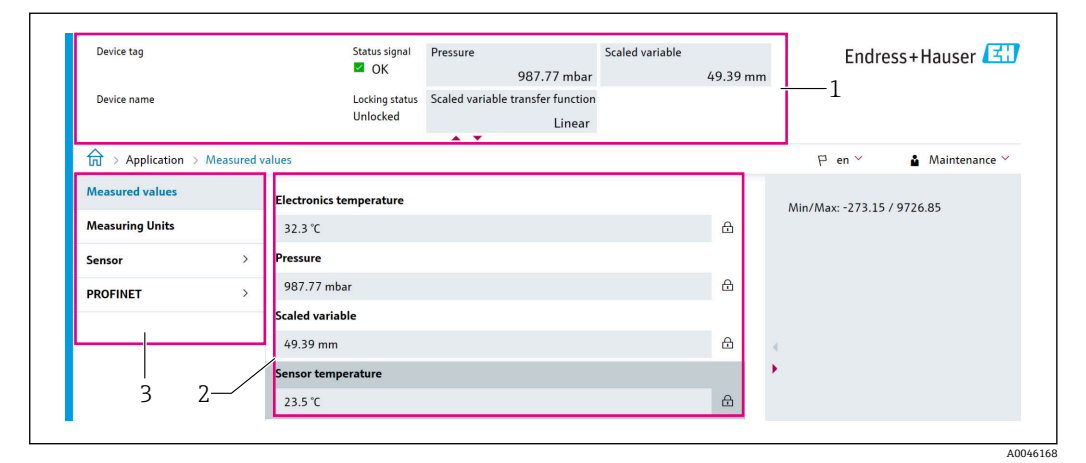

- 1 ヘッダー
- 2 作業エリア
- 3 ナビゲーションエリア

### **ヘッダー**

以下の情報がヘッダーに表示されます。

- デバイスタグ
- 機器名
- ステータス信号
- ロック状態
- 現在の測定値

#### **ナビゲーションエリア**

機能バーで 1 つの機能を選択した場合、ナビゲーションエリアに機能のサブメニュー が表示されます。ユーザーは、そのメニュー構造内を移動することができます。

#### **作業エリア**

選択した機能と関連するサブメニューに応じて、このエリアでさまざまな処理を行うこ とができます。

- パラメータ設定
- 測定値の読み取り
- ヘルプテキストの呼び出し

### **7.5.5 Web サーバーの無効化**

必要に応じて **Web サーバ 機能** パラメータを使用して、機器の Web サーバーのオン/オ フを切り替えることができます。

#### **ナビゲーション**

「システム」 メニュー → 接続性 → インターフェース

#### **パラメータ概要(簡単な説明付き)**

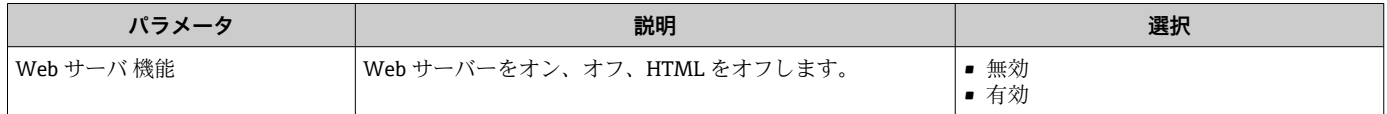

#### **「Web サーバ 機能」 パラメータの機能範囲**

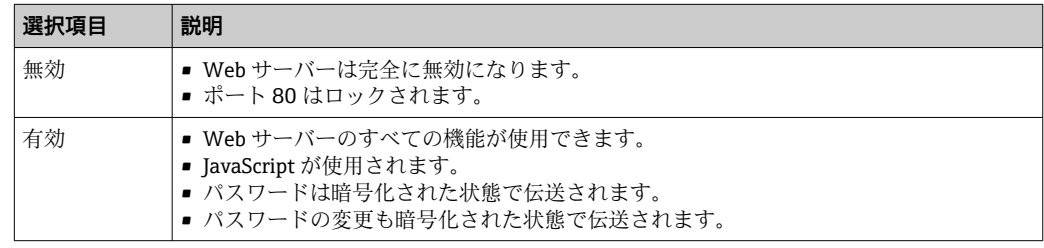

#### **Web サーバーの有効化**

Web サーバーが無効になった場合、以下の操作オプションを介した **Web サーバ 機能** パラメータを使用してのみ再び有効にすることが可能です。

- 現場表示器を使用
- •「FieldCare」操作ツールを使用
- •「DeviceCare」操作ツールを使用

### **7.5.6 ログアウト**

1. 機能列で **ログアウト**入力項目を選択します。

ホームページにログインボックスが表示されます。

2. ウェブブラウザを閉じます。

■ 標準 IP アドレス (192.168.1.212) を使用して Web サーバーとの通信を確立して から、DIP スイッチをリセットする必要があります(**ON** → **OFF**)。その後、設定さ れた機器の IP アドレスは再度、ネットワーク通信用に有効になります。
## **7.6 操作ツールによる操作メニューへのアクセス**

操作ツールを使用する場合の操作メニュー構成は、現場表示器による操作と同じです。 ただし、以下に示すように機能範囲が異なります。

#### **7.6.1 操作ツールの接続**

**PROFINET (Ethernet-APL 対応) ネットワーク経由** 

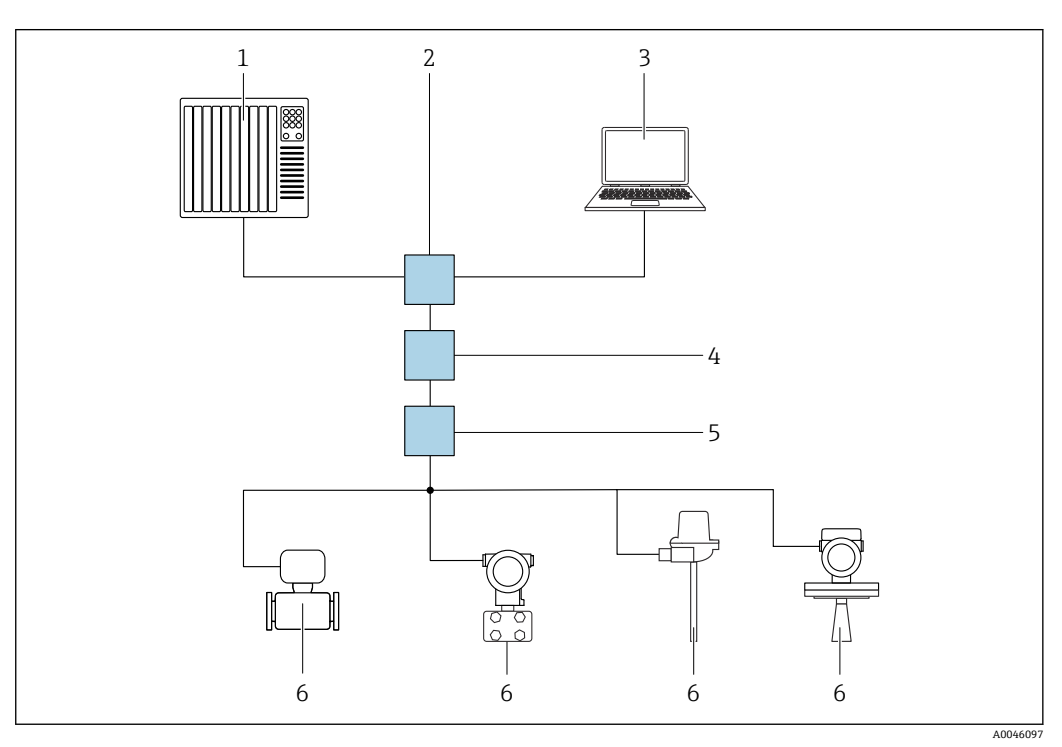

- ■7 PROFINET (Ethernet-APL対応)ネットワーク経由のリモート操作用オプション:スター型トポロジ  $\overline{\phantom{0}}$
- 1 オートメーションシステム、例: Simatic S7 (Siemens)
- 2 Ethernet スイッチ
- 3 機器の内蔵 Web サーバーにアクセスするためのウェブブラウザ (例: Microsoft Edge) を搭載したコン ピュータ、または操作ツール(例:FieldCare、DeviceCare、SIMATIC PDM)と iDTM の Profinet 通信機 能を搭載したコンピュータ
- 4 APL 電源スイッチ(オプション)
- 5 APL フィールドスイッチ
- 6 APL フィールド機器

ネットワークでコンピュータからウェブサイトを起動します。機器の IP アドレスを確 認しておく必要があります。

以下のさまざまな方法で、機器に IP アドレスを割り当てることができます。

- Dynamic Configuration Protocol(DCP)、初期設定
- オートメーションシステム(例:Simatic S7(Siemens))では、IP アドレスが機器に 自動的に割り当てられます。
- ソフトウェアのアドレス指定
- IP アドレスパラメータを使用して、IP アドレスを入力します。 ■ サービス用 DIP スイッチ
- 機器に固定 IP アドレス (192.168.1.212)が割り当てられます。 これで、IP アドレスを使用してネットワークとの接続を確立できるようになります。

デフォルト設定では、機器は Dynamic Configuration Protocol(DCP)を使用します。オ ートメーションシステム(例:Simatic S7(Siemens))では、機器の IP アドレスが自動 的に割り当てられます。

**サービスインターフェース**

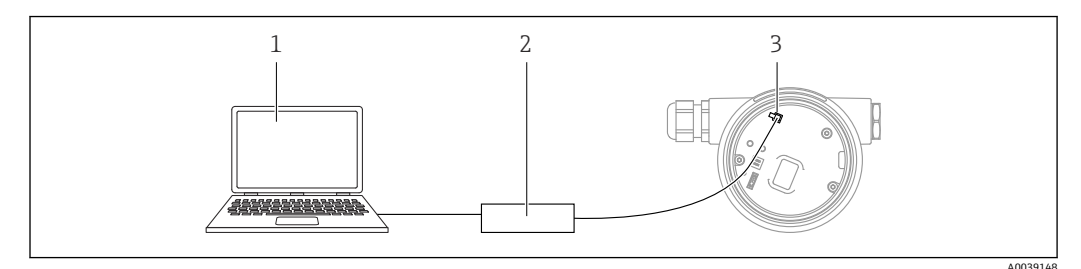

- 1 FieldCare/DeviceCare 操作ツール搭載のコンピュータ
- 2 Commubox FXA291<br>3 機器のサービスイン
- 機器のサービスインターフェース(CDI)(= Endress+Hauser Common Data Interface)

▌機器ファームウェアを更新 (フラッシュ) するには、電源端子から機器に給電する 必要があります。

### **7.6.2 FieldCare**

#### **機能範囲**

Endress+Hauser の FDT ベースのプラントアセットマネジメントツールです。 FieldCare により、システム内のすべての高性能フィールド機器を設定できるため、機 器の管理作業を簡素化できます。FieldCare では、ステータス情報を使用することによ って各機器のステータスと状況をシンプルかつ効果的に確認できます。

アクセス方法:

- CDI サービスインターフェース
- PROFINET インターフェース

標準機能:

- 伝送器のパラメータ設定
- ■デバイスデータの読込み/保存 (アップロード/ダウンロード)
- 測定点の文書化
- 測定値メモリ(ラインレコーダ)およびイベントログブックの視覚化

FieldCare に関する追加情報については、取扱説明書 BA00027S および BA00059S を参照してください。

### **7.6.3 DeviceCare**

#### **機能範囲**

Endress+Hauser 製フィールド機器の接続および設定用ツール。

デバイスタイプマネージャ(DTM)も併用すると、DeviceCare を効率的で包括的なソ リューションとして活用できます。

詳細については、イノベーションカタログ IN01047S を参照してください。

### **7.7 HistoROM**

エレクトロニックインサートを交換した場合、HistoROM を再接続すると、保存されて いるデータが転送されます。HistoROM がないと機器は動作しません。

機器のシリアル番号は HistoROM に保存されています。電子モジュールのシリアル番 号は電子モジュールに保存されています。

# **8 システム統合**

## **8.1 DD ファイルの概要**

### **8.1.1 現在の機器のバージョンデータ**

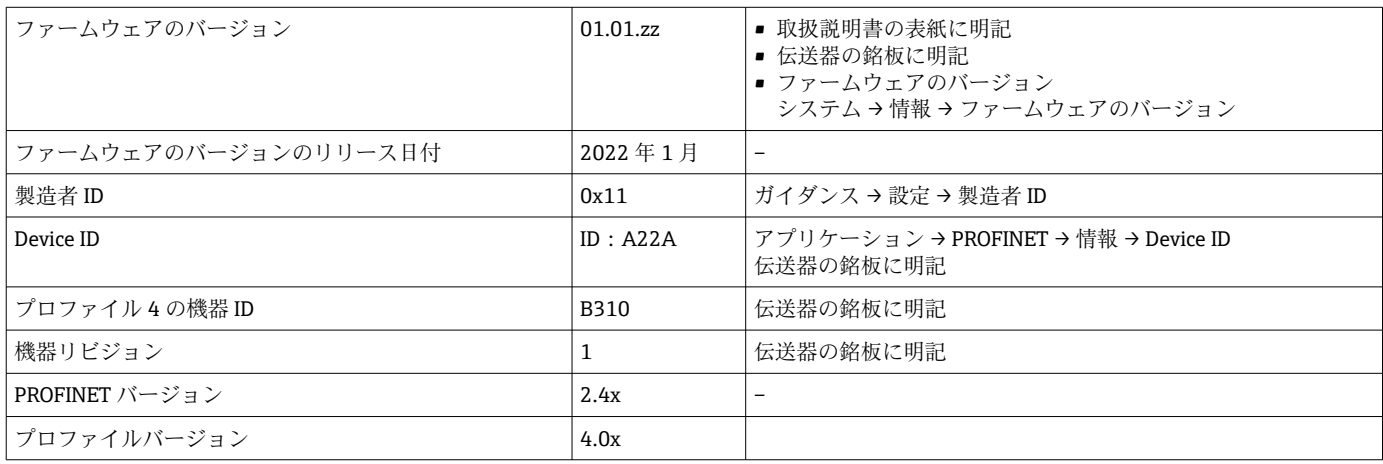

### **8.1.2 操作ツール**

個々の操作ツールに対応した DD ファイルは、ファイルの入手先に関する情報とともに 下表に記載されています。

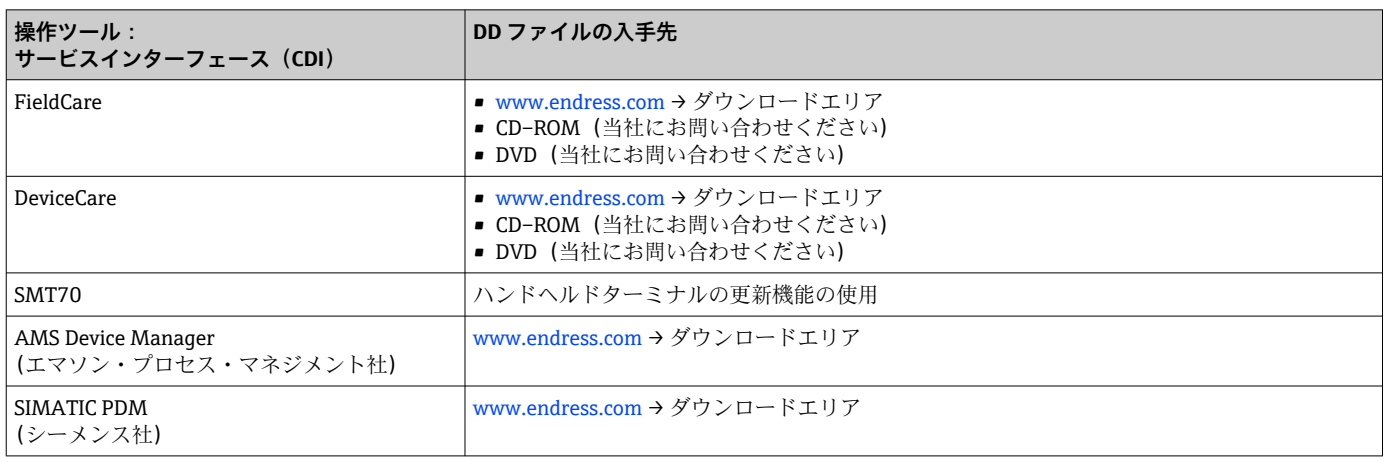

## **8.2 機器マスターファイル(GSD)**

フィールド機器をバスシステムに統合するために、PROFINET(Ethernet-APL)システ ムでは機器パラメータに関する記述(例:出力データ、入力データ、データ形式、デー 夕容量)が必要です。

これらのデータは、通信システム稼働時にオートメーションシステムに提供される機器 マスタファイル(GSD)に記載されています。また、ネットワーク構造にアイコンとし て表示される機器ビットマップも統合できます。

機器マスターファイル(GSD)は XML 形式であり、GSDML 記述マークアップ言語で作 成されます。

機器マスターファイル (GSD) のダウンロード

■ Web サーバー経由: メニューパスシステム → Device drivers

■ www.endress.com/download にアクセス

## **8.2.1 機器マスターファイル(GSD)のファイル名**

機器マスターファイルの名前の例: GSDML-V2.42-EH\_PMXXXB\_APL\_CERABAR-20220214.xml

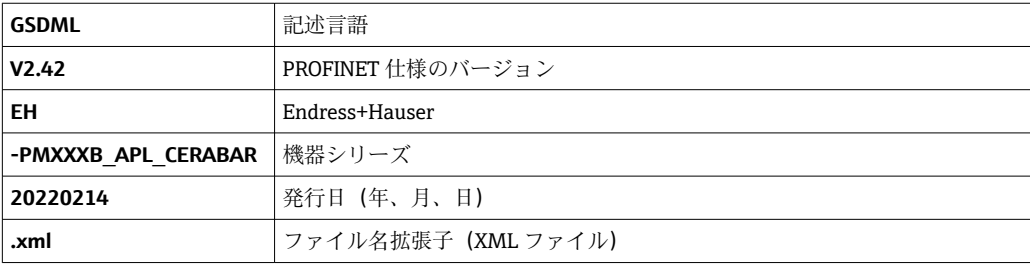

## **8.3 サイクリックデータ伝送**

### **8.3.1 モジュールの概要**

以下の図は、機器のサイクリックデータ交換に使用可能なモジュールを示します。サイ クリックデータ交換はオートメーションシステムを使用して行われます。

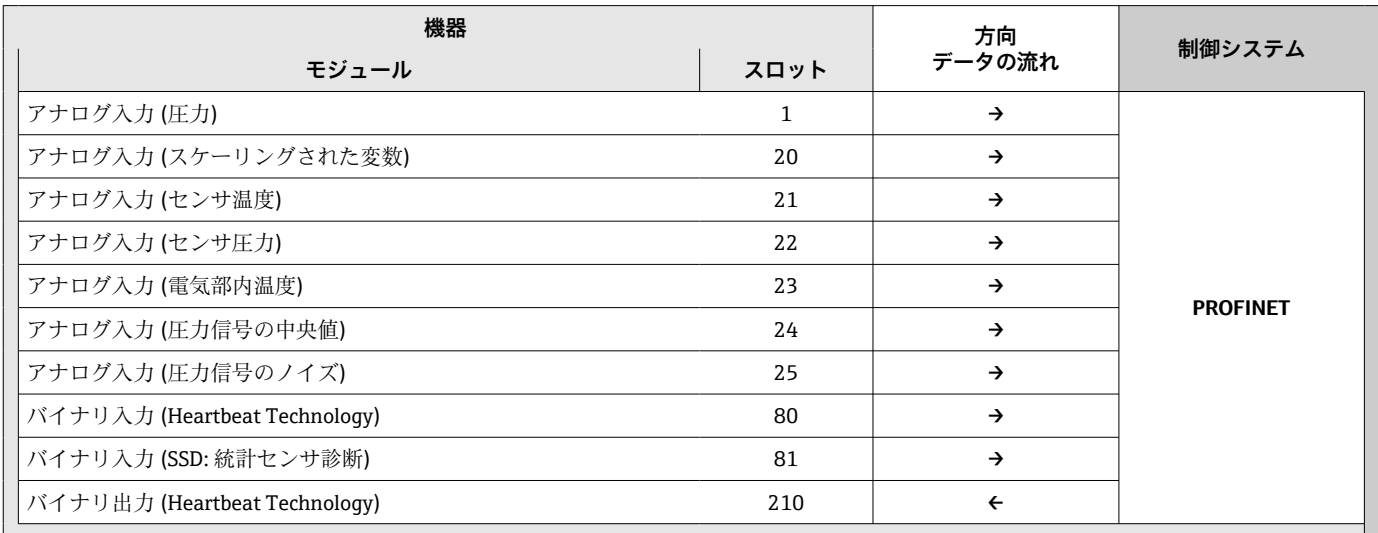

#### **バイナリ入力(センサ診断)スロット 81**

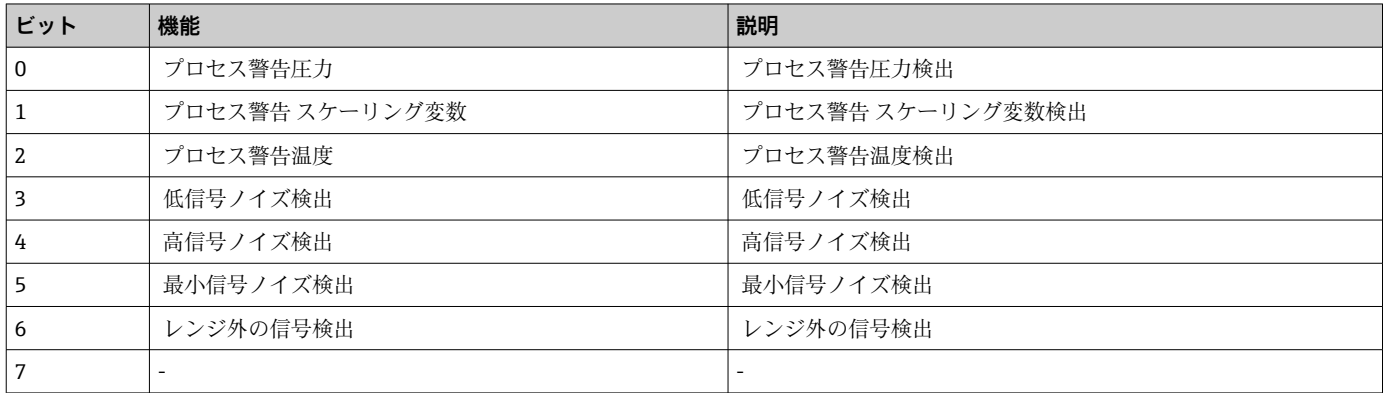

#### **8.3.2 モジュールの説明**

■ オートメーションシステムの観点からのデータ構造の説明: ■ 入力データ:機器からオートメーションシステムに送信されます。 ■ 出力データ:オートメーションシステムから機器に送信されます。

#### **アナログ入力モジュール**

機器からオートメーションシステムへの入力変数の伝送:

アナログ入力モジュールは、機器からオートメーションシステムに対して、選択された 入力変数(ステータスなど)を周期的に伝送します。入力値は、最初の 4 バイトが IEEE 754 規格に準拠する浮動小数点数という形で表されます。第 5 バイトには、入力変数に 関係するステータス情報が含まれます。スロット 1 の「圧力」アナログ入力モジュー ルは、圧力の PA PROFILE GSD に含まれます。その他のアナログ入力モジュールを使用 するには、製造者の GSD が必要です。

### **バイナリ出力モジュール**

バイナリ出力モジュールでは、オートメーションシステムからディスクリート出力値を 周期的に受信できます。機器は PA PROFILE 4.0x に記述される 8 ビット型を実装しま す。この 1 ビットを使用して、Heartbeat 検証の開始が必要であることを機器に通知し ます。

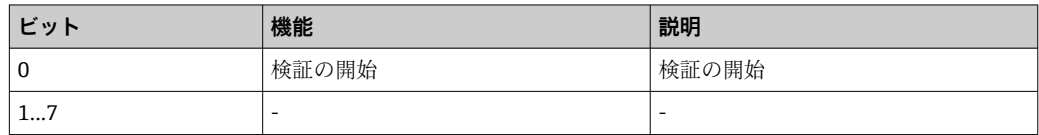

### **バイナリ入力モジュール**

バイナリ入力モジュールでは、機器からオートメーションシステムに対して、ディスク リート値を周期的に送信できます。機器では、Heartbeat 検証のステータスが伝送され ます。

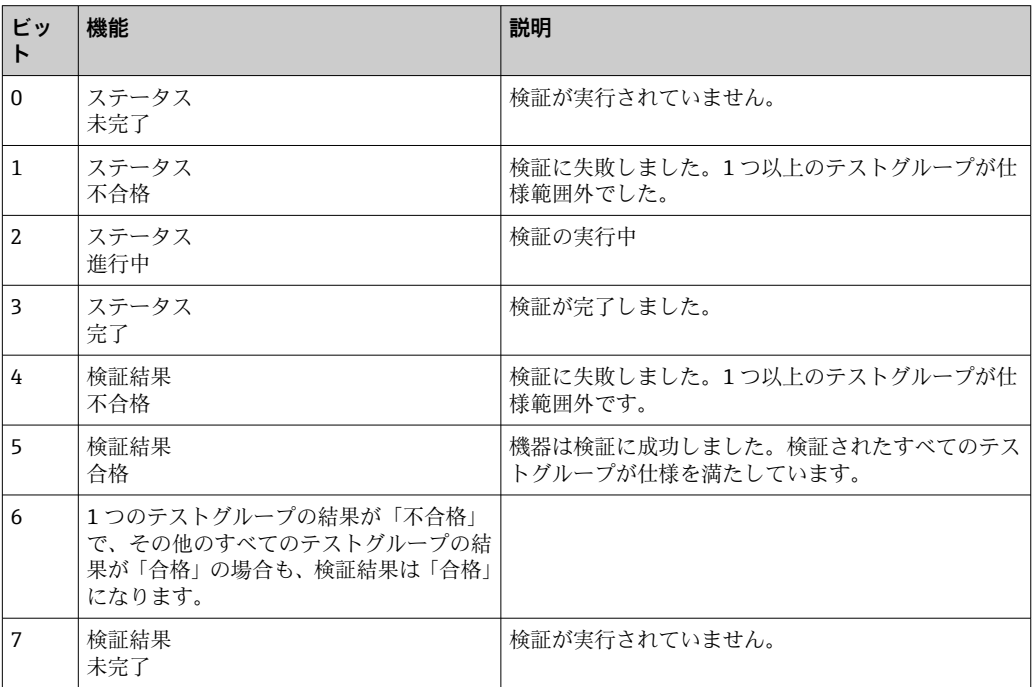

## **8.3.3 ステータス符号化**

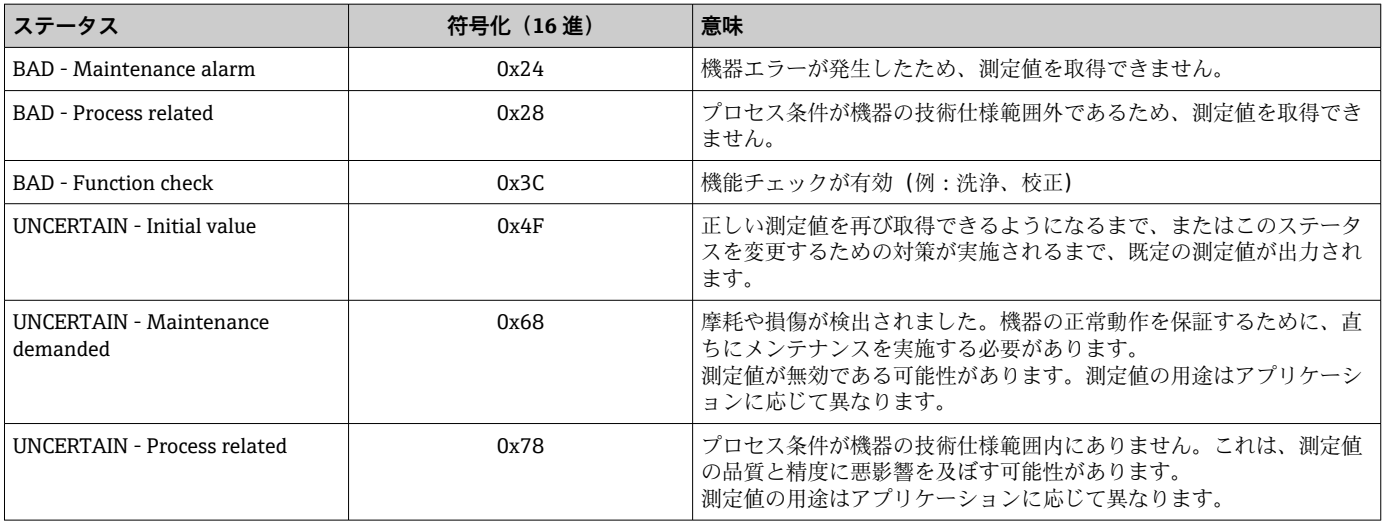

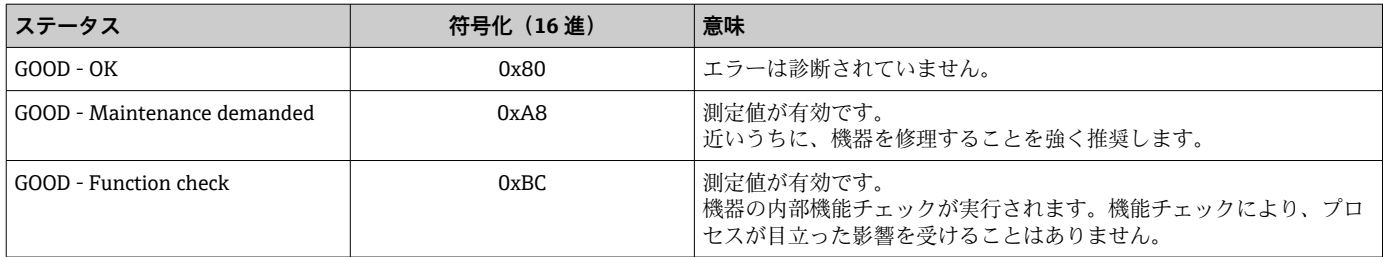

## **8.3.4 スタートアップ設定**

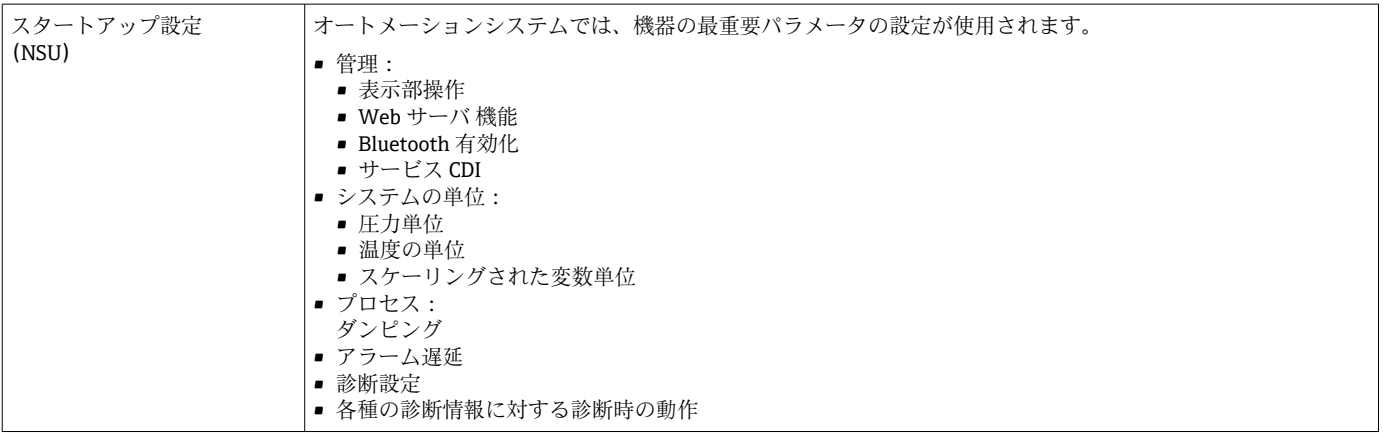

## **8.4 冗長システム(S2)**

2 つのオートーメーションシステムを持つ冗長レイアウトは、連続運転中のプロセスに 必要です。1 つのシステムにエラーが発生した場合、2 つめのシステムが連続かつ中断 のない運転を保証します。機器は冗長システム (S2) をサポートしており、両方のオ ートメーションシステムと同時に通信できます。

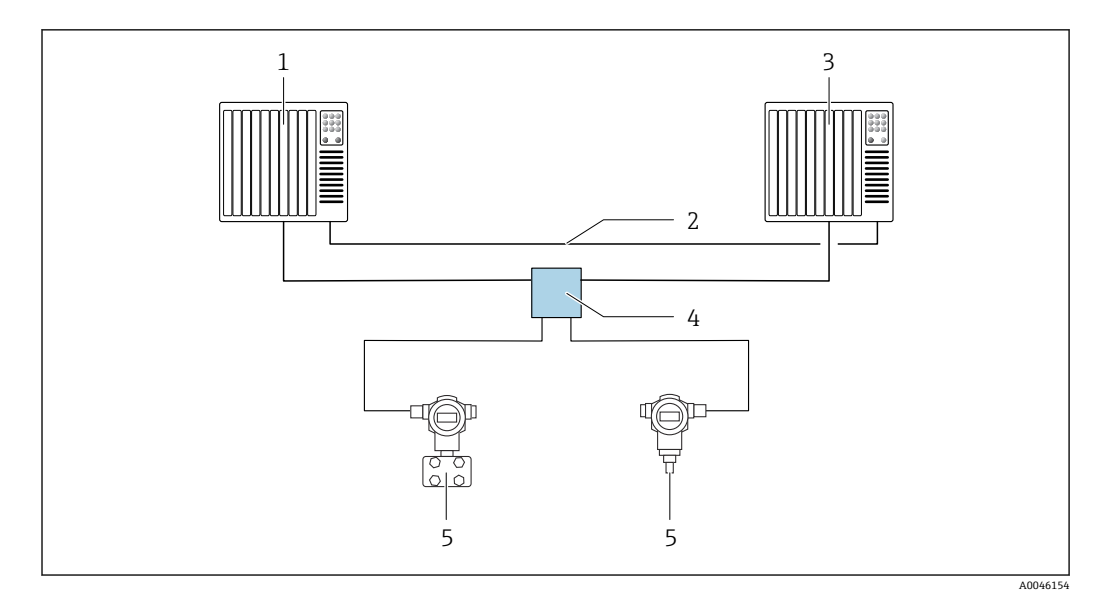

**図8 冗長システム(S2)のレイアウト例:スター型トポロジー** 

- 
- 1 オートメーションシステム 1<br>2 オートメーションシステムの 2 オートメーションシステムの同期
- 3 オートメーションシステム 2
- 4 Ethernet-APL フィールドスイッチ
- 5 機器

| ネットワークのすべての機器は冗長システム (S2) をサポートしている必要があ  $\vert \mathbf{f} \vert$ ります。

## **9 設定**

## **9.1 準備**

測定範囲および測定値の伝送単位は、銘板のデータと一致します。

#### L **警告**

#### **プロセス圧力が許容最大値を上回ることや、許容最小値を下回ることがないように注意 してください。**

部品が破裂した場合のけがに注意!圧力が高くなりすぎると警告が表示されます。

- ▶ 機器の圧力が許容最小圧力を下回るか、または許容最大圧力を上回る場合、メッセ ージが出力されます。
- ‣ 測定範囲限界内でのみ機器を使用してください。

#### **9.1.1 納入時の状態**

カスタマイズ設定を注文しなかった場合:

- 規定のセンサ基準値により校正値を設定
- DIP スイッチ:オフ位置
- Bluetooth オプションをご注文の場合、Bluetooth:オン

## **9.2 機能チェック**

機器の使用を開始する前に以下の機能チェックを実施してください。

- ■「設置状況の確認」チェックリスト(「設置」セクションを参照)
- ■「配線状況の確認」チェックリスト(「電気接続」セクションを参照)

## **9.3 FieldCare および DeviceCare による接続の確立**

## **9.3.1 PROFINET プロトコル経由**

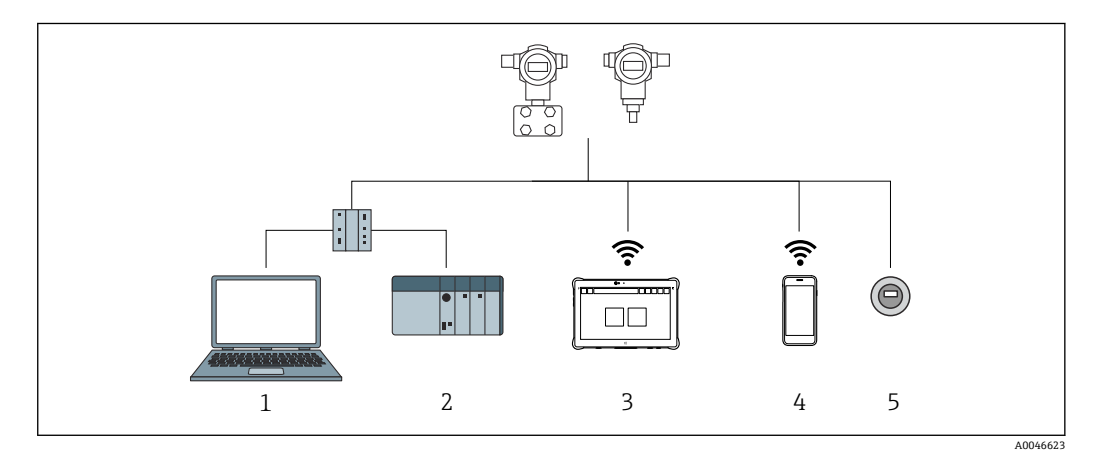

■9 PROFINET プロトコル経由のリモート操作用オプション

1 ウェブブラウザまたは操作ツール(例:DeviceCare)を搭載したコンピュータ

- 2 オートメーションシステム<br>3 Field Xpert SMT70
- Field Xpert SMT70
- 4 携帯型ハンドヘルドターミナル
- 5 表示モジュールによる現場操作

## **9.3.2 サービスインターフェース(CDI)経由の FieldCare/DeviceCare**

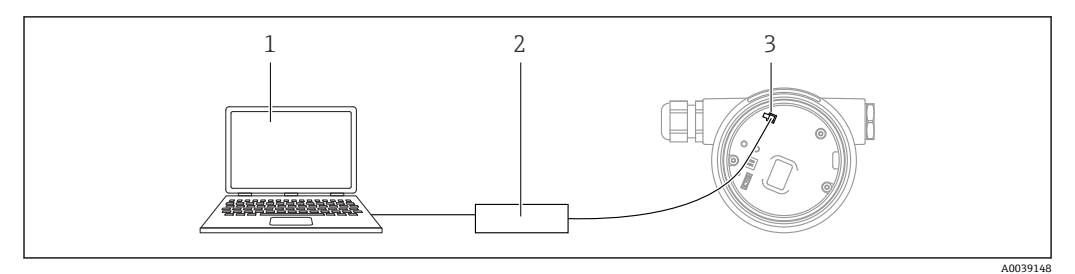

- 1 FieldCare/DeviceCare 操作ツール搭載のコンピュータ
- 2 Commubox FXA291
- 3 機器のサービスインターフェース (CDI) (= Endress+Hauser Common Data Interface)

## **9.4 ハードウェア設定**

#### **9.4.1 機器名の設定**

**デバイスタグ** パラメータおよび **PROFINET デバイス名** パラメータに基づいて、プラン ト内で測定点を迅速に識別できます。**デバイスタグ** パラメータ(工場出荷時の指定ま たはご注文時の設定)は、操作メニューで変更できます。

#### **操作メニューを介した「デバイスタグ」 パラメータの設定**

**デバイスタグ** パラメータは、操作メニューまたはオートメーションシステムから変更 できます。

システム→機器管理

**操作メニューを介した 「PROFINET デバイス名」 パラメータの設定**

アプリケーション → PROFINET → 設定

#### **オートメーションシステムを介した 「PROFINET デバイス名」 パラメータの設定**

**PROFINET デバイス名** パラメータは、オートメーションシステムから個別に変更でき ます。

オートメーションシステムを介して **PROFINET デバイス名** パラメータを割り当て  $\vert$   $\vert$   $\vert$ る場合:

機器名を小文字で割り当てます。

#### **9.4.2 初期設定の IP アドレスの有効化**

#### **DIP スイッチによる初期設定の IP アドレスの有効化**

DIP スイッチを使用して、初期設定の IP アドレス 192.168.1.212 を機器に設定できま す。

1. エレクトロニックインサートの DIP スイッチ 2 を**オフ** → **オン**に設定します。

- 2. 本機器を電源に再接続します。
	- 機器を再起動すると、初期設定の IP アドレスが使用されます。

## **9.5 ソフトウェアによる通信パラメータの設定**

- IP アドレス
- Subnet mask
- Default gateway

メニューパス:システム → 接続性 → Ethernet

## **9.6 操作言語の設定**

#### **9.6.1 現場表示器**

#### **操作言語の設定**

● 操作言語を設定する場合、最初にディスプレイのロックを解除する必要がありま す。

1. 回キーを2秒以上押します。

ダイアログボックスが表示されます。

- 2. ディスプレイ操作のロックを解除します。
- 3. メインメニューで **Language** パラメータ を選択します。
- 4. 回キーを押します。
- 5. 日または日キーを使用して目的の言語を選択します。
- 6. 回キーを押します。

1 以下の場合、ディスプレイ操作が自動的にロックされます。

- メインページでキー入力のない状態が 1 min 続いた場合
- 操作メニュー内でキー入力のない状態が 10 min 続いた場合

#### **ディスプレイ操作 - ロック/ロック解除**

光学式キーをロック/ロック解除するには、 回キーを2秒以上押します。表示されるダ イアログからディスプレイ操作をロック/ロック解除できます。

以下の場合、ディスプレイ操作が自動的にロックされます。

- メインページでキー入力のない状態が1分間続いた場合
- 操作メニュー内でキー入力のない状態が10分間続いた場合
- ソフトウェアを使用して、ディスプレイ操作を無効化できます。
- メニューパス:システム → 接続性 → インターフェース → ディスプレイ操作

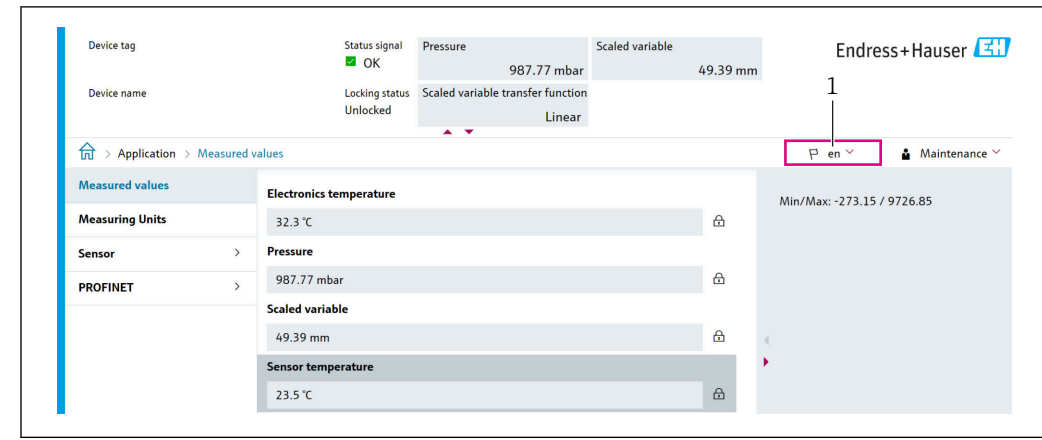

### **9.6.2 Web サーバー**

1 言語設定

### **9.6.3 操作ツール**

操作ツールの説明を参照してください。

## **9.7 機器の設定**

#### **9.7.1 エレクトロニックインサートのキーによる設定**

以下の機能は、エレクトロニックインサート上のキーを使用して操作できます。 ■ 位置補正 (ゼロ点補正) 機器の取付方向により圧力シフトが生じる場合があります。 この圧力シフトは位置補正により修正することができます。

■機器のリセット

#### **位置補正の実施**

- 1. 圧力が印加されていない状態の機器を目的の位置に設置します。
- 2. 「Zero」キーを 3 秒以上押します。
- 3. LED が2回点滅した場合、位置補正用に印加された圧力が承認されたことを示し ます。

#### **機器のリセット**

▶ 「Zero」キーを 12 秒以上押したままにします。

A0048882

### **9.7.2 設定ウィザードによる設定**

Web サーバー、SmartBlue、ディスプレイでは、**設定** ウィザードに従って、初期調整ス テップを実行できます。

- 1. 機器を Web サーバーに接続します。
- 2. Web サーバーで機器を開きます。

機器のダッシュボード(ホームページ)が表示されます。

- 3. **ガイダンス** メニューで、**設定** ウィザードをクリックしてウィザードを開きます。
- 4. 各パラメータに適切な値を入力するか、または適切な項目を選択します。これら の値は機器に直接書き込まれます。
- 5. 「Next (次へ)」をクリックして次のページに移動します。
- 6. すべてのページの入力が完了したら、「End(終了)」をクリックして**設定** ウィザ ードを終了します。
- すべての必要なパラメータを設定する前に**設定** ウィザードをキャンセルした場 合、機器が未設定の状態になる可能性があります。この場合、機器を初期設定にリ セットすることをお勧めします。

#### **例:電流出力における圧力値の出力**

■ 圧力と温度の単位は自動的に変換されます。その他の単位は変換されません。

以下の例では、タンクの圧力値を測定し、電流出力で出力します。最高圧力 45 kPa (6.75 psi) は 20 mA 電流に対応します。4 mA 電流は圧力 5 kPa (0.75 psi) に対 応します。

必須条件:

- 測定変数が圧力に正比例していること。
- 機器の取付方向に起因して、測定値に圧力シフト(容器が空または部分的に充填され ている場合に測定値がゼロ以外になる)が生じる場合があります。 必要に応じて位置補正を実行します。
- PV 割当 パラメータで、圧力 オプションを選択する必要があります(初期設定)。 ディスプレイ:**ガイダンス** メニューの**設定** ウィザードで、**PV 割当** パラメータまで 日キーを押し続けます。 回キーを押して確定し、圧力オプションを選択して、 回キ ーを押して確定します。

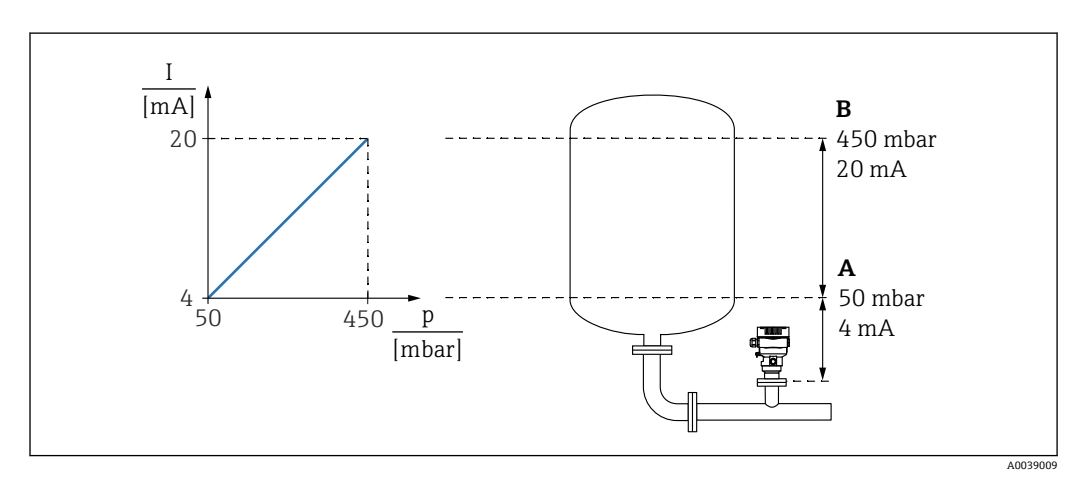

A 下限値出力

B 上限値出力

調整:

- 1. 下限値出力 パラメータ (5 kPa (0.75 psi)) を使用して 4 mA 電流の圧力値を入力 します。
- 2. 上限値出力 パラメータ (45 kPa (6.75 psi)) を使用して 20 mA 電流の圧力値を入 力します。

結果:測定範囲が 4~20 mA に設定されます。

### **9.7.3 リニアライゼーション**

以下の例では、コニカル形状をした排出部付きタンクの容量を m<sup>3</sup> 単位で測定します。 必須条件:

- リニアライゼーションテーブル用のポイントを把握している
- レベル校正を実施済みである
- リニアライゼーション特性が継続的な増加または減少のいずれかである

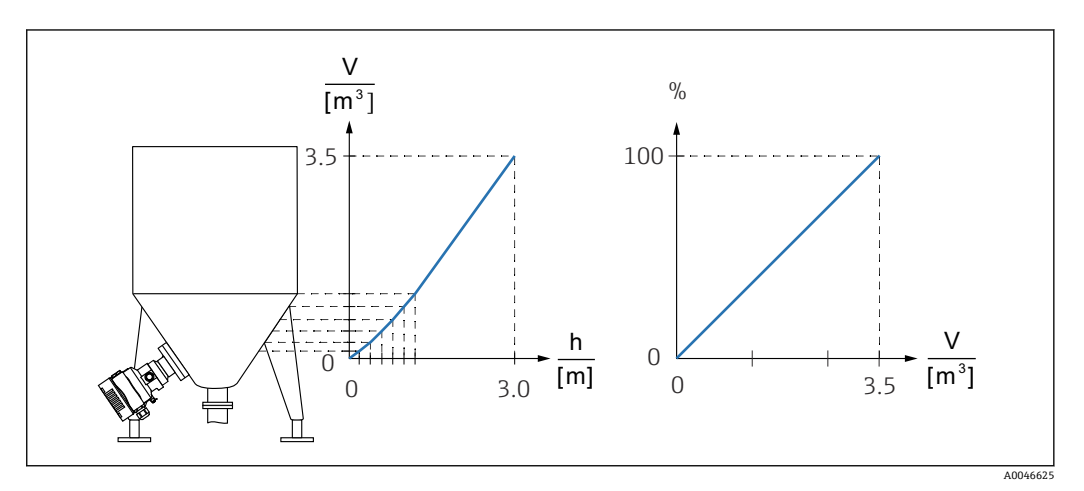

- 1. スケール変数は、スロット 20 (0x1000)の「アナログ入力スケール変数」モジュ ールで、PROFINET を介して送信されます。リニアライズされた値を使用するに は、「アナログ入力スケール変数」モジュールを使用します。
- 2. **Go to linearization table** パラメータの**テーブル** オプションを使用して、リニアラ イゼーションテーブルを開くことができます。
	- メニューパス:アプリケーション → センサ → スケーリングされた変数 → スケ ーリングされた変数転送機能
- 3. 必要なテーブル値を入力します。
- 4. テーブルのすべてのポイントを入力すると、テーブルが有効になります。

5. **テーブルを有効にする** パラメータを使用して、テーブルを有効にします。

#### 結果:

リニアライゼーション後の測定値が表示されます。

■■ テーブルの入力中およびテーブルが有効になるまでは、エラーメッセージ F435 「リニアライゼーション」およびアラーム電流が表示されます。

■ 0% 値は、テーブル内の最小ポイントによって定義されます。 100% 値は、テーブル内の最大ポイントによって定義されます。

### **9.8 「シミュレーション」 サブメニュー**

**シミュレーション** サブメニューでは、圧力および診断イベントをシミュレートできま す。

メニューパス:診断 → シミュレーション

## **9.9 不正アクセスからの設定の保護**

### **9.9.1 ハードウェアのロック/ロック解除**

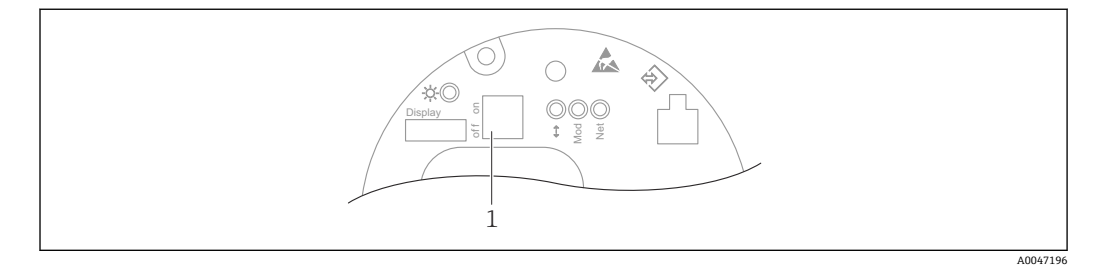

1 機器のロック/ロック解除用 DIP スイッチ

操作のロック/ロック解除には、エレクトロニックインサートの DIP スイッチ 1 を使用 します。

DIP スイッチで操作をロックした場合、DIP スイッチでしか操作をロック解除できませ  $h_{\alpha}$ 

操作メニューで操作をロックした場合、操作メニューでしか操作をロック解除できませ ん。

DIP スイッチで操作をロックすると、現場表示器にキーシンボル 圖 が表示されます。

#### **機器のシール**

ハウジングカバーは、取引計量用に密閉できるように設計されています。

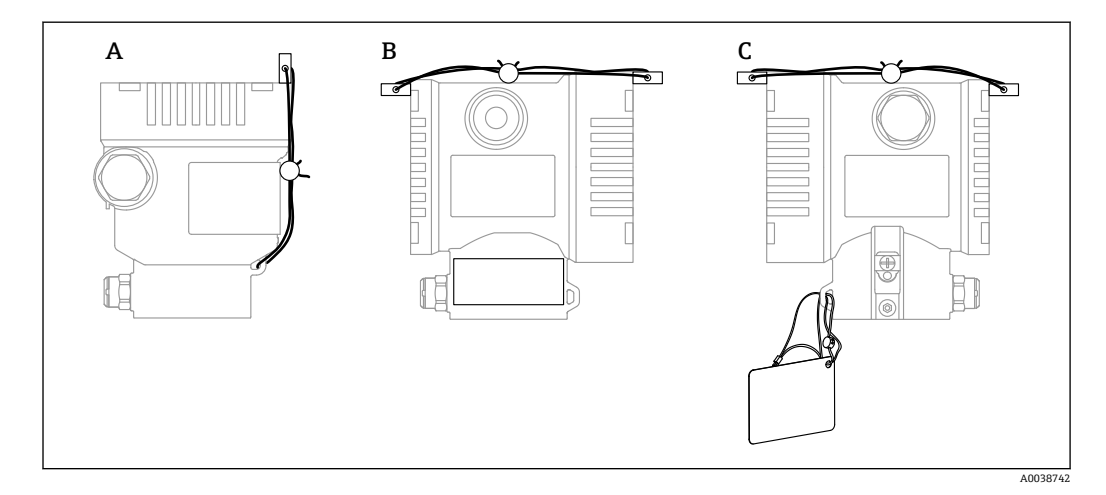

A シングル端子箱部<br>B デュアル端子箱部 デュアル端子箱部

**9.9.2 ディスプレイ操作 - ロック/ロック解除** 光学式キーをロック/ロック解除するには、 回キーを2秒以上押します。表示されるダ

イアログからディスプレイ操作をロック/ロック解除できます。

以下の場合、ディスプレイ操作が自動的にロックされます。

- メインページでキー入力のない状態が1分間続いた場合
- 操作メニュー内でキー入力のない状態が10分間続いた場合

ソフトウェアを使用して、ディスプレイ操作を無効化できます。

メニューパス:システム → 接続性 → インターフェース → ディスプレイ操作

### **9.9.3 ソフトウェアのロック/ロック解除**

■ 操作が DIP スイッチでロックされている場合、DIP スイッチでしか操作をロック解 除できません。

#### **ディスプレイ / FieldCare / DeviceCare / SmartBlue / Web サーバーでのパスワードに よるロック**

パスワードを割り当てることで、機器設定へのアクセスをロックできます。機器の納入 時は、ユーザーの役割が**メンテナンス** オプションに設定されています。ユーザーの役 割が**メンテナンス** オプションの場合、機器を自由に設定できます。後からパスワード を割り当てることで、設定へのアクセスをロックできます。ロックにより、**メンテナン ス** オプションは**オペレータ** オプションに設定されます。パスワードを入力すると、設 定にアクセスできます。

パスワードは以下で定義します。

#### **システム** メニュー **ユーザー管理** サブメニュー

ユーザーの役割を**メンテナンス** オプションから**オペレータ** オプションに変更するに は、以下の項目に移動します。

システム → ユーザー管理

#### **ディスプレイ / FieldCare / DeviceCare / SmartBlue / Web サーバーによるロックの無 効化**

パスワードの入力によって、**オペレータ** オプションとして機器を設定することができ ます。この場合、ユーザーの役割は**メンテナンス** オプションに変更されます。

必要に応じて、**ユーザー管理** サブメニューでパスワードを削除することもできます: システム → ユーザー管理

## **10 操作**

## **10.1 機器ロック状態の読取り**

アクティブな書き込み保護の表示:

- ロック状態 現場表示器のメニューパス:最上位の操作レベル 操作ツールのメニューパス:システム → 機器管理
- DTM ヘッダーの操作ツール (FieldCare/DeviceCare)
- Web サーバーの DTM ヘッダー

## **10.2 測定値の読み取り**

多くの測定値は、Web サーバーのヘッダーで読み取ることができます。

**測定値** サブメニューを使用すると、すべての測定値を読み取ることができます。

#### **ナビゲーション**

「アプリケーション」 メニュー → 測定値

## **10.3 プロセス条件への機器の適合**

これには以下の設定を使用できます。

- **ガイダンス** メニューを使用した基本設定
- **診断** メニュー、**アプリケーション** メニュー、**システム** メニューを使用した高度な設 定

### **10.3.1 センサー校正 1)**

圧力センサはそのライフサイクルにおいて、最初の圧力特性曲線との偏差(ドリフト) が生じる**可能性があります** 2)。この偏差は動作条件に応じて異なり、**センサー校正** サ ブメニューで補正することができます。

センサー校正に移動する前に、ゼロ点シフトの値を 0.00 に設定します。アプリケーシ ョン → センサ → センサー校正 → ゼロ点調整オフセット

- 1. 機器に下限圧力値(基準圧力を使用して測定された値)を適用します。この圧力 値を**下限センサトリム** パラメータに入力します。アプリケーション → センサ → センサー校正 → 下限センサトリム
	- 入力値により、現在のセンサー校正に関する圧力特性の平行シフトが発生しま す。
- 2. 機器に上限圧力値(基準圧力を使用して測定された値)を適用します。この圧力 値を**上限センサトリム** パラメータに入力します。アプリケーション → センサ → センサー校正 → 上限センサトリム
	- 入力値により、現在のセンサー校正の傾きに変化が生じます。

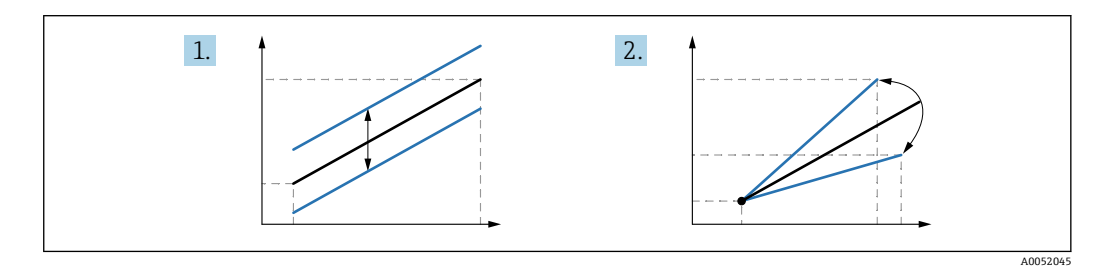

基準圧力の精度によって機器の精度が決まります。基準圧力の精度を機器よりも 高くする必要があります。

<sup>1)</sup> **ディスプレイでは実行できません。**

<sup>2)</sup> 物理的要因により生じる偏差は「センサドリフト」とも呼ばれます。

# **11 診断およびトラブルシューティング**

## **11.1 一般トラブルシューティング**

### **11.1.1 一般エラー**

#### **機器が応答しない**

- ■考えられる原因:電源電圧が銘板に記載された電圧と異なる 対処法:正しい電圧を印加する
- ■考えられる原因:電源電圧の極性が正しくない 対処法:極性を正す
- ■考えられる原因:ケーブルと端子の接触不良 対処法:ケーブル間の電気接触を確認し、必要に応じて修復する
- ■考えられる原因:負荷抵抗が高すぎる 対処法:最小端子電圧に達するよう、供給電圧を上げる

#### **ディスプレイに値が表示されない**

- ■考えられる原因:表示設定が明るすぎる/暗すぎる 対処法:**表示のコントラスト** パラメータでコントラストを調整する ナビゲーションパス:システム → 表示 → 表示のコントラスト
- ■考えられる原因:ディスプレイケーブルのプラグが正しく接続されていない 対処法:プラグを正しく接続する
- ■考えられる原因:ディスプレイの故障 対処法:ディスプレイを交換する

#### **ディスプレイを操作できない**

ディスプレイを操作できない 考えられる原因:セキュリティ上の理由で操作が無効化されている

#### **Web サーバーを使用できない**

Web サーバーを使用できない 考えられる原因:セキュリティ上の理由で Web サーバーが無効化されている

#### **CDI インターフェイス経由の通信が機能しない**

- ■考えられる原因:コンピュータの COM ポートの設定が正しくない 対処法:コンピュータの COM ポートの設定を確認し、必要に応じて修正する
- CDI インターフェイスを使用できない 考えられる原因:セキュリティ上の理由で CDI インターフェイスが無効化されている

### **11.1.2 追加テスト**

エラーの明確な原因を特定できない場合、または問題の原因が機器とアプリケーション の両方にある場合は、以下の追加テストを実行してください。

- 1. デジタル圧力値を確認する(ディスプレイ、PROFINET など)。
- 2. 関連する機器が正常に機能していることを確認する。デジタル値が予想される圧 力値に対応していない場合、機器を交換する。
- 3. シミュレーションをオンにして、圧力 AI、スロット 1/サブスロット 1 の測定値を 確認する。表示値がシミュレーションの値に対応していない場合、主電子モジュ ールを交換する。

## **11.2 LED による診断情報**

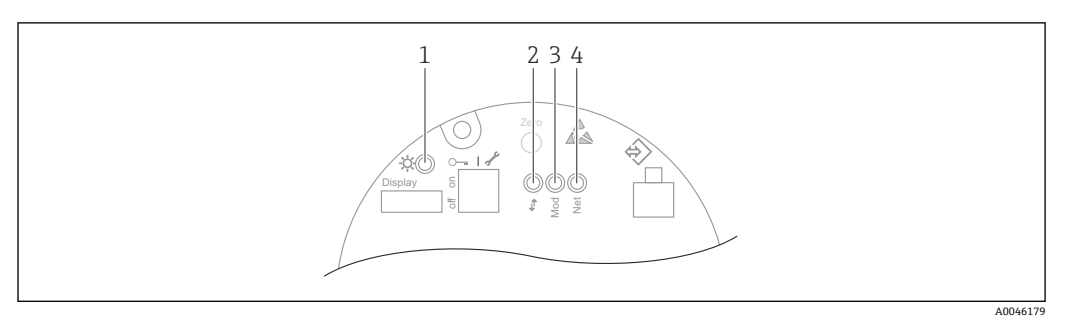

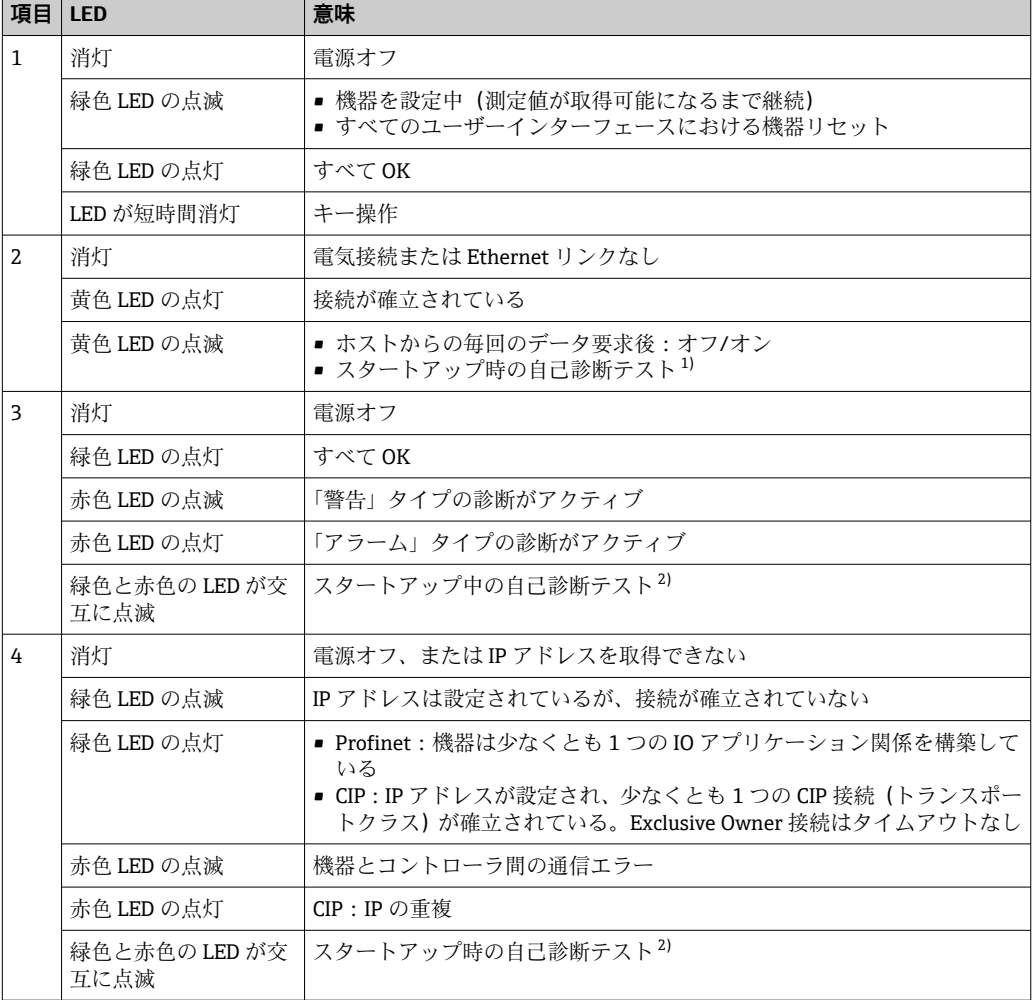

1) 黄色 LED が 0.25 秒点灯してから消灯します。スタートアップ時のテストが完了するまで、この状態が 続きます。

2) 緑色 LED が 0.25 秒点灯してから赤色 LED が 0.25 秒点灯して消灯します。スタートアップ時のテス トが完了するまで、この状態が続きます。

### **11.3 現場表示器の診断情報**

#### **11.3.1 診断メッセージ**

#### **アラーム状態時の測定値表示および診断メッセージ**

機器の自己監視システムで検出されたエラーは、単位と交互に診断メッセージとして表 示されます。

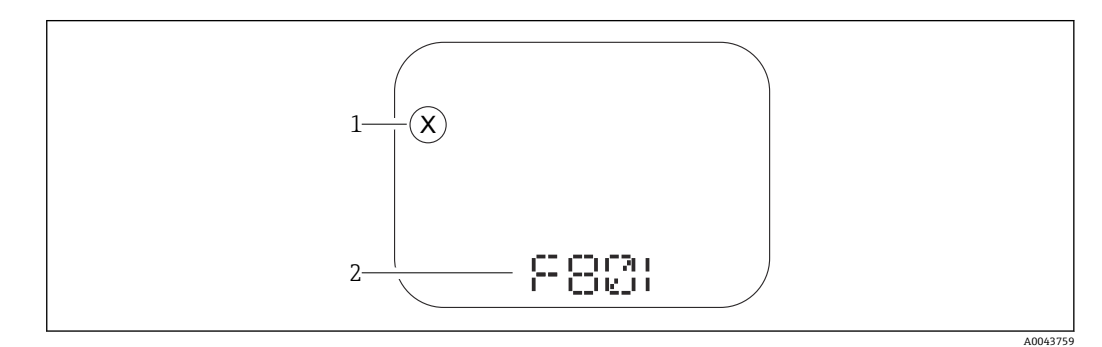

1 ステータス信号

2 診断イベントに関するステータスシンボル

機器の自己監視システムで検出されたエラーは、測定値表示と交互に診断メッセージと して表示されます。

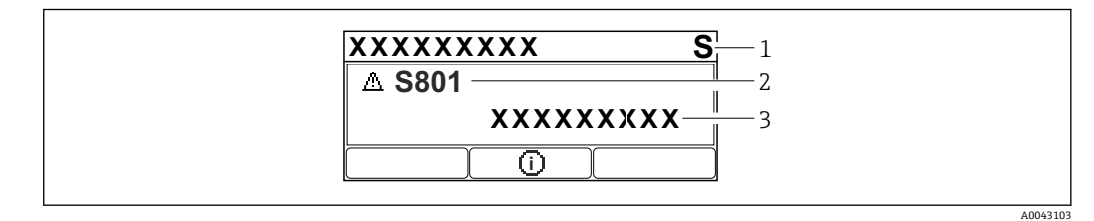

1 ステータス信号

2 診断イベントに関するステータスシンボル

3 イベントテキスト

#### **ステータス信号**

#### **F**

**「故障(F)」 オプション** 機器エラーが発生。測定値は無効。

#### **C**

**「機能チェック(C)」 オプション** 機器はサービスモード(例:シミュレーション中)

#### **S**

#### **「仕様範囲外 (S)」 オプション**

機器は作動中:

- ■技術仕様の範囲外(例:始動時または洗浄時)
- ユーザーによる設定が範囲外 (例:レベルが設定スパン範囲外)

#### **M**

#### **「メンテナンスが必要 (M)」 オプション**

メンテナンスが必要。測定値は依然として有効。

#### **診断イベントおよびイベントテキスト**

診断イベントを使用してエラーを特定できます。イベントテキストにより、エラーに関 する情報が提供されます。さらに、診断イベントの前に対応するステータスシンボルが 表示されます。

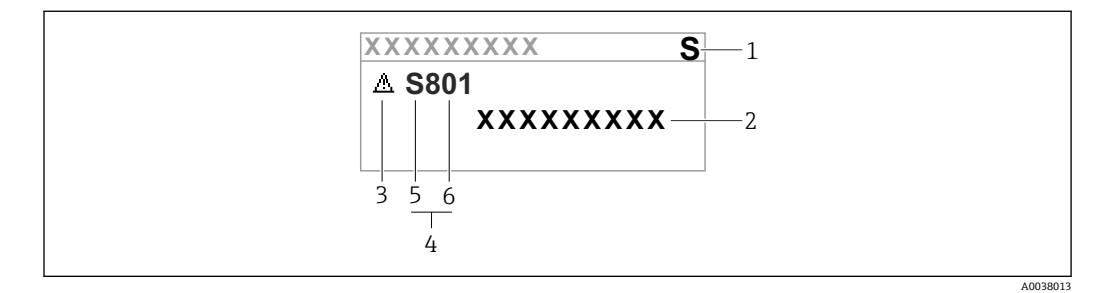

- 1 ステータス信号
- 2 イベントテキスト
- 3 ステータスシンボル
- 4 診断イベント 5 ステータス信号
- 6 イベント番号

2 つ以上の診断イベントが同時に発生した場合は、最も優先度の高い診断メッセージの みが表示されます。

#### **「現在の診断メッセージ」 パラメータ**

**キー** 

対処法に関するメッセージを開きます。

**キー**  警告を確認します。

**キー** 

操作メニューに戻ります。

## **11.4 ウェブブラウザの診断情報**

#### **11.4.1 診断オプション**

ウェブブラウザのヘッダーには、ユーザーのログオン後に機器で検出されたすべてのエ ラーが表示されます。

また、発生した診断イベントは、**診断** メニューにも表示されます。

#### **ステータス信号**

ステータス信号は、診断情報(診断イベント)の原因を分類することにより、機器の状 態および信頼性に関する情報を提供します。

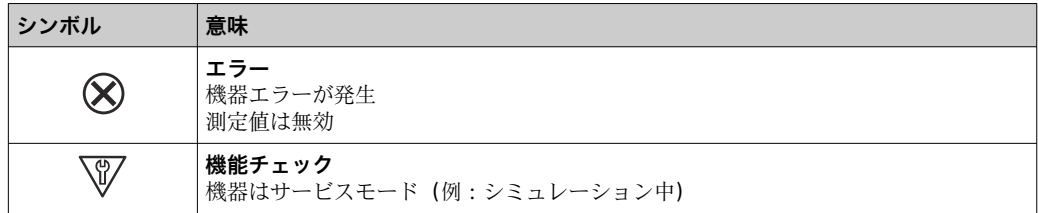

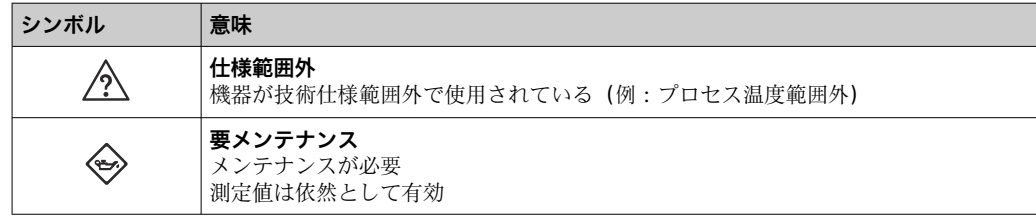

■ ステータス信号は VDI/VDE 2650 および NAMUR 推奨 NE 107 に準拠して分類さ れます。

#### **診断情報**

例

ディスプレイを使用しない場合:診断情報を使用してエラーを特定できます。ショート テキストにより、エラーに関する情報が提供されます。さらに、診断動作に対応するシ ンボルが現場表示器の診断情報の前に表示されます。

ディスプレイ付き機器:

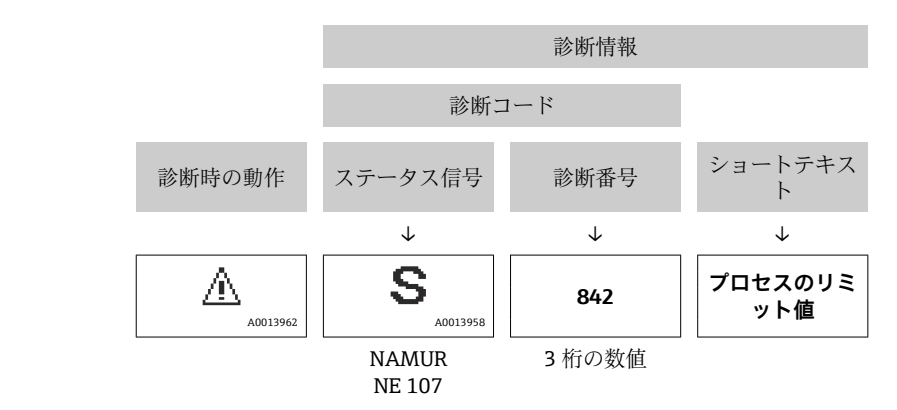

### **11.4.2 対処法の呼び出し**

診断イベントごとに、問題を迅速に解決するための対処法が用意されています。これら の対策は、診断イベントおよび関連する診断情報とともに赤で表示されます。

## **11.5 診断リスト**

## **11.5.1 診断イベントのリスト**

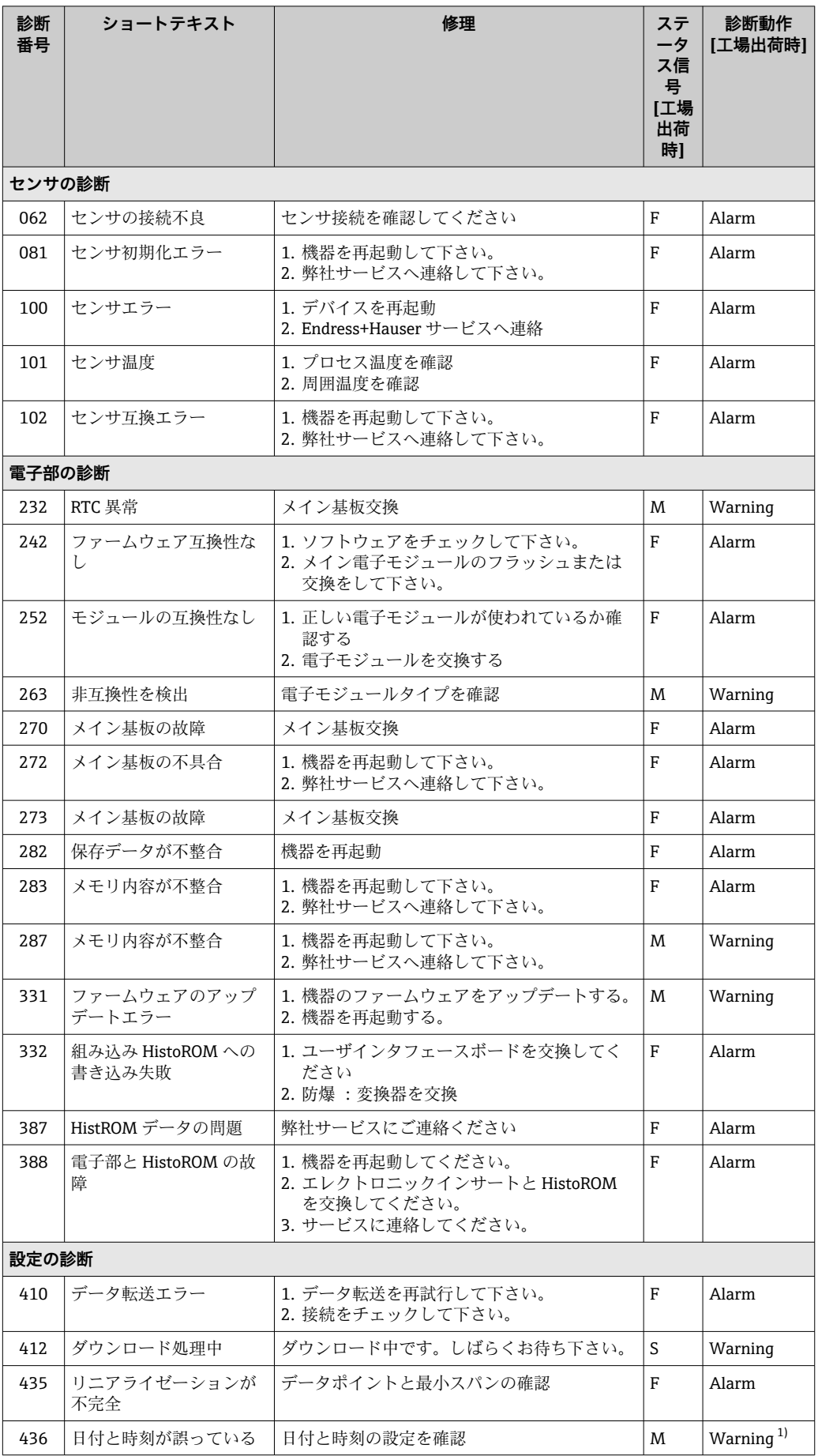

<span id="page-62-0"></span>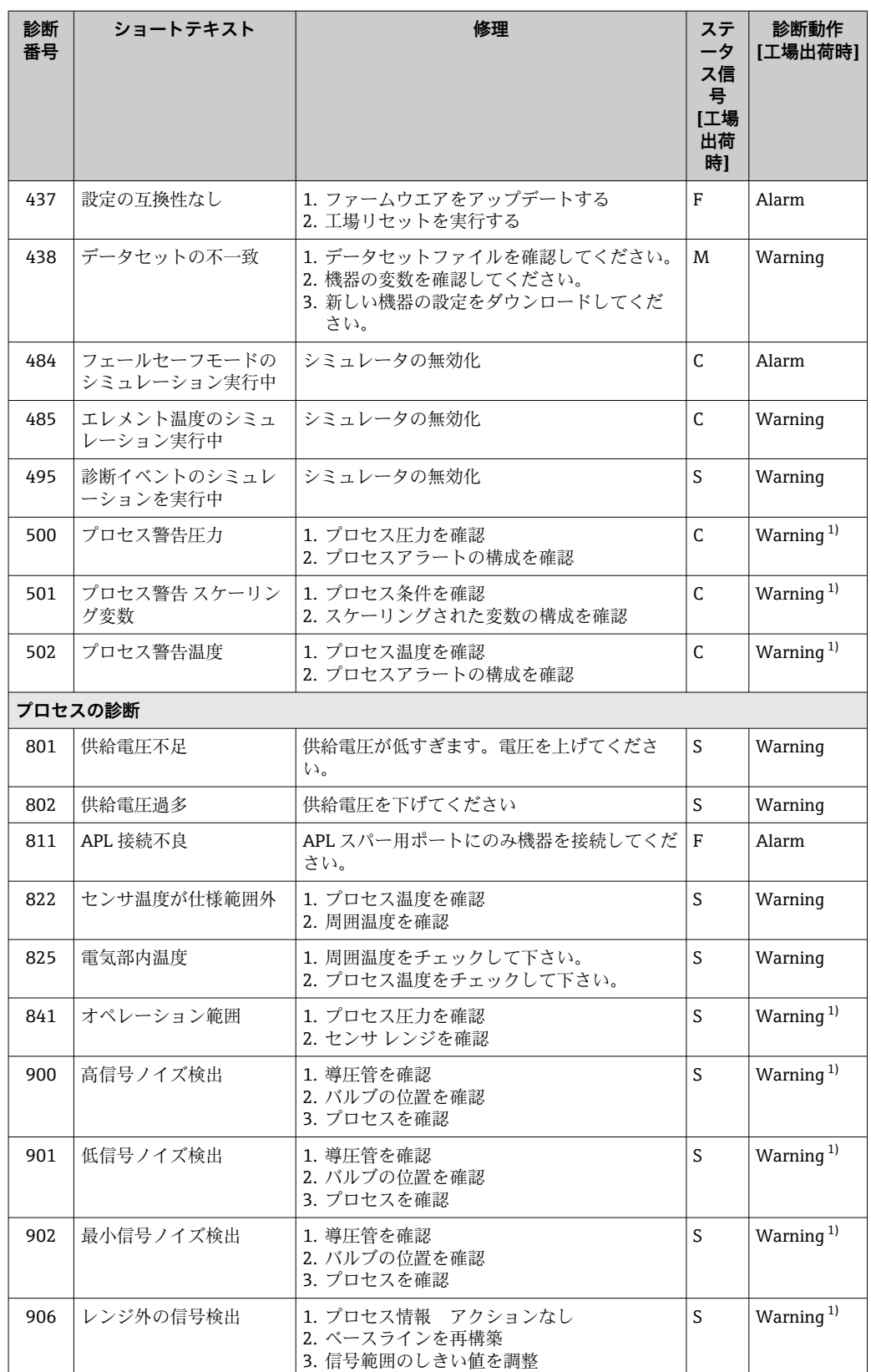

1) 診断動作を変更できます。

## **11.6 診断リスト**

待機中のすべての診断メッセージは、**診断リスト** サブメニューに表示されます。

#### **ナビゲーションパス** 診断 → 診断リスト

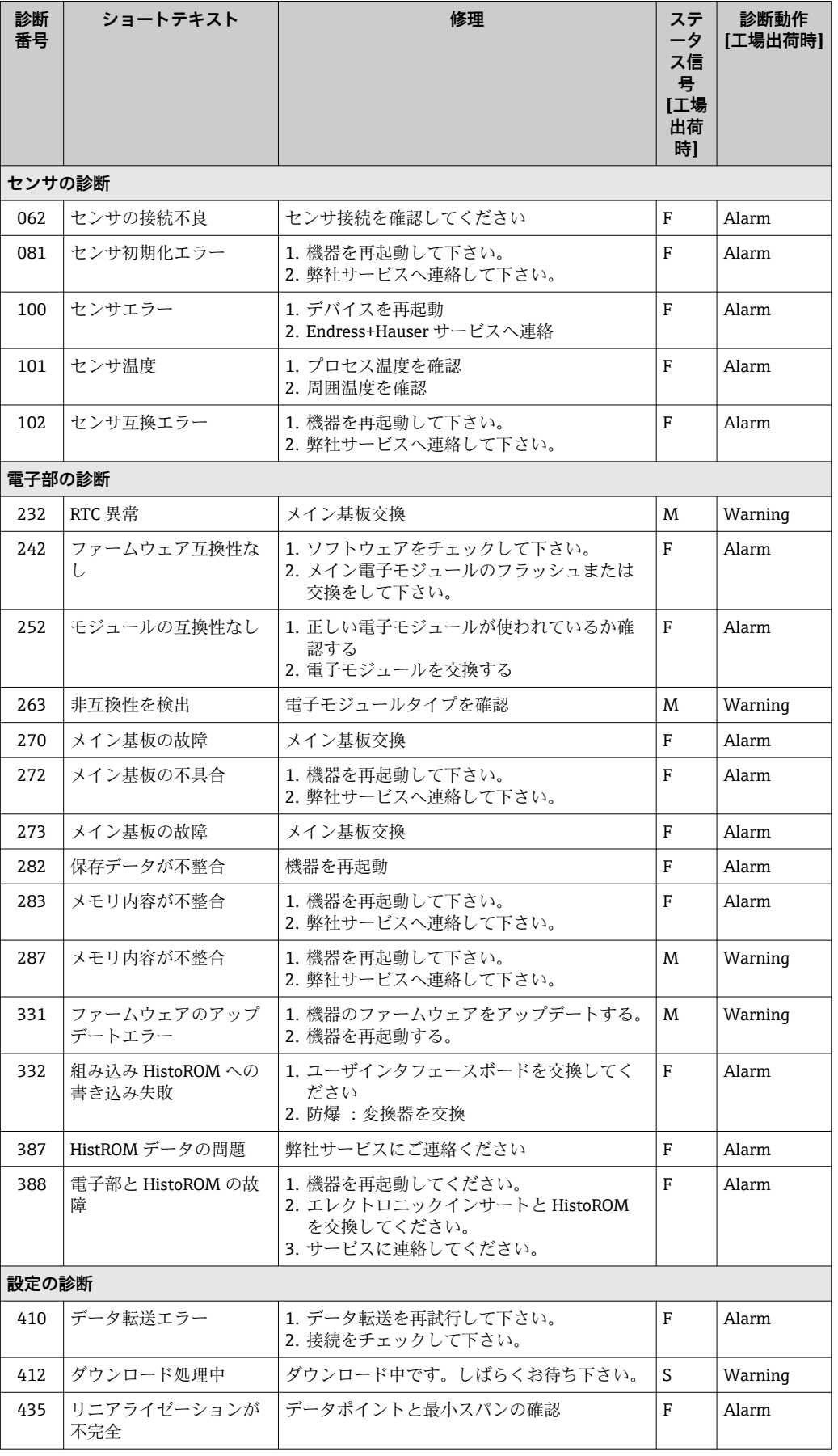

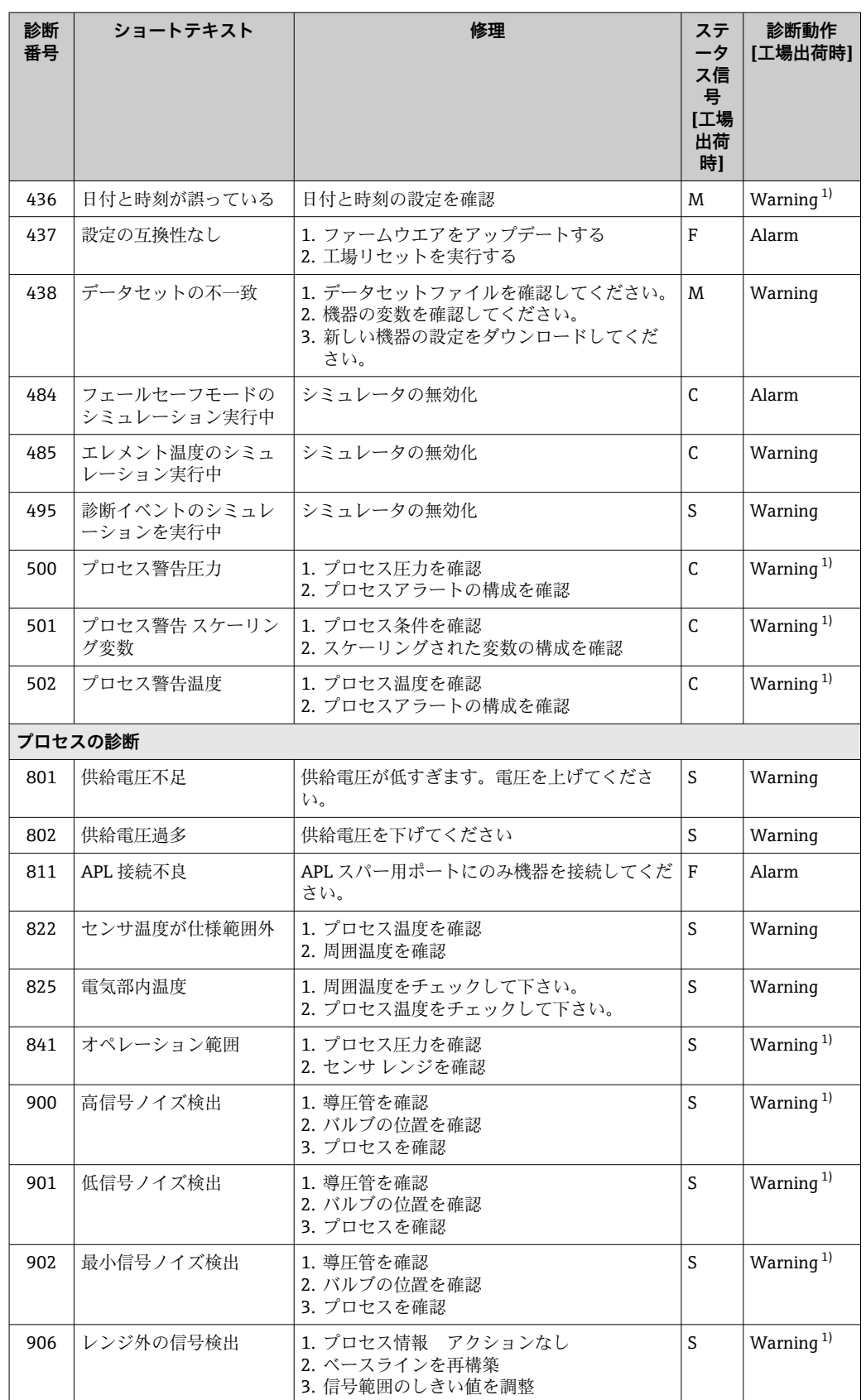

1) 診断動作を変更できます。

## **11.7 イベントログ**

### **11.7.1 イベント履歴**

**イベントリスト**サブメニューには、発生したイベントメッセージの概要が時系列で表示 されます $3$ 。

#### **ナビゲーションパス**

診断 → イベントログブック

最大 100 件のイベントメッセージを時系列に表示できます。

- イベント履歴には、次の入力項目が含まれます。
- 診断イベント
- 情報イベント

各イベントの発生時間に加えて、そのイベントの発生または終了を示すシンボルも割り 当てられます。

- 診断イベント
	- $\Theta$ : イベントの発生
	- →:イベントの終了
- 情報イベント
	- :イベントの発生

### **11.7.2 イベントログのフィルタ処理**

フィルタを使用して、**イベントリスト** サブメニューに表示するイベントメッセージの カテゴリーを指定できます。

#### **ナビゲーションパス**

診断 → イベントログブック

### **11.7.3 情報イベントの概要**

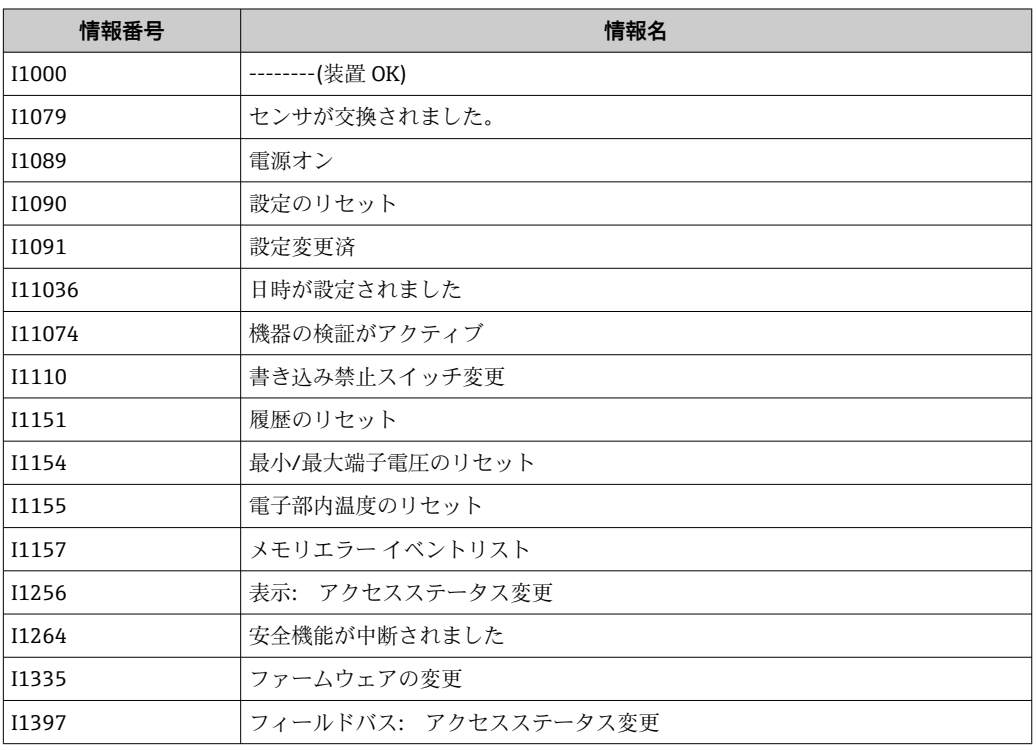

3) FieldCare から操作する場合は、FieldCare の「イベントリスト/HistoROM」機能を使用してイベントリストを表示できます

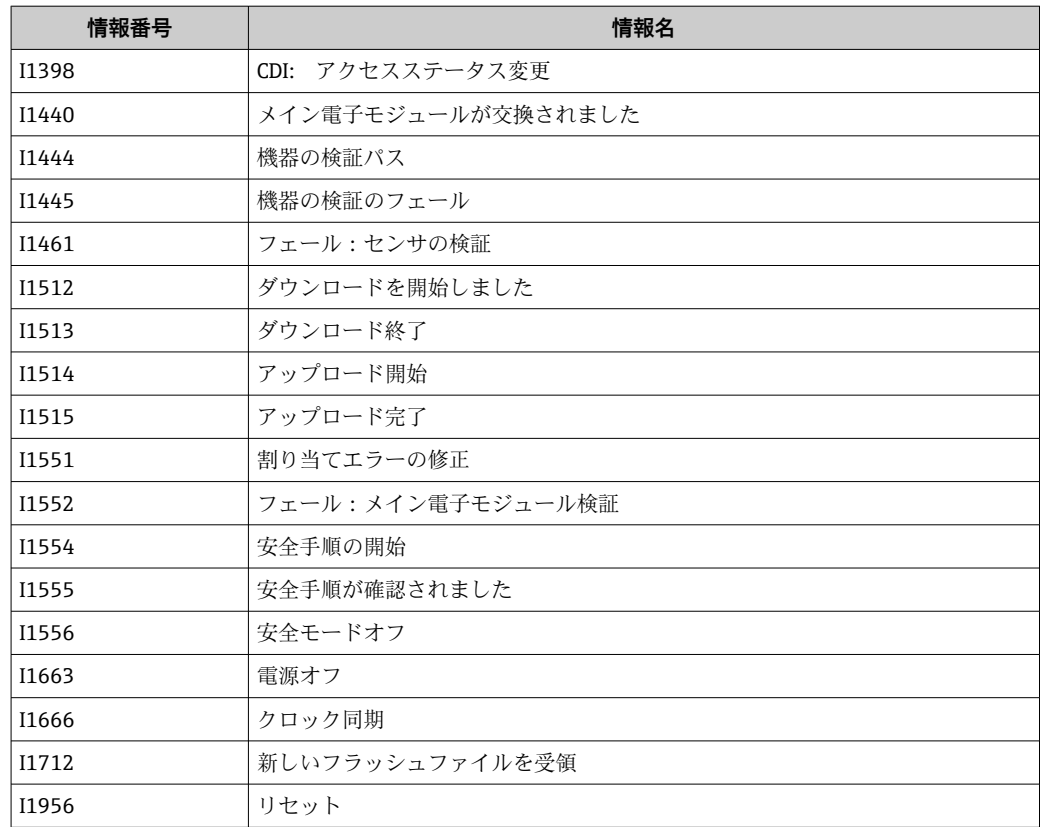

## **11.8 機器のリセット**

### **11.8.1 操作ツールによるパスワードリセット**

現在の'メンテナンス'のパスワードをリセットするためのコードを入力してください。 コードは現地サポートによって提供されます。

ナビゲーション:システム → ユーザー管理 → パスワードリセット → パスワードリセッ ト

パスワードリセット

詳細については、関連資料「機能説明書」を参照してください。

### **11.8.2 操作ツールによる機器リセット**

機器の設定をリセットします-全部または一部を-決められた状態に ナビゲーション:システム → 機器管理 → 機器リセット **機器リセット** パラメータ

詳細については、関連資料「機能説明書」を参照してください。

## **11.8.3 エレクトロニックインサートのキーによる機器のリセット**

#### **パスワードのリセット**

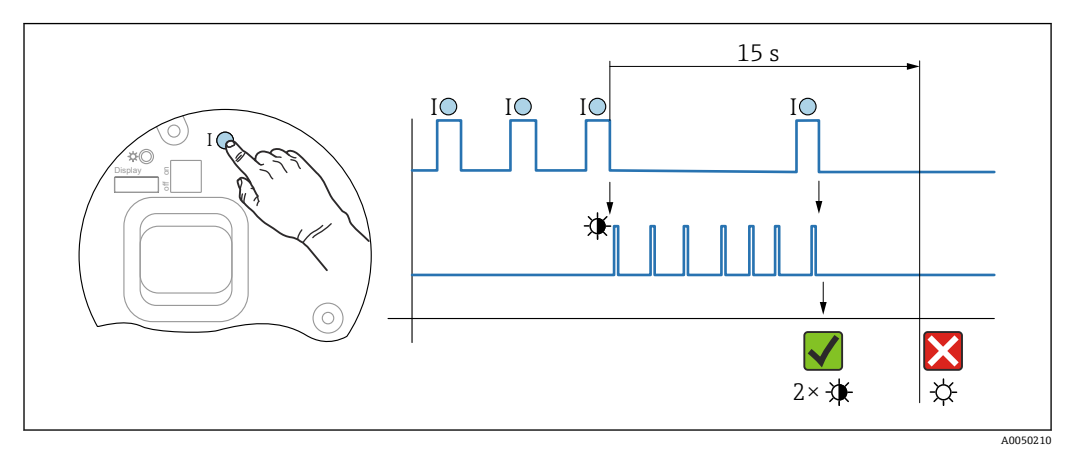

■10 手順 - パスワードのリセット

#### **パスワードの削除/リセット**

**1. 操作キー1を3回押します。** 

パスワードのリセット機能が開始され、LED が点滅します。

2. 15 秒 以内に操作キー **I** を 1 回押します。

パスワードがリセットされ、LED が短時間点滅します。

15 秒 以内に操作キー **I** を押さなかった場合、操作はキャンセルされ、LED は消灯しま す。

#### **機器を初期設定にリセット**

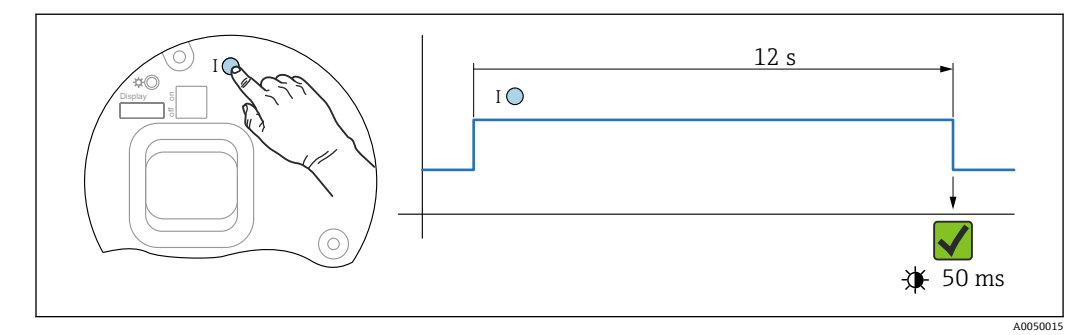

■11 手順 - 初期設定

#### **機器を初期設定にリセット**

► 操作キー | を 12 秒 以上押します。 デバイスデータが初期設定にリセットされ、LED が短時間点滅します。

## **11.9 ファームウェアの履歴**

■コファームウェアバージョンは、製品構成を使用して注文時に指定できます。これに より、既存のまたは計画中のシステムインテグレーションとファームウェアバージ ョンの互換性を確保することが可能です。

### **11.9.1 バージョン 01.00.zz**

初期ソフトウェア

## **12 メンテナンス**

## **12.1 メンテナンス作業**

本章では、物理的な機器コンポーネントのメンテナンスについて説明します。

### **12.1.1 圧力補正フィルタ**

圧力補正フィルタ (1) が汚れないようにしてください。

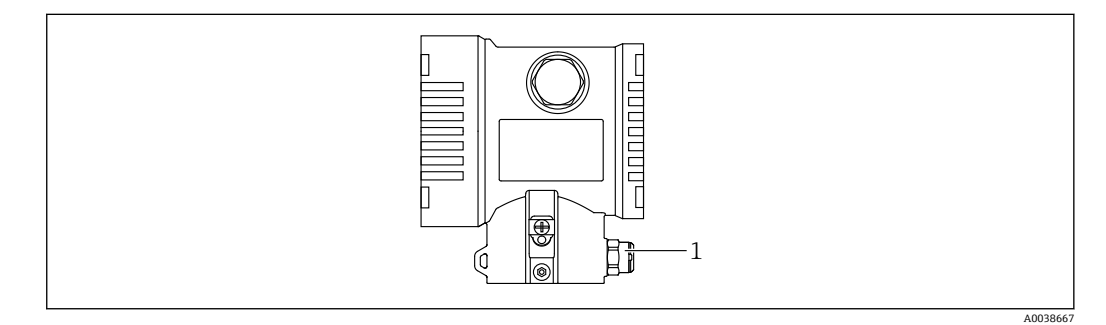

1 圧力補正フィルタ

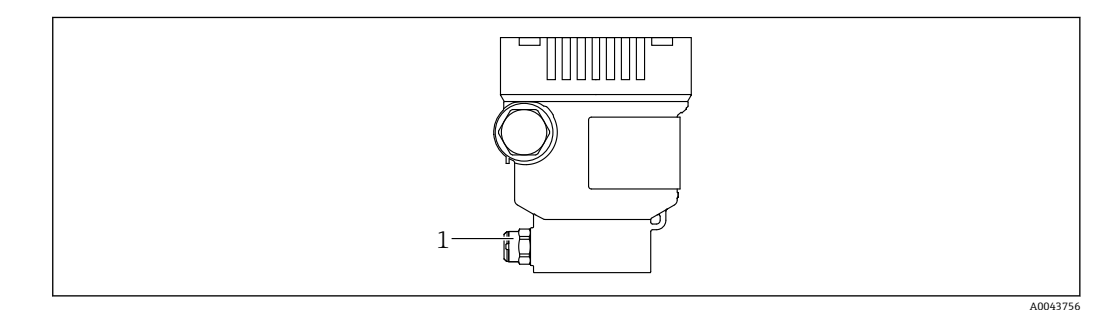

1 圧力補正フィルタ

#### **12.1.2 フラッシングリング**

■ フラッシングリングを使用すると、プロセスから機器を取り外さずにメンブレンを 洗浄できます。

詳細については、弊社営業所もしくは販売代理店にお問い合わせください。

### **12.1.3 外面の洗浄**

#### **洗浄に関する注意事項**

- 機器の表面およびシール部が腐食しない洗浄剤を使用する必要があります。
- 先が尖った物などでメンブレンに機械的な損傷を与えないようにしてください。
- 機器の保護等級に従ってください。

## **13 修理**

### **13.1 一般情報**

#### **13.1.1 修理コンセプト**

Endress+Hauser の修理コンセプトでは、機器にモジュール式設計を採用することによ り、当社サービス部門または専門トレーニングを受けたユーザーが修理を実施できるよ うになっています。

スペアパーツは合理的なキットに分類され、関連する交換指示書が付属します。

点検およびスペアパーツの詳細については、当社サービス担当者にご連絡ください。

#### **13.1.2 防爆認証機器の修理**

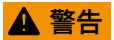

**不適切な修理により、電気の安全性が損なわれます。**

爆発の危険性

- ▶ 防爆認証機器の修理は、国内規制に従い、当社サービスまたは専門作業員のみが行 う必要があります。
- ▶ 関連規格、危険場所に関する国内規制、安全上の注意事項および証明書に従ってく ださい。
- ▶ 当社純正スペアパーツのみを使用してください。
- ▶ 銘板に記載された機器構成に注意してください。同等のパーツのみ交換パーツとし て使用できます。
- ▶ 適切な関連資料の指示に従って修理してください。
- ▶ 認定機器を改造して別の認定バージョンに変更できるのは、当社サービス担当者に 限られます。

## **13.2 スペアパーツ**

- 交換可能な機器コンポーネントの一部は、スペアパーツの銘板で確認できます。 これ には、スペアパーツに関する情報が含まれます。
- 機器のすべてのスペアパーツおよびオーダーコードは、 デバイスビューワー ([www.endress.com/deviceviewer](http://www.endress.com/deviceviewer))に表示され、ご注文いただけます。関連する設置 要領書がある場合は、これをダウンロードすることもできます。

1 機器のシリアル番号:

- ■機器およびスペアパーツの銘板に記載されています。
- ■機器のソフトウェアから読み取ることもできます。

## **13.3 返却**

工場での校正が必要な場合、間違った機器を注文した場合、あるいは注文と異なる機器 が納入された場合、機器を返却していただく必要があります。

Endress+Hauser は ISO 認定企業として法規制に基づき、測定物と接触した返却製品に 対して所定の手順を実行する義務を負います。安全かつ確実な機器の返却を迅速に行 うために、Endress+Hauser のウェブサイト

(www.services.endress.com/return-material)の返却の手順と条件をご覧ください。

- ▶ 居住国を選択します。
	- 担当営業所のウェブサイトが開き、返却に関するあらゆる情報が表示されます。
- |1. 該当の国名が表示されない場合:

「Choose your location (場所を選択してください)」リンクをクリックします。 Endress+Hauser の営業所および販売代理店の概要が表示されます。

2. お近くの弊社営業所もしくは販売代理店にお問い合わせください。

### **13.4 廃棄**

## $\boxtimes$

電子・電気機器廃棄物(WEEE)に関する指令 2012/19/EU により必要とされる場合、 分別されていない一般廃棄物として処理する WEEE を最小限に抑えるため、製品には 絵文字シンボルが付いています。このマークが付いている製品は、分別しない一般ゴ ミとしては廃棄しないでください。代わりに、適切な条件下で廃棄するために製造者 へご返送ください。

## **14 アクセサリ**

### **14.1 機器固有のアクセサリ**

#### **14.1.1 機械アクセサリ**

- ハウジング用取付ブラケット
- ブロック/ブリードバルブ用取付ブラケット
- ブロック/ブリードバルブ:
	- ■ブロック/ブリードバルブは、同梱アクセサリとして注文できます(取付用シール が同梱されます)。
	- **■ブロック/ブリードバルブは、取付アクヤサリとして注文できます(取付済みマニ** ホールドにはリーク試験の関連書類が付属します)。
	- ■機器と一緒に注文した証明書(例: 3.1 材料証明、NACE)および試験(例: PMI、 圧力試験)は、伝送器およびマニホールドに適用されます。
	- バルブの稼働寿命にわたり、必要に応じてパッキンを締め直してください。
- サイフォン管 (PZW)
- フラッシングリング
- 日除けカバー
- 技術データ(ネジの材質、寸法、オーダー番号など)については、アクセサリの関 連資料(SD01553P)を参照してください。

### **14.1.2 プラグコネクタ**

- ■プラグコネクタ M12、90 度、IP67 5 m ケーブル、ユニオンナット、Cu Sn/Ni
- ■プラグコネクタ M12、IP67 ユニオンナット、Cu Sn/Ni
- プラグコネクタ M12、90 度、IP67 ユニオンナット、Cu Sn/Ni
- IP 保護等級は、ダミーキャップを使用するか、またはケーブルを接続している場 合にのみ保持されます。

#### **14.1.3 溶接アクセサリ**

詳細については、「溶接アダプタ、プロセスアダプタ、およびフランジ」(TI00426F) を参照してください。

## **14.2 デバイスビューワー**

機器のすべてのスペアパーツおよびオーダーコードは、デバイスビューワー [\(www.endress.com/deviceviewer\)](http://www.endress.com/deviceviewer)に表示されます。
# **15 技術データ**

# **15.1 出力**

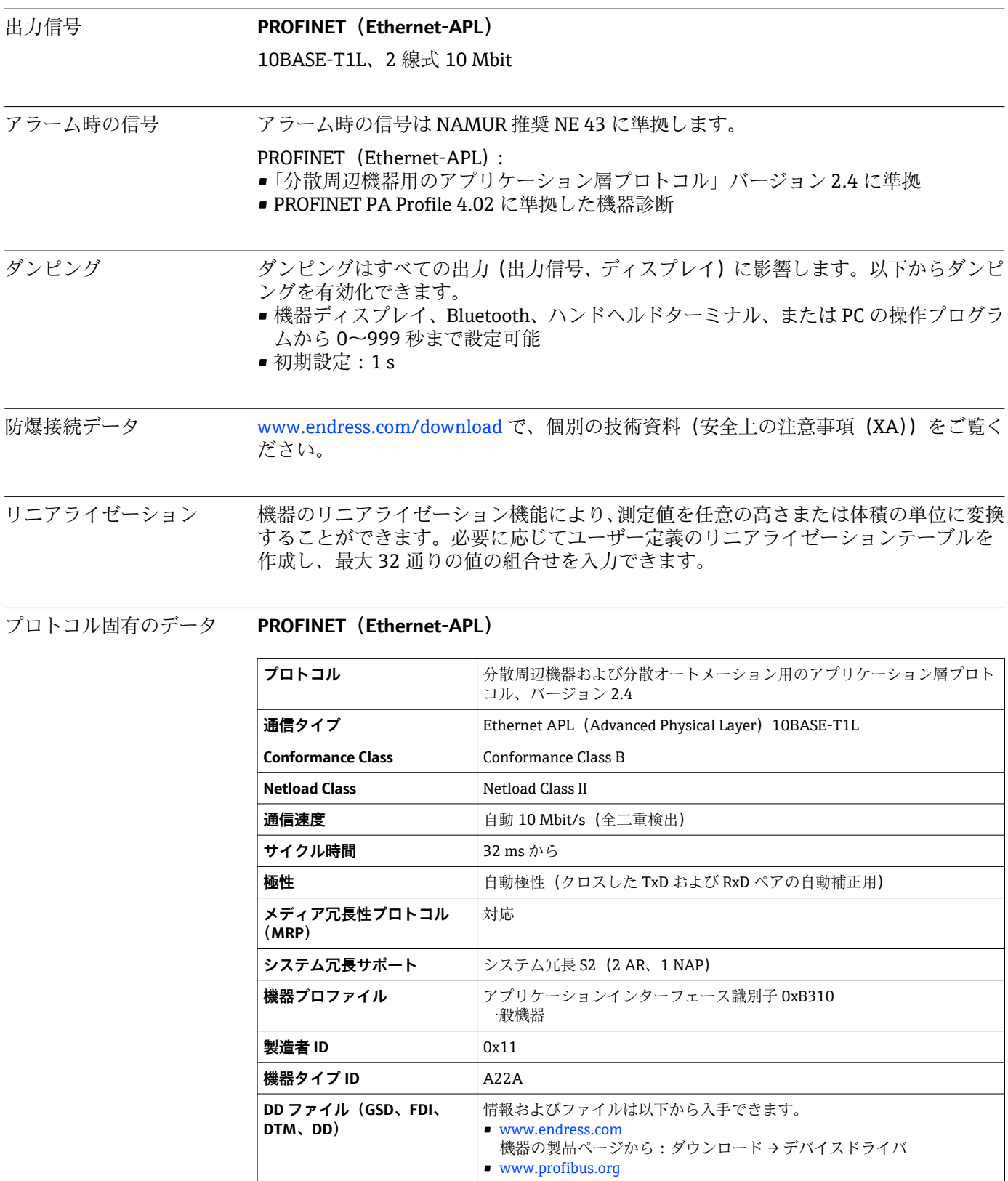

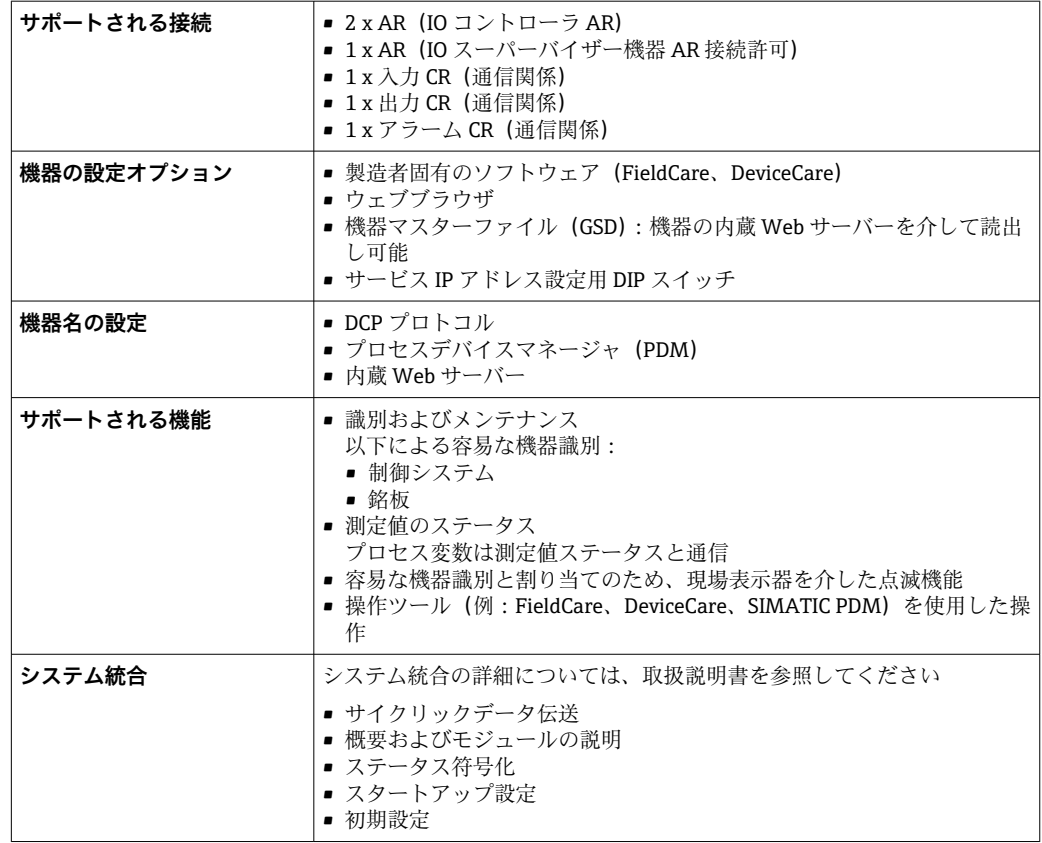

## **15.2 環境**

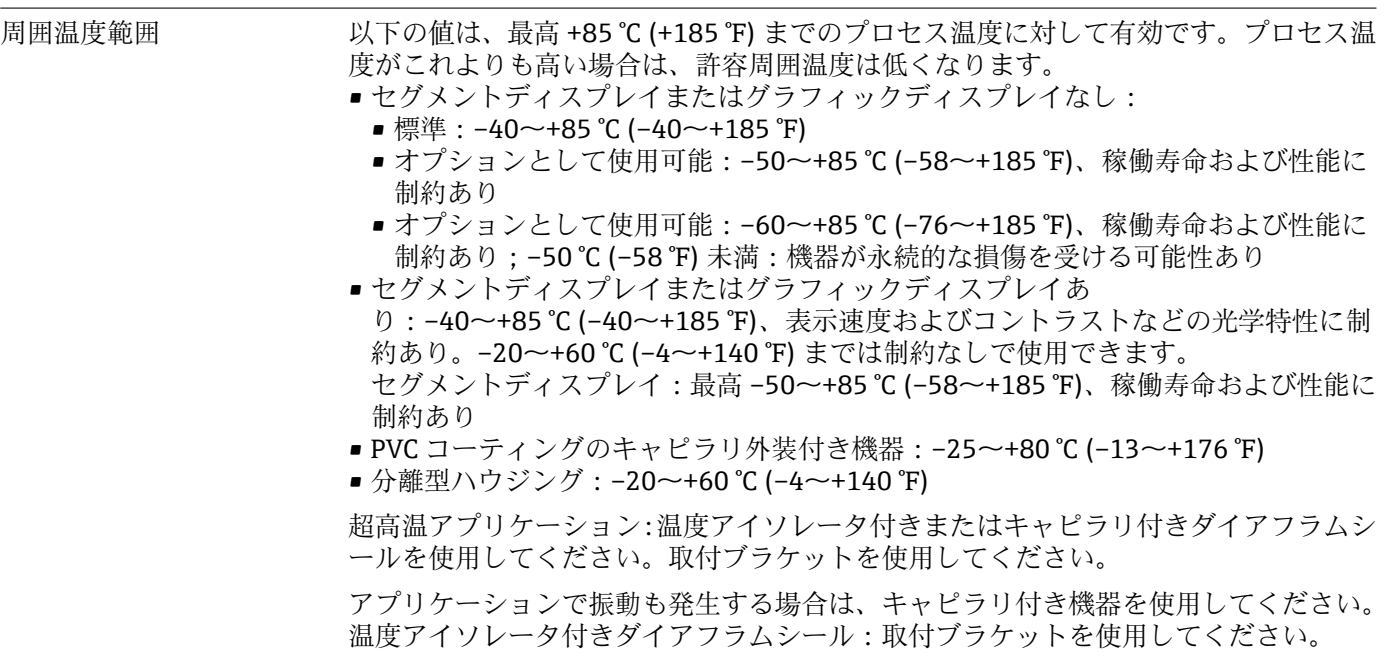

#### **周囲温度 T<sup>a</sup> はプロセス温度 Tp に応じて異なる**

周囲温度が –40 °C (–40 °F) を下回る場合、プロセス接続を完全に断熱する必要がありま す。

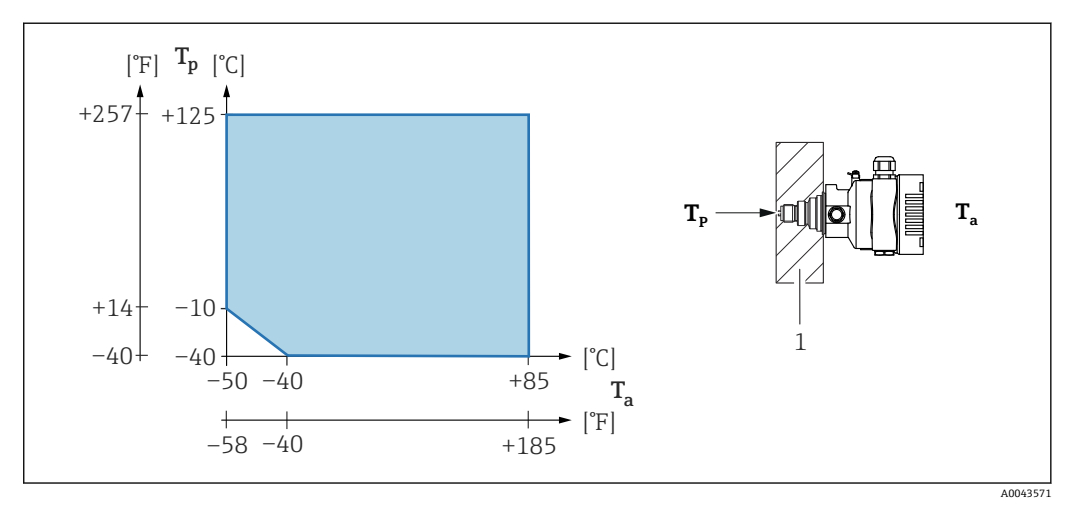

1 断熱材

#### **危険場所**

- ■危険場所で機器を使用する場合は、安全上の注意事項、設置図、制御図を参照してく ださい。
- 一般的な防爆認証 (例: ATEX/IEC Ex など) を取得した機器は、最低周囲温度が –60 °C (–76 °F) の爆発性雰囲気で使用できます(オプションとして使用可能)。防爆 Ex ia の機能は、最低周囲温度が -50 ℃ (-58 °F) までの環境で保証されています(オ プションとして使用可能)。 温度が-50℃ (-58℃)以下のとき、保護タイプが耐圧防爆 (Ex d) の場合はハウジン グによって防爆が保証されます。伝送器のすべての機能が保証されるわけではあり ません。Ex ia 機能は保証されません。

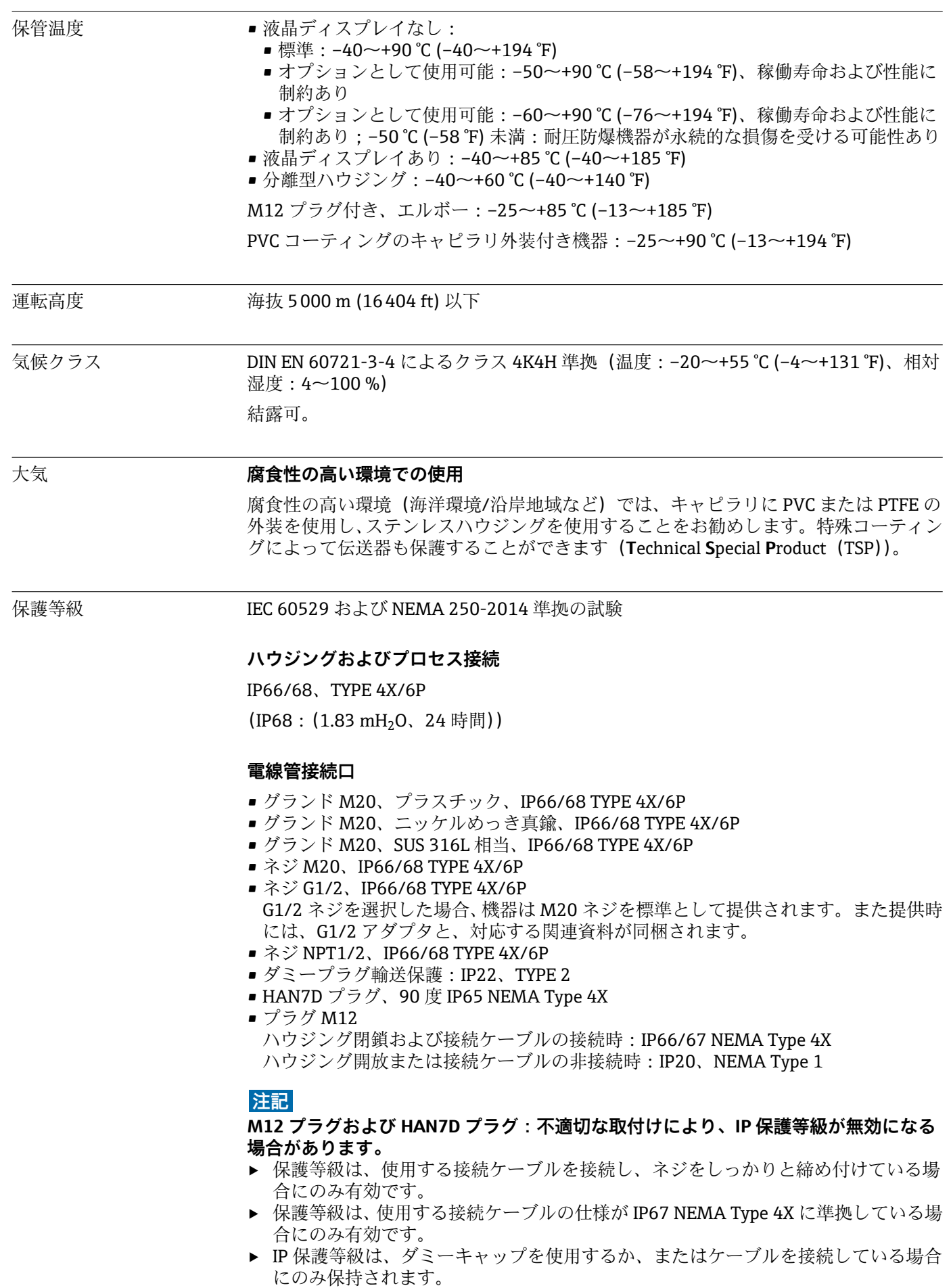

#### **分離型ハウジング使用時のプロセス接続およびプロセスアダプタ**

#### **FEP ケーブル**

- IP69 (センサ側)
- IP66 TYPE 4/6P
- IP68  $(1.83 \text{ mH}_2O, 24 \text{ H}^2)$  TYPE 4/6P

#### **PE ケーブル**

- IP69 (センサ側)
- IP66 TYPE 4/6P
- IP68 (1.83 mH<sub>2</sub>O、24 時間) TYPE 4/6P

#### 耐振動性 **シングル端子箱部**

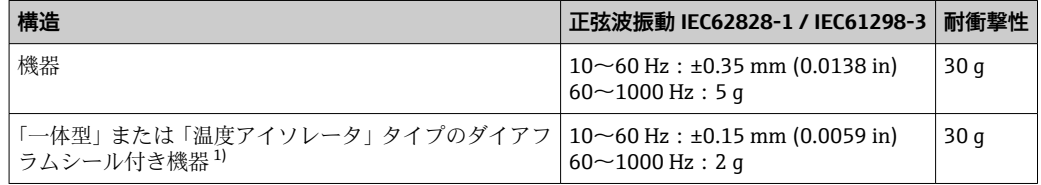

1) 超高温アプリケーションでは、温度アイソレータまたはキャピラリ付きの機器を使用してください。 ーパニックファインロンでは、ニタクインションColerary マンファコックスコースがコードにコンテ<br>アプリケーションで振動も発生する場合は、キャピラリ付き機器の使用をお勧めします。温度アイソ レータまたはキャピラリ付き機器を使用する場合、取付ブラケットを使用して機器を取り付ける必要 があります。

#### **アルミニウム製デュアル端子箱部**

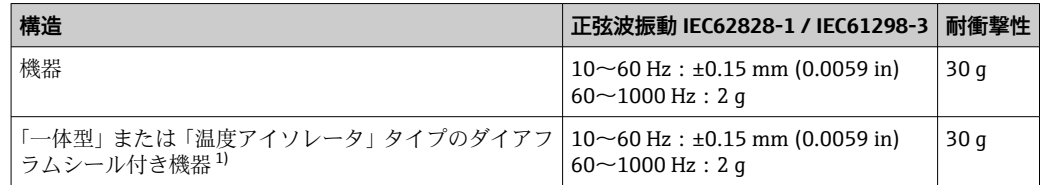

1) 超高温アプリケーションでは、温度アイソレータまたはキャピラリ付きの機器を使用してください。 アプリケーションで振動も発生する場合は、キャピラリ付き機器の使用をお勧めします。温度アイソ レータまたはキャピラリ付き機器を使用する場合、取付ブラケットを使用して機器を取り付ける必要 があります。

#### **ステンレス製デュアル端子箱部**

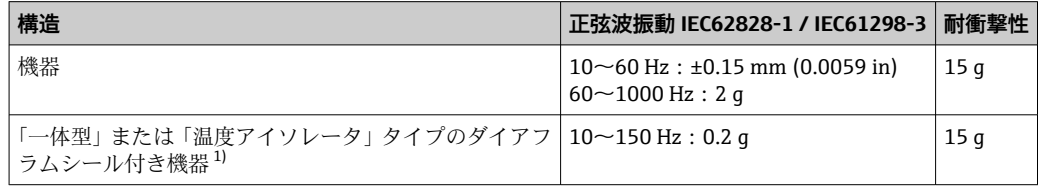

1) 超高温アプリケーションでは、温度アイソレータまたはキャピラリ付きの機器を使用してください。 アプリケーションで振動も発生する場合は、キャピラリ付き機器の使用をお勧めします。温度アイソ レータまたはキャピラリ付き機器を使用する場合、取付ブラケットを使用して機器を取り付ける必要 があります。

#### 電磁適合性 (EMC) • ■ EN 61326 シリーズおよび NAMUR 推奨 EMC (NE21)に準拠した電磁適合性 ■ 安全機能 (SIL) に関する EN 61326-3-x の要件を満たします。

■ 干渉の影響による最大偏差:スパンの<0.5% (全測定範囲 (TD 1:1))

詳細については、EU 適合宣言を参照してください。

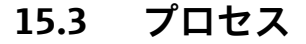

プロセス温度範囲 **標準機器(ダイアフラムシールなし)**

## **注記**

**許容プロセス温度は、プロセス接続、プロセスシール、周囲温度、および認定のタイプ に応じて異なります。**

▶ 機器の選択時には、本書に記載されるすべての温度データを考慮する必要がありま す。

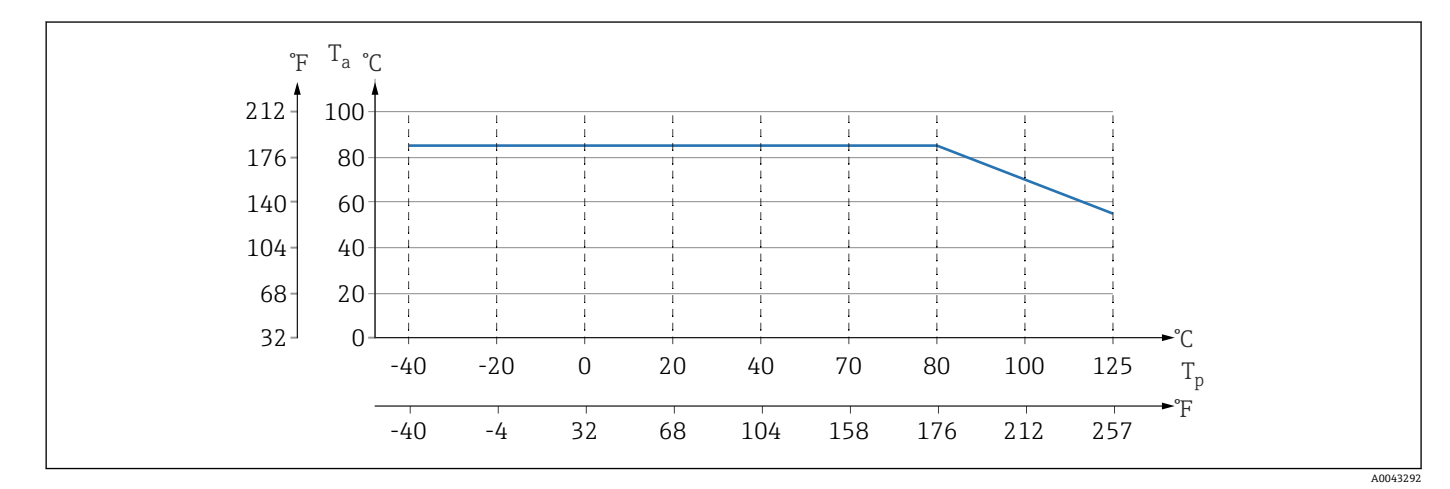

■12 断熱材を使用しない垂直取付時の値

T<sub>n</sub> プロセス温度

T<sup>a</sup> 周囲温度

#### **ダイアフラムシールの封入液**

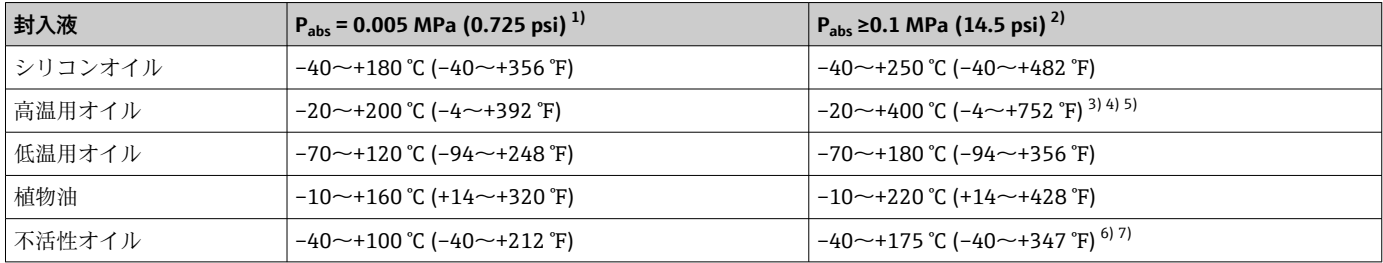

1) pabs = 0.005 MPa (0.725 psi) での許容温度範囲(機器およびシステムの温度限界を厳守してください)

2) pabs ≥0.1 MPa (14.5 psi) での許容温度範囲 (機器およびシステムの温度限界を厳守してください)

3) 325 °C (617 °F):絶対圧 ≥0.1 MPa (14.5 psi)、

4) 350 °C (662 °F) 絶対圧 ≥0.1 MPa (14.5 psi) (最大 200 時間)、

5) 400 ℃ (752 °F)絶対圧 ≥0.1 MPa (14.5 psi) (最大 10 時間)

6) 150 °C (302 °F) 絶対圧 ≥0.1 MPa (14.5 psi)、

7) 175 °C (347 °F) 絶対圧 ≥0.1 MPa (14.5 psi)(最大 200 時間)

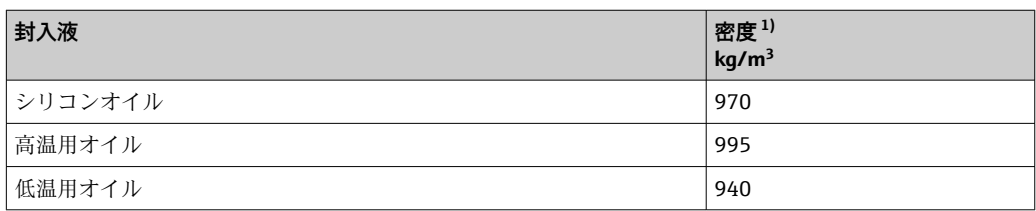

<span id="page-78-0"></span>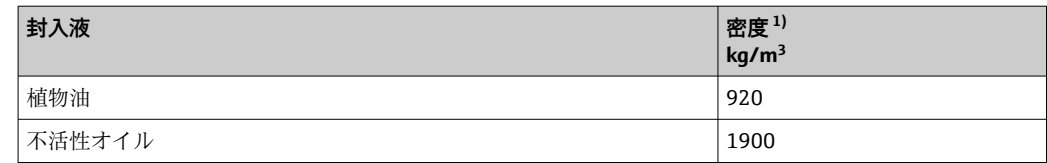

1) ダイアフラムシールの封入液の密度は 20 °C (68 °F)です。

封入液、キャピラリ長さ、キャピラリの内径、プロセス温度、およびダイアフラムシー ルのオイル量によりダイアフラムシールシステムの許容動作温度を計算します。詳細 な計算(温度範囲、陰圧と温度範囲など)は、個別に Applicator ["Sizing Diaphragm Seal](https://portal.endress.com/webapp/applicator10/salestool_v51867/index.html#/main/ehapplicator/directEntry.do%3FentryPoint%3DsizingDSA%26visitSource%3Dinside%26linktype%3DListLink%26linklabel%3Dgeneral_menu_engineering_sizingDsa%26undefined)" で実行されます。

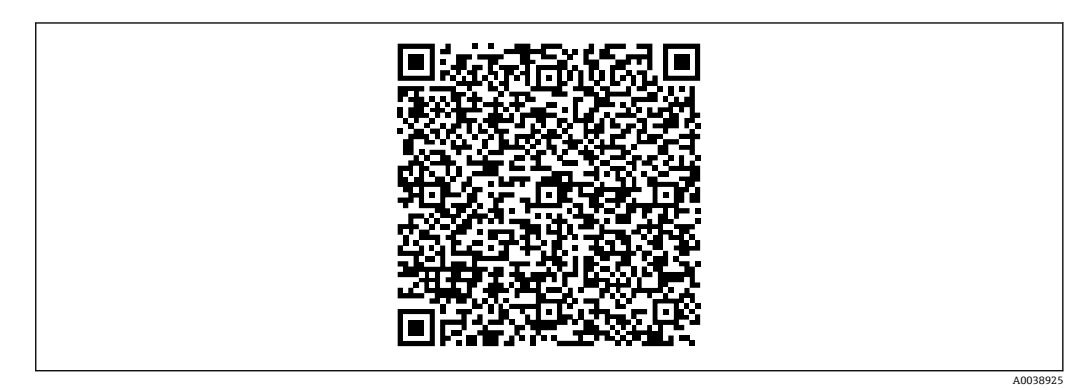

#### **酸素アプリケーション(気体)**

酸素やその他の気体は油、グリース、プラスチックに対して反応し、爆発のおそれがあ ります。以下の点に注意してください。

- 機器 など、システムのすべての構成品は国内要件に従って洗浄する必要があります。
- 使用する材質に基づいて、酸素アプリケーションの所定の最高温度および最高圧力を 超過しないようにしてください。

(アクセサリではなく)機器の洗浄は、オプションサービスとして提供されています。

- pmax:選択した構成品の圧力に関する最も弱い要素に応じて異なる:センサの過圧限 界 (OPL)、プロセス接続 (1.5 x PN)、または封入液 (8 MPa (1200 psi))
- $\blacksquare$  T<sub>max</sub>: 60 °C (140 °F)

#### **標準機器(ダイアフラムシールなし)**

- 内部メンブレン付きプロセス接続:–40~+125 °C (–40~+257 °F)、150 °C (302 °F)(最 大 1 時間)
- フラッシュマウントダイアフラム付きプロセス接続:
	- ■ネジ (ISO228、ASME、メートル法 DIN13) およびフランジ (EN、ASME、  $\text{IIS}: -40 \sim +100 \degree C (-40 \sim +212 \degree F)$
	- ■シールが提供される例外 (M20 x 1.5、G1/2 DIN3852):  $-20$   $\sim$  +85 °C ( $-4$   $\sim$  +185 °F)

#### **ダイアフラムシール付き機器**

- ■ダイアフラムシールおよび封入液に応じて異なる:-70 ℃ (-94 °F)~ +400 °C (+752 °F)
- ■プロセス接続の A4 ネジ、ネジ付きセパレータ: T<sub>min</sub> –60 ℃ (–76 °F)
- ■最大ゲージ圧および最高温度を順守してください。

#### **タンタル製メンブレン付きダイアフラムシール**

 $-70$  ~ +300 °C ( $-94$  ~ +572 °F)

#### **PTFE コーティング仕様のダイアフラムシールメンブレン付き機器**

汚れの付着防止用コーティングは減摩性が非常に高いため、摩耗性の測定物からメンブ レンを保護することができます。

#### **注記**

#### **PTFE コーティングを正しく使用しない場合、機器が破損する可能性があります。**

▶ PTFE コーティングは、機器を摩耗から保護するためのものです。腐食性の測定物に 対しては保護することができません。

SUS 316L 相当 (1.4404/1.4435) のメンブレンに 0.25 mm (0.01 in) の PTFE コーティ ングを施したアプリケーションの範囲については、以下のグラフを参照してください。

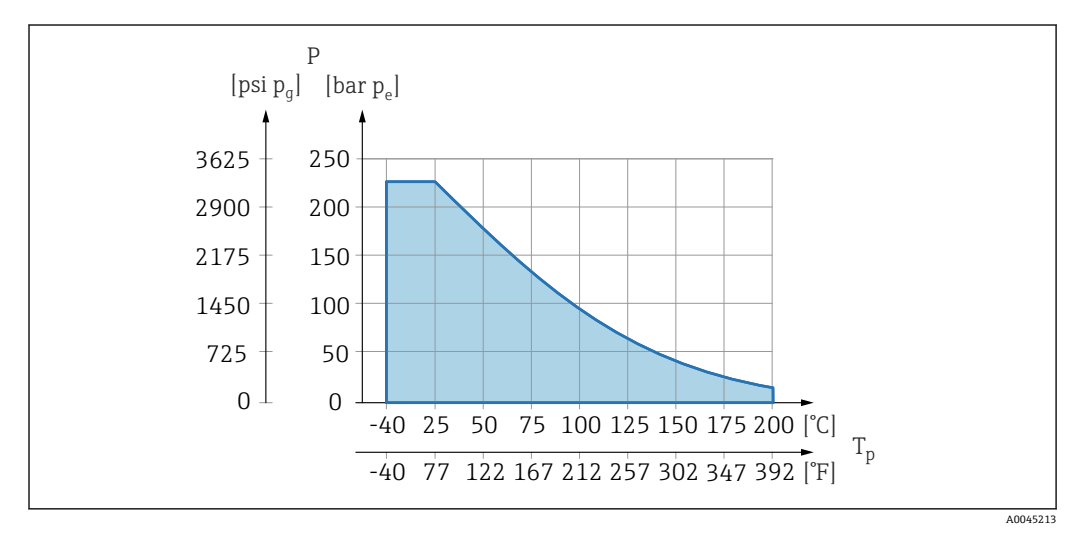

真空アプリケーション:p<sub>abs</sub> ≤ 0.1 MPa (14.5 psi)∼0.005 MPa (0.725 psi)、最高  $|1 \cdot |$ +150 °C (302 °F)

PTFE コーティングを選択した場合、従来のメンブレンが納入されます。

#### **ダイアフラムシールキャピラリ外装**

プロセス温度は周囲温度に応じて異なります。

- SUS 316L 相当: 制約なし
- PTFE: 制約なし
- PVC:以下のグラフを参照

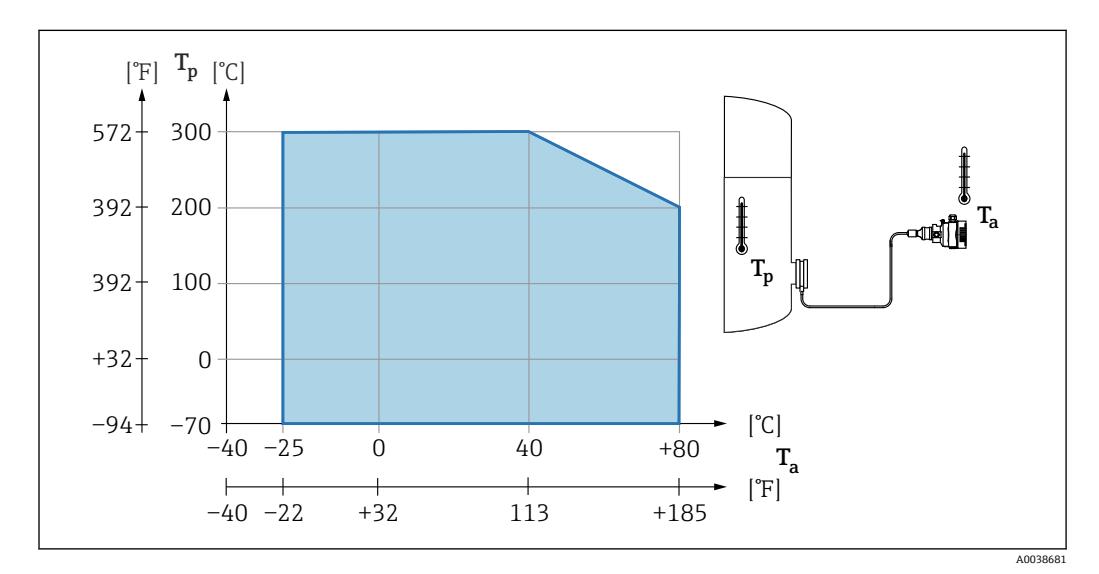

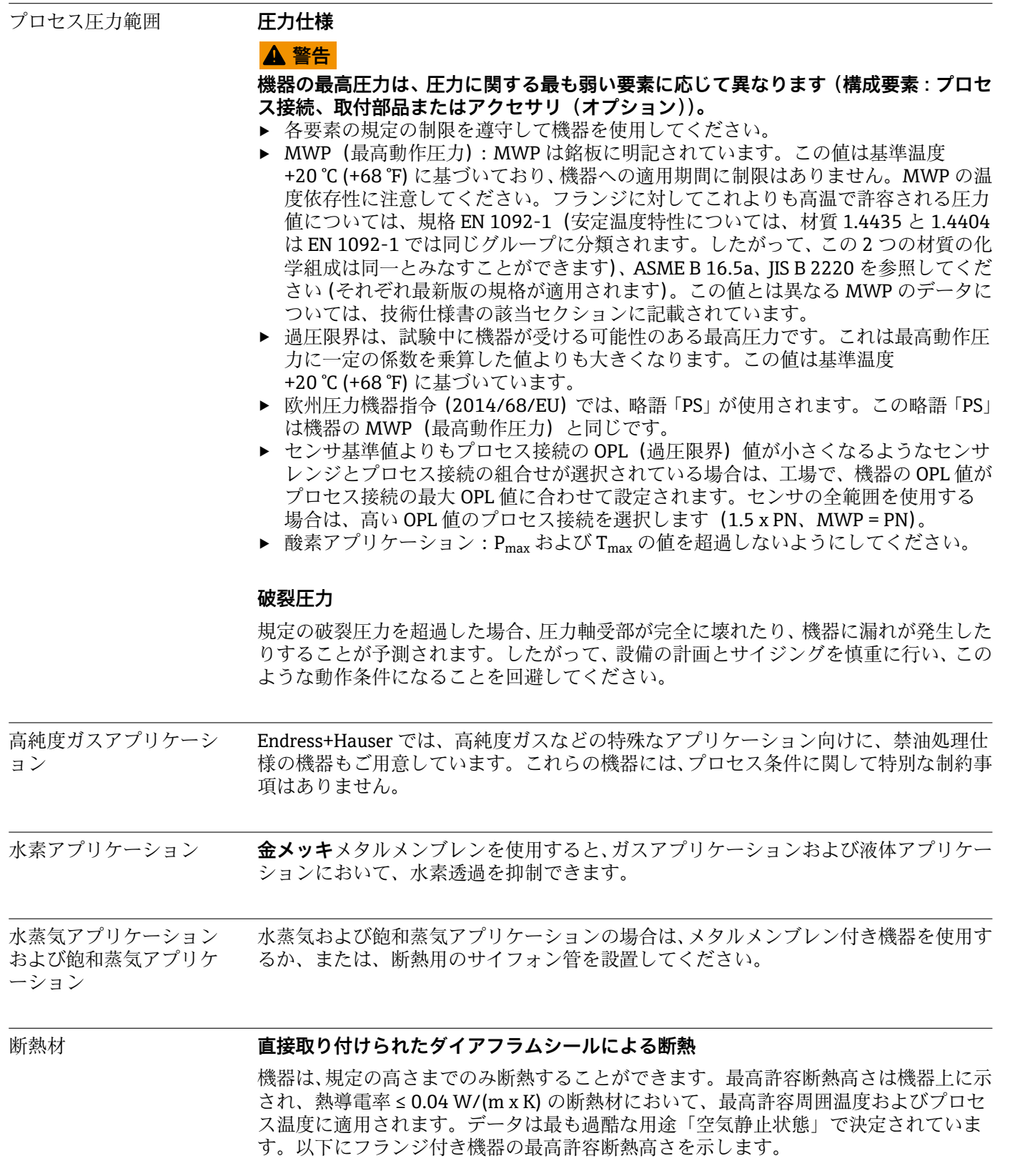

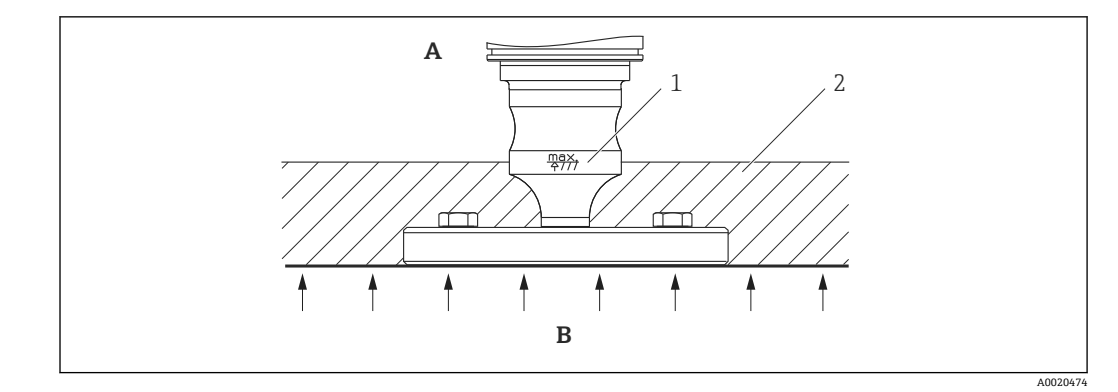

- A 周囲温度<br>B プロセス
- B プロセス温度
- 1 最高許容断熱高さ
- 2 断熱材

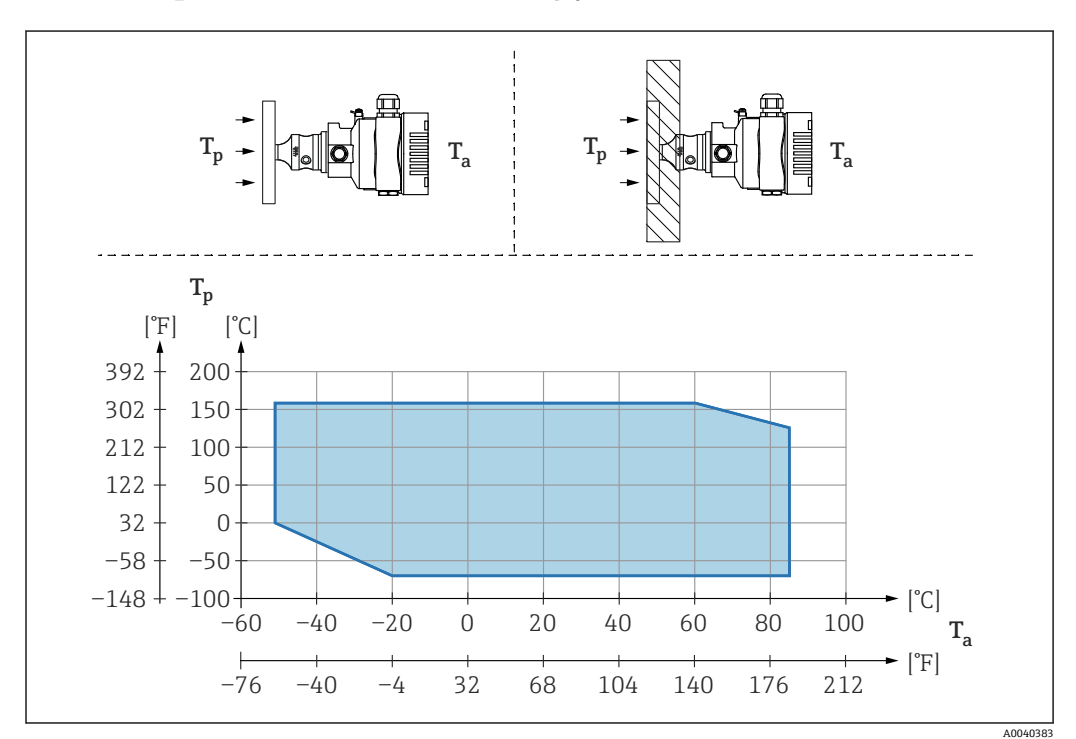

#### **「コンパクト」ダイアフラムシールタイプの取付け**

T<sup>a</sup> 変換器の周囲温度

T<sup>p</sup> 最大プロセス温度

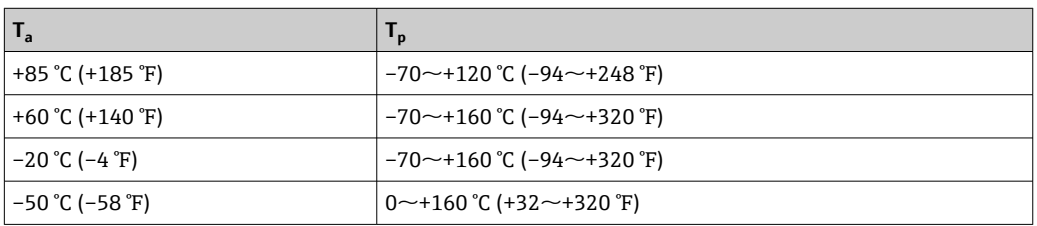

### **「温度アイソレータ」ダイアフラムシールタイプ取付け時の断熱**

プロセス温度が一定の極温に達し、最高許容電子モジュール内温度 +85 °C (+185 °F) を 超過する場合は、温度アイソレータを使用してください。温度アイソレータ付きダイア フラムシールシステムは、最高温度 +400 °C (+752 °F) で使用できます(使用する封入 液に応じて異なります)。詳細については、技術仕様書を参照してください。温度上昇 の影響を最小限に抑えるには、機器を水平に取り付けるか、またはハウジングを下向き に設置してください。さらに高く設置すると、温度アイソレータの静圧カラムにより、 ゼロ点シフトが生じます。このゼロ点シフトは機器で補正することができます。

伝送器の最高周囲温度 T<sup>a</sup> は最高プロセス温度 T<sup>p</sup> に応じて異なります。

最高プロセス温度は、使用する封入液に応じて異なります。

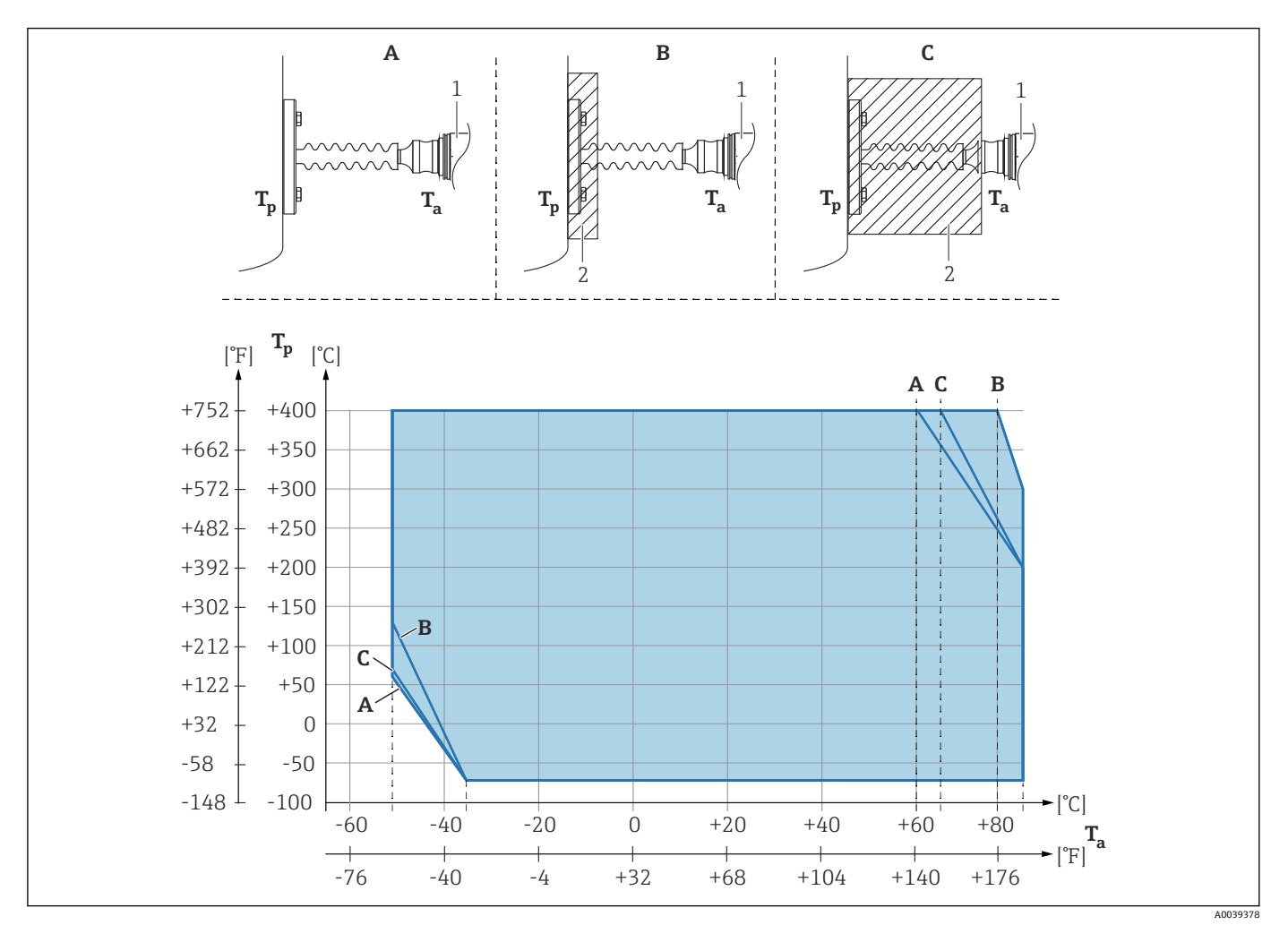

A 断熱材なし

B 30 mm (1.18 in) の断熱材

C 最高断熱高さ

1 伝送器

2 断熱材

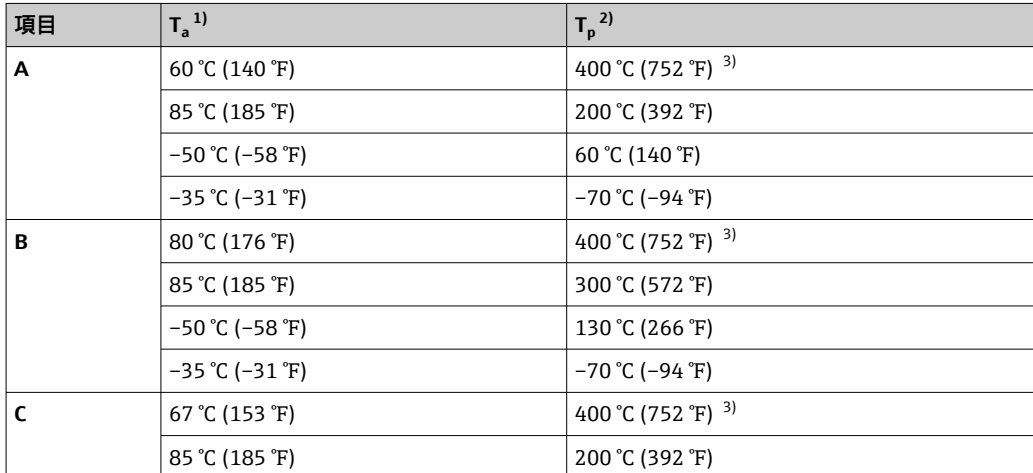

<span id="page-83-0"></span>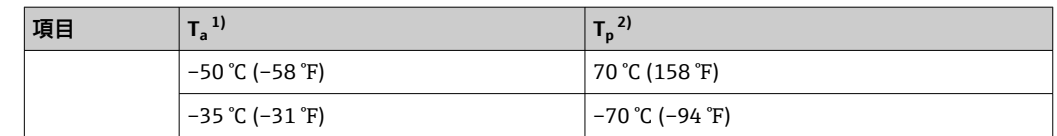

1) 伝送器の最高周囲温度

2) 最高プロセス温度

3) プロセス温度:最高 +400 ℃ (+752 ℉)(使用する封入液に応じて異なる)

# **索引**

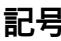

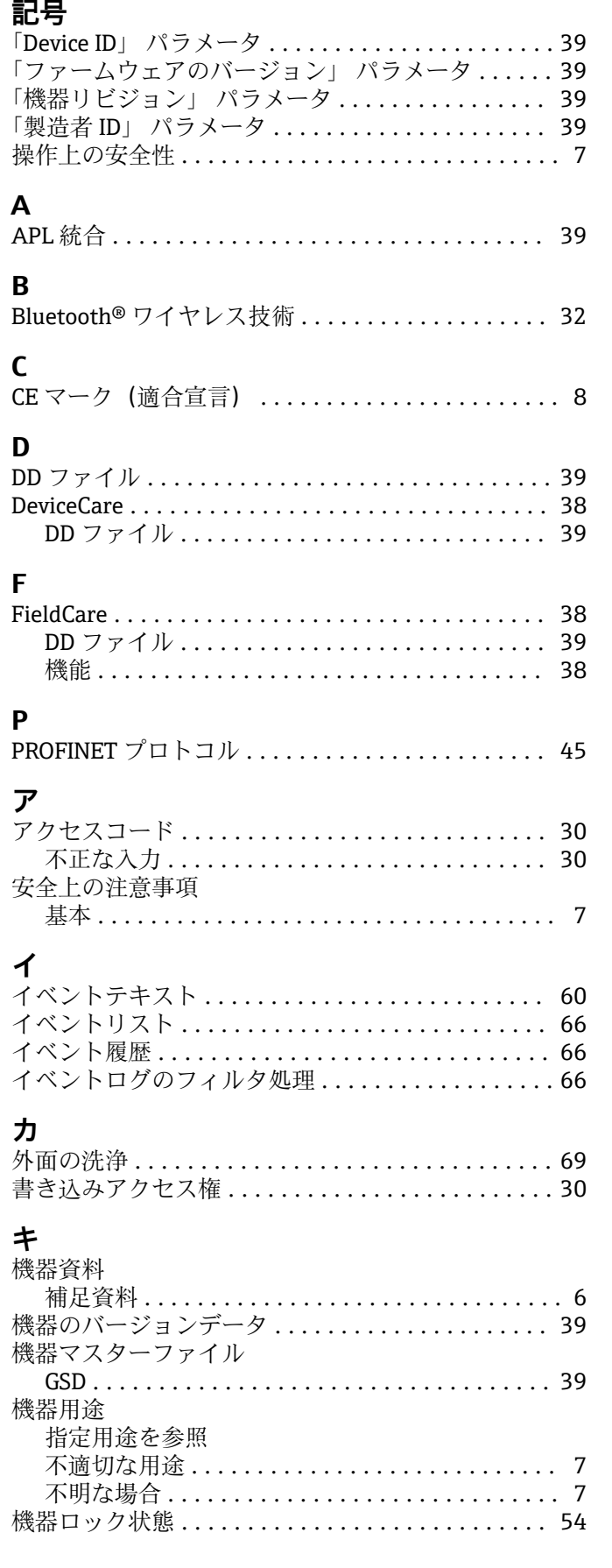

# **ケ**

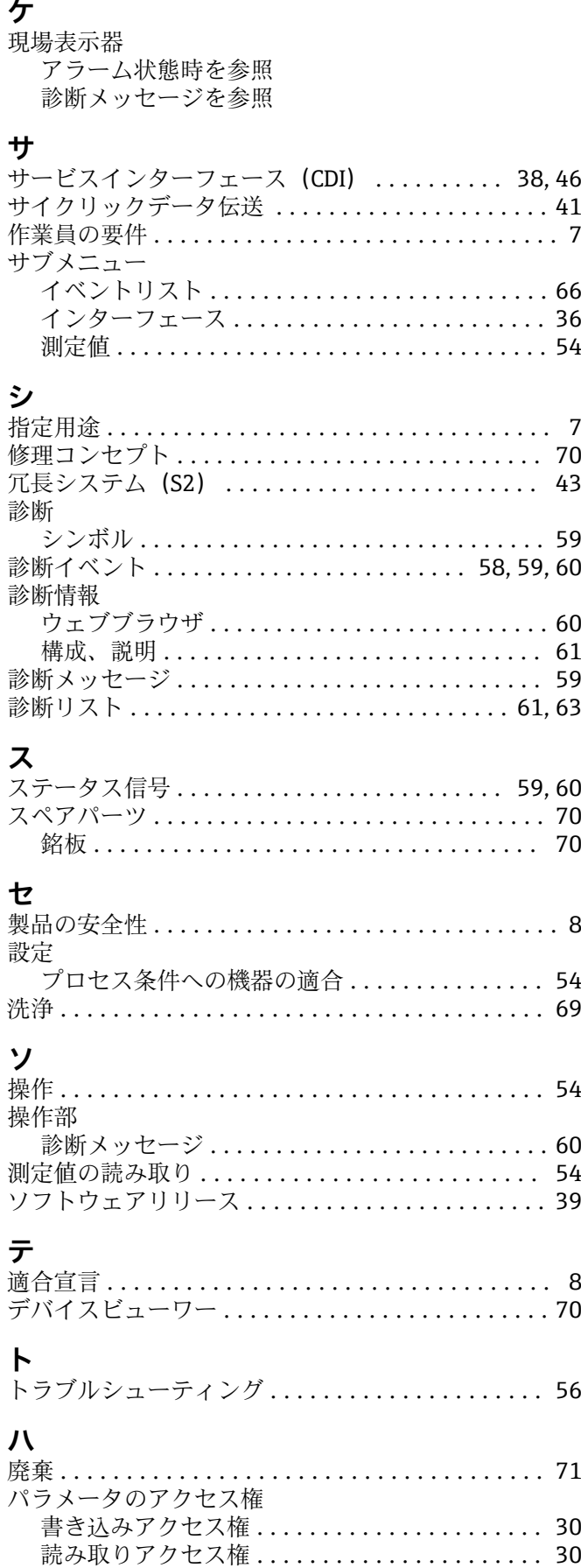

# **ヒ**

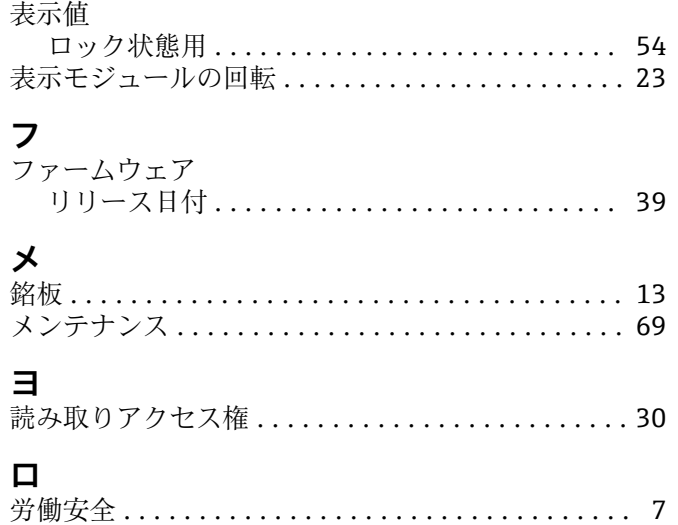

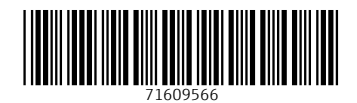

www.addresses.endress.com

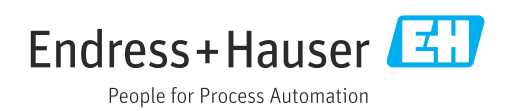